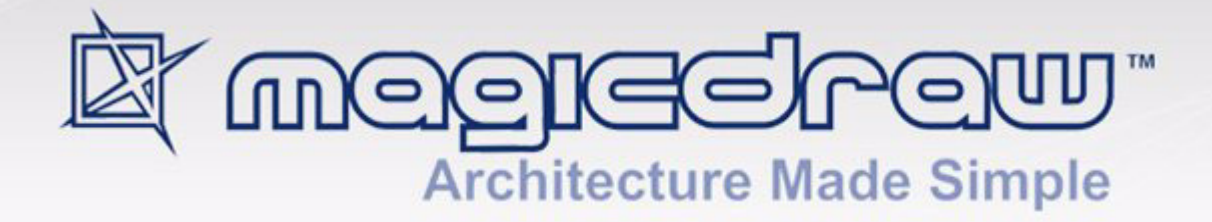

# INTEGRATIONS

with Eclipse, NetBeans, IntelliJ IDEA, CaliberRM, ProActivity, CVS, AndroMDA, and oAW

version 17.0.1

user guide

**No Magic, Inc. 2011** All material contained herein is considered proprietary information owned by No Magic, Inc. and is not to be shared, copied, or reproduced by any means. All information copyright 1998-2011 by No Magic, Inc. All Rights Reserved.

# CONTENTS **2**

 [I](#page-5-0)NTEGRATION WITH ECLIPSE/WSAD/RAD **6** [Installation](#page-5-1) **6** [System requirements](#page-5-2) **6** [Automatic MagicDraw installation into Eclipse](#page-5-3) **6** [Manual MagicDraw Installation into Eclipse](#page-7-0) **8** [Manual installation for IBM Rational Application Developer](#page-7-1) **8** [MagicDraw and Eclipse integration functionality](#page-8-0) **9** [Opening MagicDraw project from Eclipse](#page-8-1) **9** [Integration options](#page-9-0) **9** [Creating not integrated MagicDraw project from Eclipse](#page-11-0) **12** [Creating MagicDraw project from template](#page-11-1) **12** [Opening MagicDraw project](#page-13-0) **14** [Integrating MagicDraw project with Eclipse project](#page-14-0) **15** [Unintegrate MagicDraw and Eclipse projects](#page-14-1) **15** [Defining MagicDraw activity in Eclipse](#page-14-2) **15** [Customizing MagicDraw environment](#page-15-0) **16** [Working with integrated Eclipse and MagicDraw project](#page-18-0) **19** [Menu system for UML modeling in Eclipse](#page-22-0) **23** [MagicDraw shortcut keys in Eclipse](#page-24-0) **25** [Eclipse integration and Teamwork](#page-24-1) **25** [Libraries visualization](#page-25-0) **26** [Known Eclipse problems](#page-25-1) **26**

#### [I](#page-26-0)NTEGRATION WITH NETBEANS **27**

# [MagicDraw Integration Process with NetBeans](#page-26-1) **27**

[Integrating on MagicDraw first startup](#page-26-2) **27** [Integrating from MagicDraw application](#page-27-0) **28** [Changing paths to home directories](#page-28-0) **29** [Integrating from command line](#page-28-1) **29** [Manual integration into NetBeans](#page-28-2) **29**

#### [Working with MagicDraw in NetBeans](#page-29-0) **30**

[Opening MagicDraw project](#page-29-1) **30** [Updating UML model](#page-29-2) **30** [Selecting a class in the MagicDraw browser](#page-30-0) **31** [Creating new class diagram using Java source code files](#page-30-1) **31** [Updating UML Data using Java source](#page-31-0) **32** [Selecting created class in UML Modeling browser](#page-32-0) **33** [Saving UML Data](#page-32-1) **33** [Adding a class to the NetBeans project](#page-32-2) **33** [Going to class source](#page-33-0) **34** [Menu system for UML modeling in NetBeans](#page-33-1) **34** [MagicDraw Toolbar Configuration](#page-34-0) **35** [Known NetBeans integration problems](#page-34-1) **35** [Integration Tool Error Messages](#page-34-2) **35**

[Wrong NetBeans Home Directory](#page-35-0) **36**

[Wrong MagicDraw UML Home Directory](#page-35-1) **36** [Unknown OS](#page-35-2) **36** [MagicDraw UML module not found](#page-36-0) **37**

## [I](#page-37-0)NTEGRATION WITH INTELLIJ IDEA **38**

#### [Installation](#page-37-1) **38**

[System Requirements](#page-37-2) **38** [Automatic MagicDraw installation into IntelliJ IDEA](#page-37-3) **38** [Manual MagicDraw Installation into IntelliJ IDEA 4.0, 5.0, 5.1, 5.1.2](#page-38-0) **39** [Manual MagicDraw Installation into IntelliJ IDEA 4.5](#page-39-0) **40**

[IntelliJ IDEA and MagicDraw Integration Functionality](#page-39-1) **40**

[Updating UML Model](#page-39-2) **40** [Selecting a Class in the MagicDraw Browser](#page-41-0) **42** [Adding a Class to the IntelliJ IDEA Project](#page-42-0) **43** [Going to Class Source](#page-42-1) **43** [Integration Properties](#page-43-0) **44**

#### [I](#page-45-0)NTEGRATION WITH CALIBER RM **46**

[System Requirements](#page-45-1) **46** [Automatic CaliberRM installation into MagicDraw](#page-45-2) **46** [CaliberRM and MagicDraw Integration Functionality](#page-45-3) **46**

[Login to CaliberRM server](#page-45-4) **46** [Logout from CaliberRM server](#page-46-0) **47** [Adding requirement to MagicDraw element](#page-46-1) **47** [Reviewing requirements added to elements](#page-47-0) **48** [Launching CaliberRM Client](#page-47-1) **48**

#### [I](#page-50-0)NTEGRATION WITH CVS **51**

[Getting Started](#page-50-1) **51** [CVS properties](#page-50-2) **51** [Checkout module](#page-51-0) **52** [Add a Project to CVS](#page-52-0) **53** [Commit project to CVS](#page-53-0) **54** [Update project](#page-54-0) **55**

#### [M](#page-55-0)AGICDRAW - PROACTIVITY UML INTEGRATION **56**

[Product Features](#page-55-1) **56** [Access ProActivity plug-in](#page-56-0) **57** [Export MagicDraw project to ProActivity](#page-57-0) **58** [Question Messages](#page-59-0) **60** [Question messages on module import](#page-59-1) **60** [Information messages on module import](#page-59-2) **60** [Question messages on module export](#page-60-0) **61**

[Warning messages on module export](#page-61-0) **62**

#### [ProActivity Model to MagicDraw UML mapping](#page-61-1) **62**

[General ProActivity Artifacts Properties Mapping Table](#page-61-2) **62** [PA-MD elements mapping samples](#page-61-3) **62** [PA artifact to MD UML Activity Diagram elements](#page-69-0) **70**

[PA artifacts properties to Activity diagram elements properties](#page-71-0) **72** [Diagram Properties](#page-73-0) **74** [PA artifact to MD UML Class Diagram elements](#page-73-1) **74** [PA artifacts properties to Class diagram elements properties](#page-73-2) **74** [PA artifact to MD UML Use Case Diagram elements](#page-76-0) **77** [UDA fields to MD tags in Use Case Description Profile](#page-77-0) **78**

#### [I](#page-78-0)NTEGRATION WITH ANDROMDA **79**

[Integration instructions](#page-78-1) **79**

[System Requirements](#page-78-2) **79** [Automatic MagicDraw installation into AndroMDA](#page-78-3) **79**

#### [Working with profiles](#page-79-0) **80**

[Global modules paths](#page-80-0) **81** [UML\\_Standard\\_Profile-3.2.xml](#page-80-1) **81**

#### [EMF export](#page-80-2) **81**

[How and when EMF export is used](#page-81-0) **82** [Synchronization options](#page-81-1) **82** [EMF Export Location](#page-81-2) **82** [Command line converter](#page-81-3) **82** [Maven 2 plugin](#page-82-0) **83**

#### [External tools](#page-83-0) **84** [Customization of AndroMDA profiles/cartridges](#page-84-0) **85**

[AndroMDA Diagram](#page-84-1) **85** [Predefined semantics](#page-84-2) **85** [Converting Class Diagrams to AndroMDA Diagrams](#page-85-0) **86**

#### [I](#page-86-0)NTEGRATION WITH OAW **87**

## [Introduction](#page-86-1) **87**

[Installation](#page-86-2) **87** [System Requirements](#page-87-0) **88** [Installation Process](#page-87-1) **88** [Uninstall](#page-88-0) **89**

#### [Features](#page-89-0) **90**

[oAW Metamodeling Diagram](#page-89-1) **90** [Workflow Component for MagicDraw EMF Export](#page-89-2) **90**

# <span id="page-5-0"></span>INTEGRATION WITH ECLIPSE/WSAD/RAD

**NOTE** Since MagicDraw 16.5 version MagicDraw Professional and Architect editions can be integrated with Eclipse Workbench. As of version 16.8, MagicDraw Reader edition can be integrated with Eclipse Workbench as well.

> Integrating with Eclipse Java IDE (JDT) is available only in Standard, Professional Java and Enterprise editions as was the case before.

MagicDraw is integrated into Eclipse environment as a module, which provides UML modeling using a current Eclipse project. Additionally, common MagicDraw functionality is added. This intengration enables automatic synchronization of your model in MagicDraw with your code in Eclipse in the same environment. MagicDraw uses the same windowing style as eclipse. The integration provides all of the MagicDraw functionality along with UML data update according to source code.

# <span id="page-5-1"></span>**Installation**

# <span id="page-5-2"></span>**System requirements**

Integration requiremets are the following:

- **•** Eclipse 3.7. or later.
- **•** IBM Rational Application Developer v7.0, 7.5.

Does not work with motif library on Unix, but works fine with gtk.

# <span id="page-5-3"></span>**Automatic MagicDraw installation into Eclipse**

The **MagicDraw UML Integration Tool** is used to add MagicDraw module into Eclipse. You can find this tool:

**•** First time launching MagicDraw, click the **Integrate** button in the **MagicDraw Startup** dialog box or from the **Tools** main menu, select the **Integrations** command. The **Integration** dialog box opens. Select **Eclipse** and click the **Integrate/Unintegrate** button.

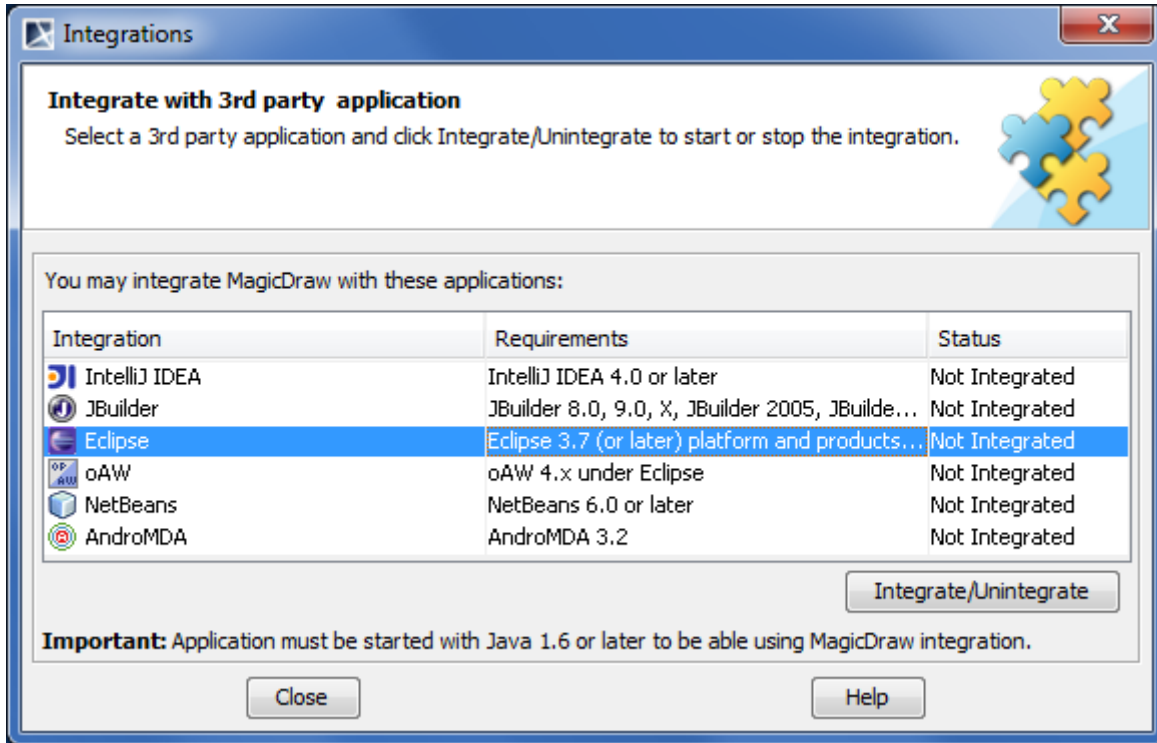

*Figure 1 -- Integrations dialog*

**•** Double click the *install.exe* for Windows or *install* for Unix based OS file in <MagicDraw installation directory>/integrations/eclipse directory.

The **MagicDraw UML Integration Tool** dialog box appears.

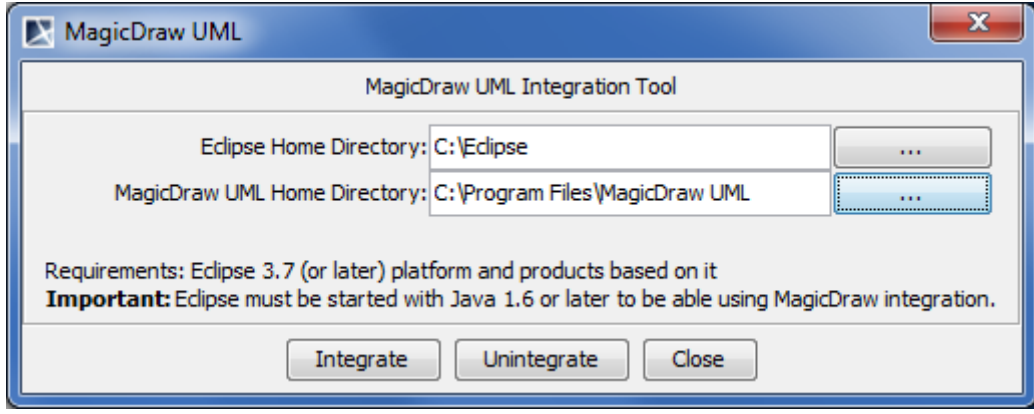

*Figure 2 -- MagicDraw UML Integration Tool*

If you do not wish to change directories, click the **Integrate** button in the **MagicDraw UML Integration Tool** dialog box.

To change the Eclipse or MagicDraw home directories

- 1. In the **MagicDraw UML Integration Tool** dialog box, click the corresponding **Browse "…"** button.
- 2. The **Eclipse Home Directory** or **MagicDraw Home Directory** dialog box appears.
- 3. Select the install directories and click **OK.** Then, click **Integrate** in the **MagicDraw UML Integration Tool** dialog box.
- 4. The Message box appears. If the integration process was successful, then only the **Exit** button is active. Click **Exit**.
- **NOTE** If integration was successful, the **MagicDraw** main menu appears in Eclipse environment and integrated MagicDraw menu commands are added. If automatic installation fails, please use Manual installation.

#### To unintegrate MagicDraw from Eclipse

In the **MagicDraw UML Integration Tool** dialog box, click the corresponding **Unintegrate**  button.

## <span id="page-7-0"></span>**Manual MagicDraw Installation into Eclipse**

- 1. Create file com.nomagic.magicdraw.integration.link in the <eclipse home>\links folder.
- 2. Edit file com.nomagic.magicdraw.integration.link and add path property to the <MagicDraw home>\plugins\com.nomagic.magicdraw.eclipseintegrator. Example:

path=C\:\\Program Files\\MagicDraw UML\\plugins\\com.nomagic.magicdraw.eclipseintegrator or

path=C:/Program Files/MagicDraw UML/plugins/com.comagic.magicdraw.eclipseintegrator

- 3. Create file com.nomagic.magicdraw.plugins.integration.link in the <eclipse home>\links folder.
- 4. Edit file com.nomagic.magicdraw.plugins.integration.link and add path property to the <MagicDraw home>\plugins. Example: path=C\:\\Program Files\\MagicDraw UML\\plugins or

path=C:/Program Files/MagicDraw UML/plugins

#### **NOTE** Be sure that older MagicDraw integration was uninstalled. If integration was successful, the **MagicDraw** main menu appears in Eclipse environment and integrated MagicDraw menu commands are added.

## <span id="page-7-1"></span>**Manual installation for IBM Rational Application Developer**

- 1. Copy directories com.nomagic.magicdraw.rcp and com.nomagic.magicdraw.jdt from the <MagicDraw home>\plugins\com.nomagic.magicdraw.eclipseintegrator directory to the <RAD home>\plugins folder.
- 2. Copy all jar files from the <MagicDraw home>\lib folder into the <RAD home>\plugins\com.nomagic.magicdraw.rcp plugin.
- 3. Copy all directories from the <MagicDraw home>\plugins\eclipse\plugins directory to the <RAD home>\plugins folder.
- 4. Enter MagicDraw home path property at the file md.properties located in <RAD home>\plugins\com.nomagic.magicdraw.rcp

#### Example:

install.root=C\:\\Program Files\\MagicDraw UML

or

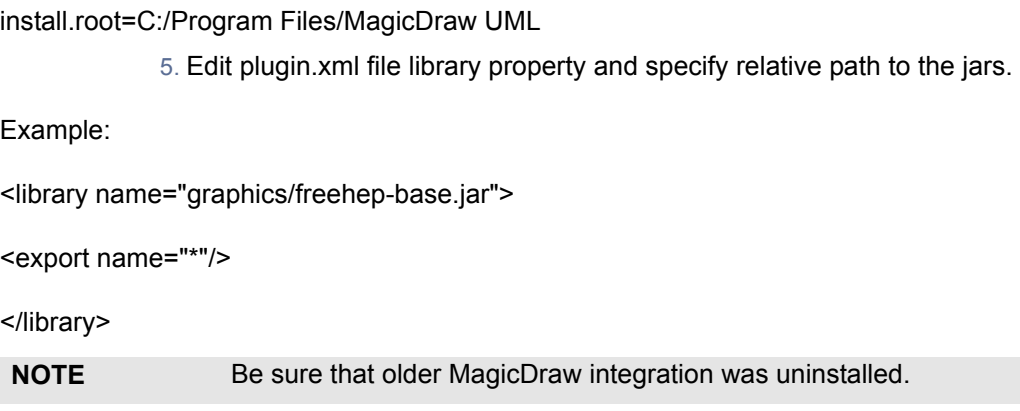

# <span id="page-8-0"></span>**MagicDraw and Eclipse integration functionality**

Eclipse contains the UML modeling workspace.

# <span id="page-8-1"></span>**Opening MagicDraw project from Eclipse**

For the newly created Eclipse project, MagicDraw local or Teamwork project can be created:

- 1. From the Eclipse project shortcut menu, choose **Open MagicDraw Project**.
- 2. MagicDraw is started. The **New Project Wizard** dialog box opens.

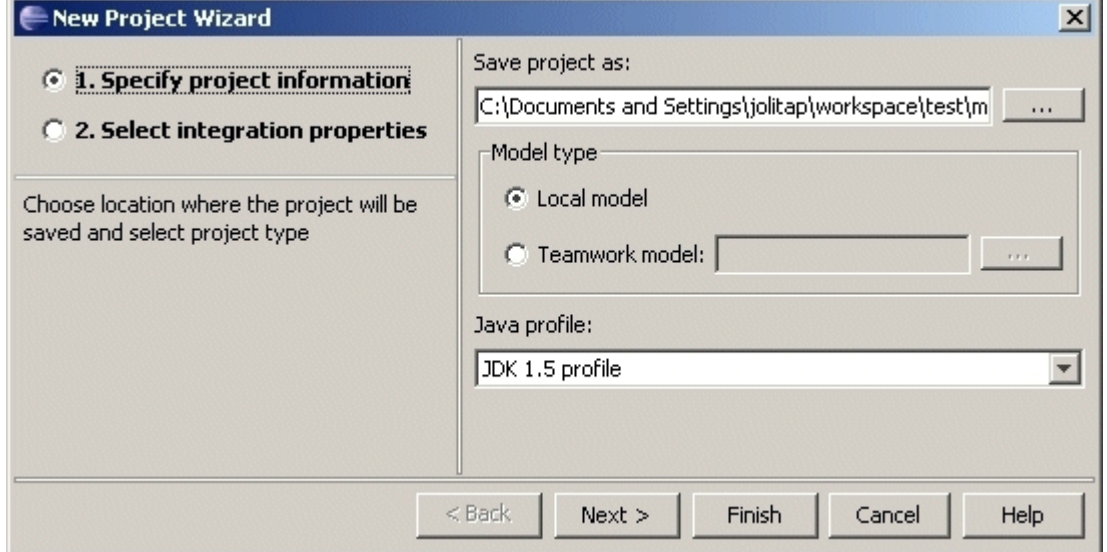

*Figure 3 -- New Project Wizard*

- 3. Specify project name and the location of the project.
- 4. Choose project type: local one or Teamwork. For the Teamwork mode you may select a project from already created models in the Teamwork server.
- 5. Choose which profile you want to import JDK 1.5 profile, full JDK 1.4 profile, or only JDK 1.4 java and javax packages.
- 6. Go to the next step, to define integration properties. The detailed description of integration properties you may find in ["Integration options" on page 10](#page-9-0).

# <span id="page-9-0"></span>**Integration options**

Specify the MagicDraw and Eclipse integration properties in the **Integration Options** dialog box.

#### To open the **Integration Options** dialog box

- **•** In the Eclipse perspective, select project and from the shortcut menu, choose **Properties**. Select **MagicDraw** in the opened properties tree and click the **Integration Options** button.
- **•** In the Eclipse perspective, from the **Project** main menu, choose **Properties**. Select **MagicDraw** in the opened properties tree and click the **Integration Options** button.

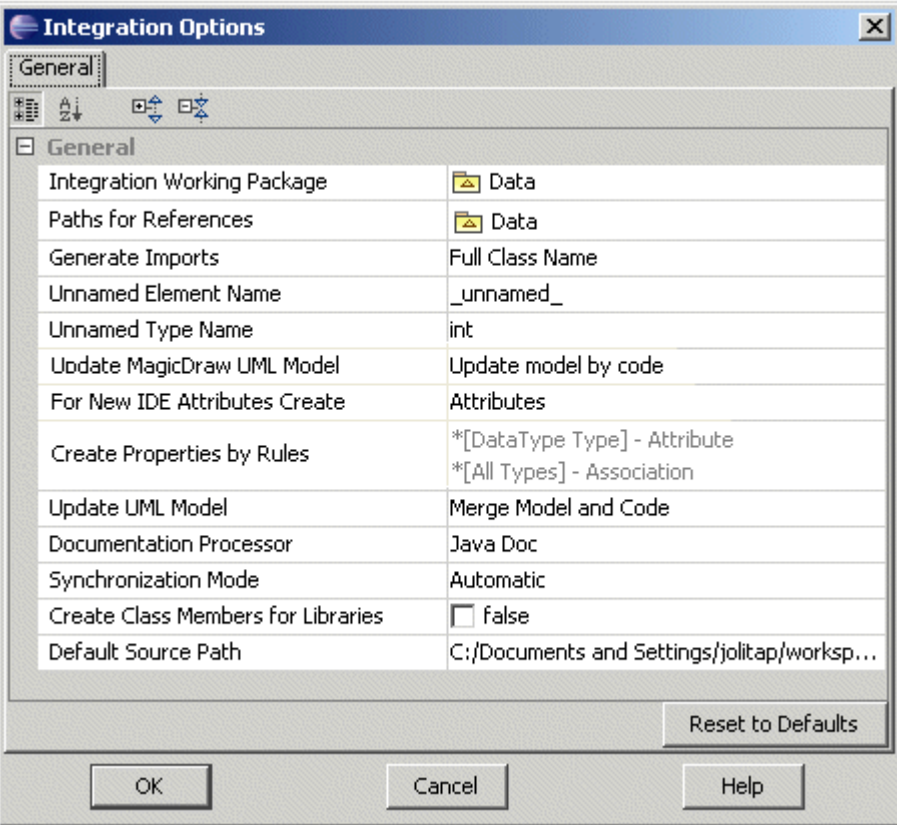

*Figure 4 -- Integration Properties dialog box*

| Command                               | Option                                                                                                    | <b>Function</b>                                                                                      |  |
|---------------------------------------|----------------------------------------------------------------------------------------------------|----------------------------------------------------------------------------------------------------|--|
| Integration<br>Working<br>Package     | Click the "" button and in the opened dialog box, specify working pack-<br>age where source code will be reversed during update.      |                                                                                                    |  |
| <b>Paths for</b><br><b>References</b> | To define a path where to search for references (model libraries), click the<br>"" button. The Paths for References dialog box opens. |                                                                                                    |  |
| Generate<br>imports                   | <b>Full Class Name</b>                                                                                                    | The import statement with full class name is<br>added during source generation from<br>MagicDraw.    |  |
|                                       | <b>Package Name</b>                                                                                                    | The import statement with package name and *<br>is added during source generation from<br>MagicDraw. |  |
|                                       | Do Not Generate                                                                                                    | The import statement is not added during source<br>generation from MagicDraw.                        |  |

#### INTEGRATION WITH ECLIPSE/WSAD/RAD MagicDraw and Eclipse integration functionality

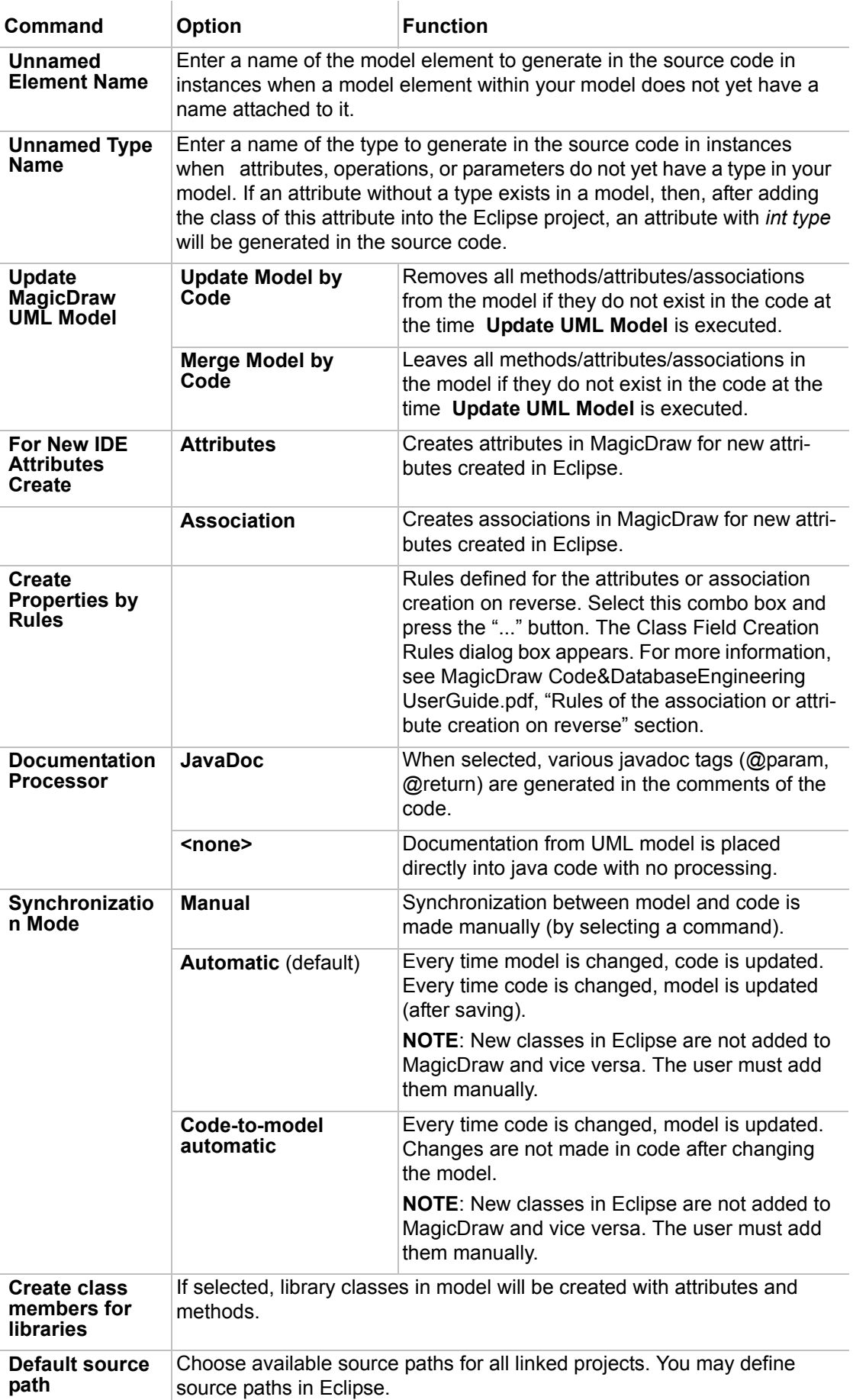

# <span id="page-11-0"></span>**Creating not integrated MagicDraw project from Eclipse**

It is possible to create MagicDraw project, which is not binded with Eclipse and can be modeled separately from code.

To create not integrated MagicDraw project

1. From the **File** menu or eclipse Java project shortcut menu, choose **New** and then **Other**. 2. In the **New wizard**, expand **MagicDraw** group and select **MagicDraw Project**. Click **Next**.

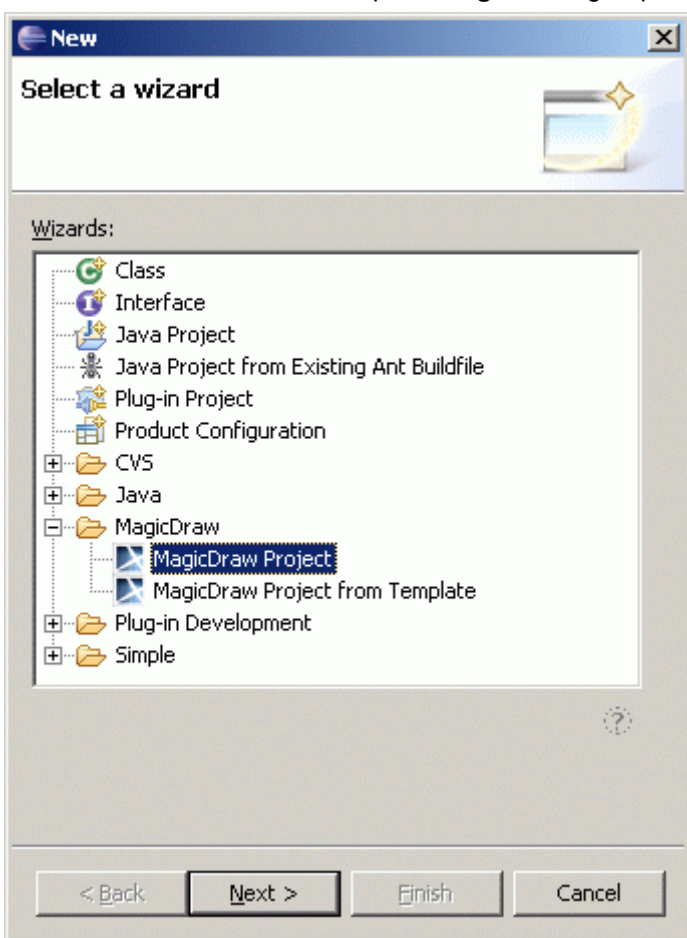

*Figure 5 -- New Project wizard, MagicDraw Project*

- 3. Type MagicDraw project name and choose MagicDraw project location. Click **Finish**.
- **TIP** If MagicDraw perspective is set, you may quickly create new MagicDraw project from the **File** main menu by choosing **New** and then **MagicDraw Project**.

# <span id="page-11-1"></span>**Creating MagicDraw project from template**

1. From the **File** menu or Eclipse Java project shortcut menu, choose **New** and then **Other**.

2. In the **New wizard**, expand MagicDraw group and select MagicDraw Project from Template. Click **Next**.

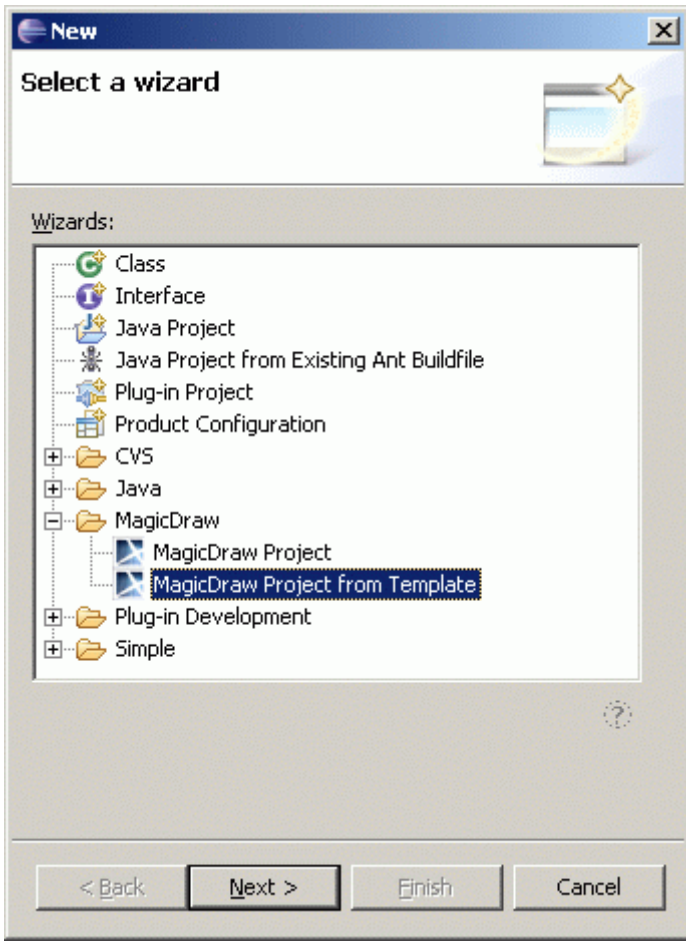

*Figure 6 -- New Project wizard, Project from Template*

3. In the **New File** wizard, select template.

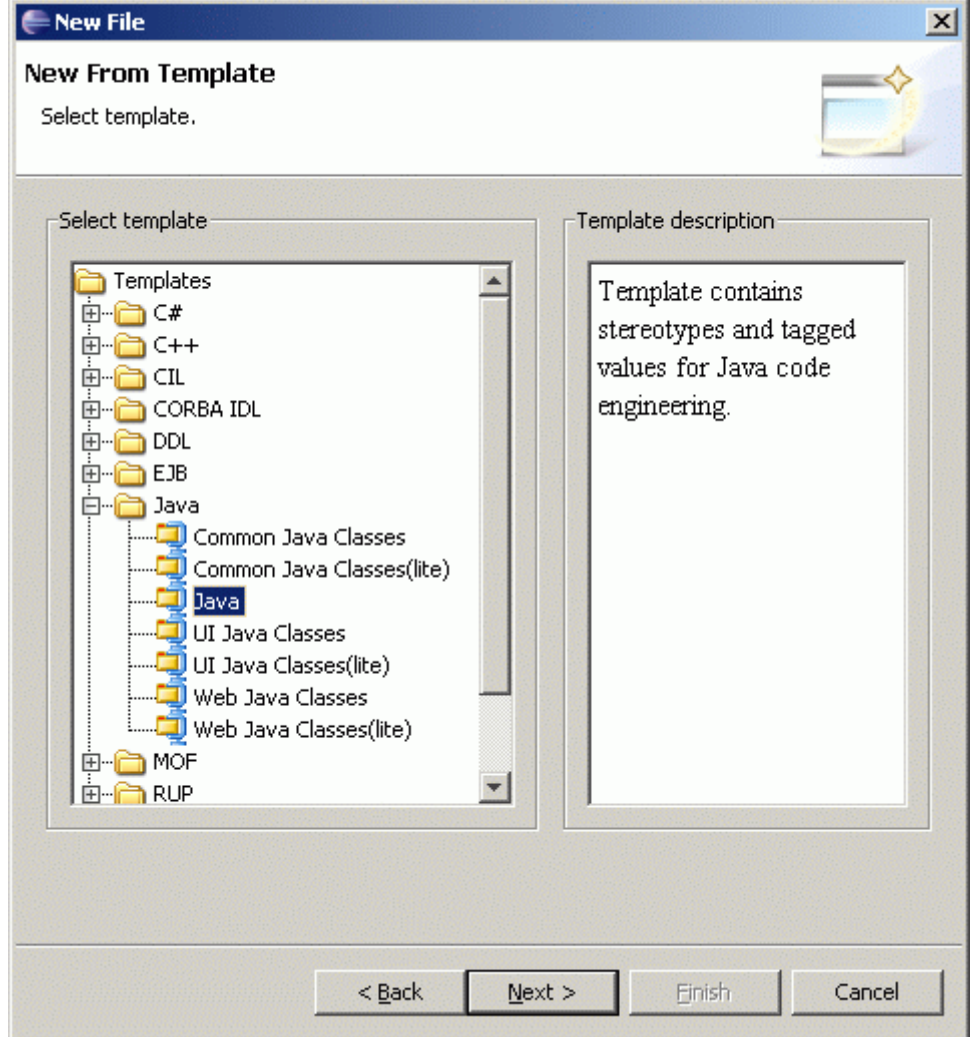

*Figure 7 -- New Project wizard, Select Template*

4. Click **Next** button to define MagicDraw project title and click **Finish**.

# <span id="page-13-0"></span>**Opening MagicDraw project**

To open already created MagicDraw project, from the **MagicDraw** menu, choose the **Open Project** command.

**NOTE** MagicDraw project is opened as integrated with Eclipse project, if it already was integrated before closing it.

If Eclipse project is already integrated with MagicDraw project, you may quickly open it:

- 1. Select eclipse Java project in the Package Explorer tree.
- 2. From the Eclipse Java project shortcut menu, choose the **Open MagicDraw Project** command. Integrated MagicDraw project is opened.
- **NOTE** If Eclipse project does not have integrated MagicDraw project, after selecting the **Open MagicDraw Project** command, the **New Project Wizard** is opened.

To close MagicDraw project, from the **MagicDraw** menu, choose the **Close Project** command.

# <span id="page-14-0"></span>**Integrating MagicDraw project with Eclipse project**

To integrate opened MagicDraw project with Eclipse project:

- 1. From the **MagicDraw** menu, choose the **Integrate with Eclipse** command. The **Select Eclipse Project** dialog box is opened.
- 2. In the **Select Eclipse Project** dialog box, **Java project** combo box, there are listed all opened eclipse Java projects with which you may integrate current MagicDraw project.

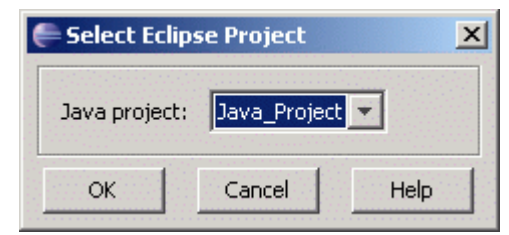

- 3. Select eclipse project and click **OK**. The **New Project Wizard** appears with the **Select Integration Properties** step. For more information about integration properties, [See "Integration](#page-9-0)  [options" on page 10.](#page-9-0)
- 4. Set the integration properties for the current MagicDraw and eclipse projects. Click **Finish**.

**NOTE** Eclipse project may have only one integrated MagicDraw project.

# <span id="page-14-1"></span>**Unintegrate MagicDraw and Eclipse projects**

If you want to unintegrate MagicDraw project from Eclipse project:

- 1. Open integrated MagicDraw project.
- 2. From the MagicDraw menu, choose the **Unintegrate from Eclipse** command. Projects are unintegrated.

# <span id="page-14-2"></span>**Defining MagicDraw activity in Eclipse**

Activities are Eclipse mechanism to enable/disable large swaths of functionalities. You may enable/disable activities using the workbench preferences.

MagicDraw defines a separate activity for modeling in Eclipse. All the MagicDraw views, editors, perspective, preference and property pages, menus and toolbars, new project wizards are bound to this activity. If this activity is disabled, all the MagicDraw specific plugin contributions are disabled also.

#### To enable/disable MagicDraw activity

- 1. From the **Windows** main menu, choose **Preferences.** The **Preferences** dialog box is opened.
- 2. Expand **General** group tree and select **Capabilities** section**.**

3. Select/clear the **Modeling** check box to enable/disable all specific MagicDraw functionalities. Click **OK**.

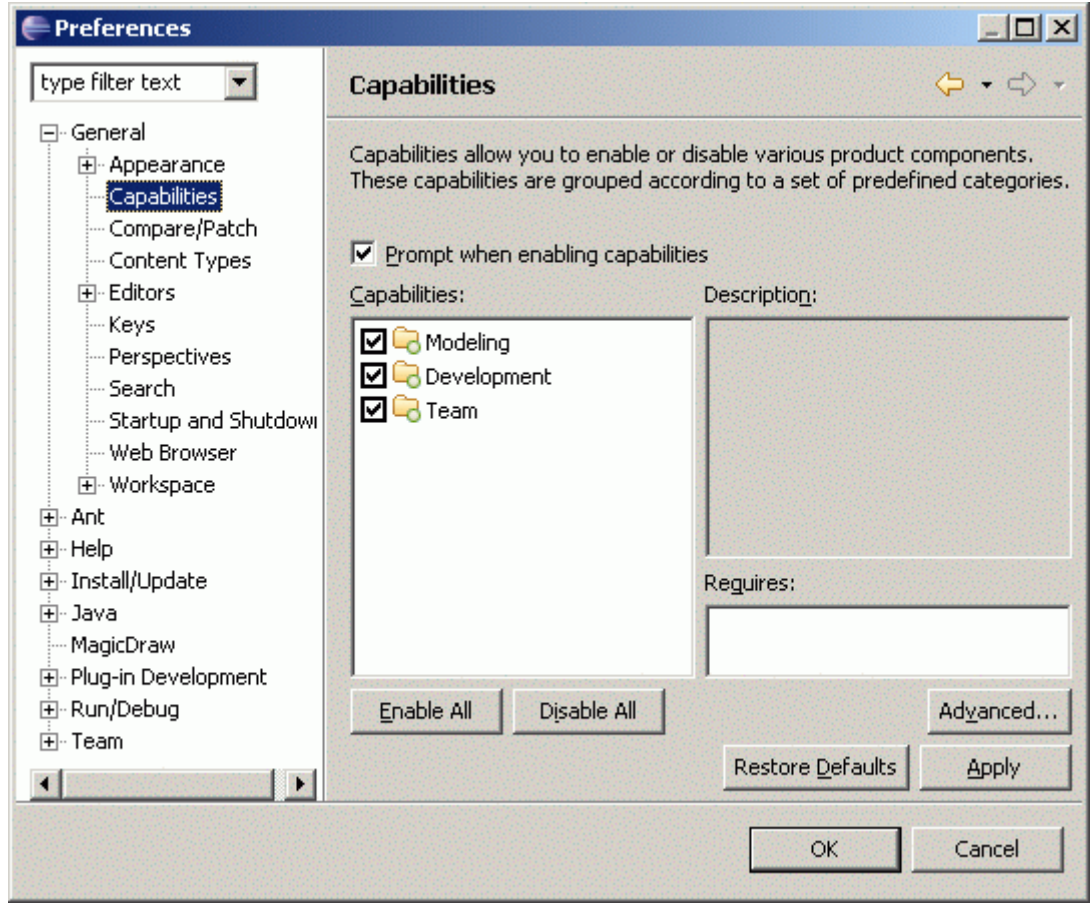

*Figure 8 -- Preferences dialog box, Capabilities section*

## <span id="page-15-0"></span>**Customizing MagicDraw environment**

There is a possibility to customize separate MagicDraw perspective in Eclipse.

To open MagicDraw perspective

- **•** From the **Window** main menu, choose **Open Perspective** and then **Other.** Select the **MagicDraw** item in the opened **Select Perspective** dialog box.
- Click the **Open Perspective**  $\mathbb{E}$  button in the right top Eclipse Window near Java perspective icon and then choose **Other.** Select the **MagicDraw** item in the opened **Select Perspective** dialog box. **MagicDraw** perspective icon will be added in toolbar for quick switch between persectives.

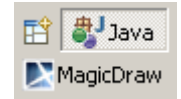

To customize menus for MagicDraw commands

1. From the **Window** main menu, choose **Customize Perspective**.

- **•** Click on the empty space in toolbar and from the shortcut menu, choose **Customize Perspective.** The **Customize Perspective** dialog box opens.
- 2. If the **MagicDraw** check box is selected in the **New** Submenus group, the **MagicDraw Project** and **MagicDraw Project from Template** commands will be added to the **File** main menu, **New** submenu.

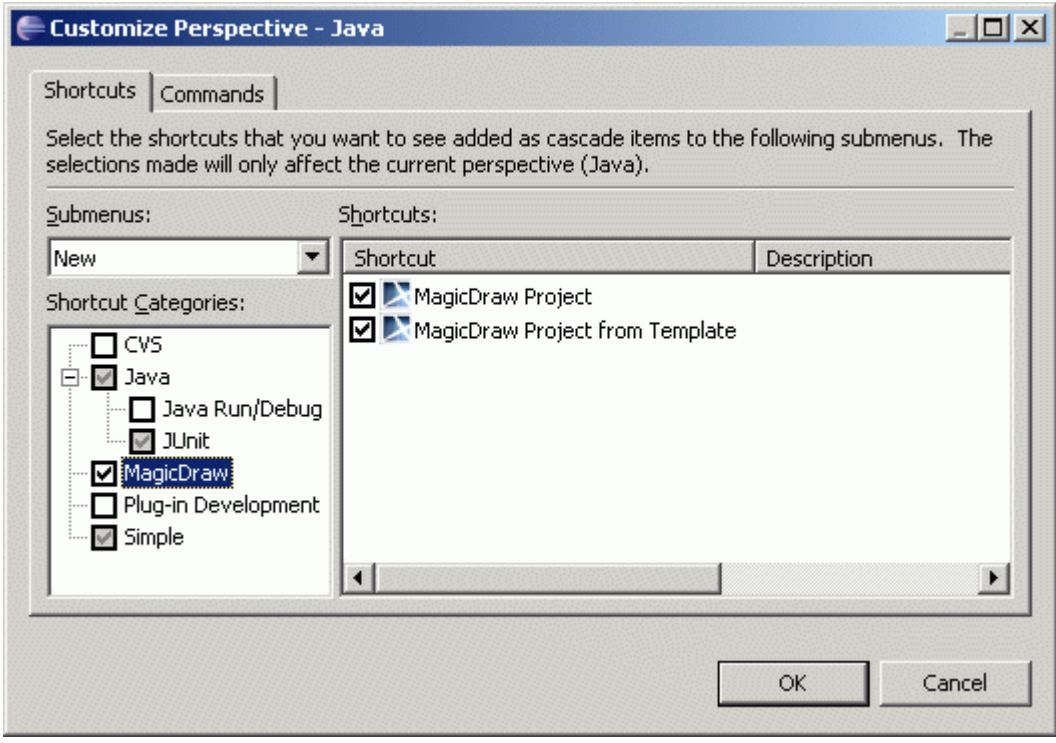

*Figure 9 -- Customize Perspective dialog box, New submenu*

3. If the **MagicDraw** check box is selected in the **Open Perspective** Submenus group, the **MagicDraw** perspective choise will be added to the **Window** main menu, **Open Perspective** submenu.

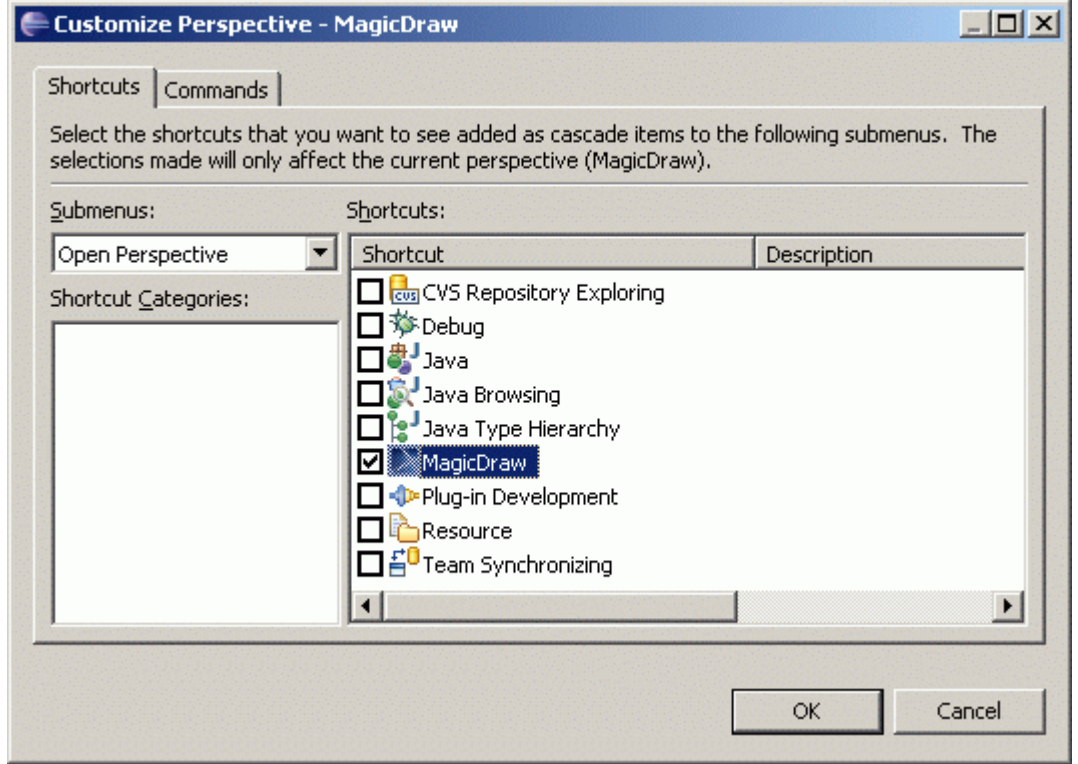

*Figure 10 -- Customize Perspective dialog box, Open Perspective submenu*

4. If the **MagicDraw UML** check box is selected in the **Show View** Submenus group, listed commands will be added to the **Window** main menu, **Show View** submenu.

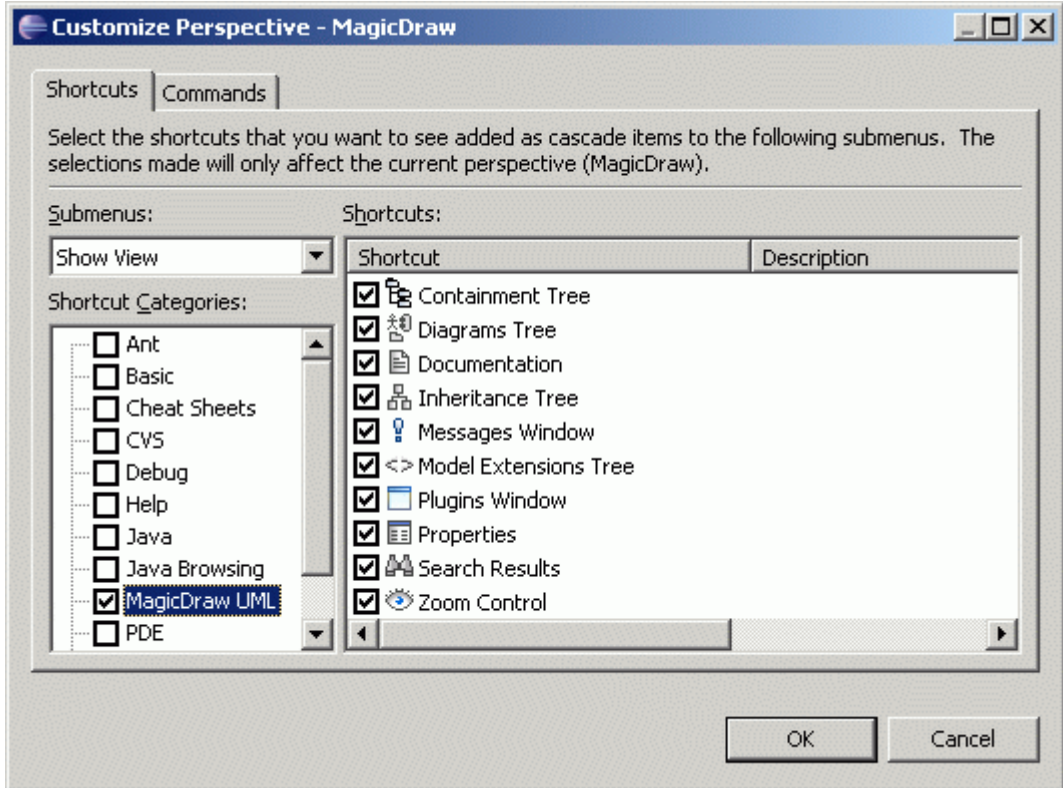

*Figure 11 -- Customize Perspective dialog box, Show View submenu*

#### <span id="page-18-1"></span>To customize MagicDraw perspective toolbars

- 1. From the **Window** main menu, choose **Customize Perspective**.
- **•** Click on the empty space in toolbar and from the shortcut menu, choose **Customize Perspective.** The **Customize Perspective** dialog box opens.
- 2. Select the **Commands** tab and select the check boxes to add appropriate buttons to toolbar.

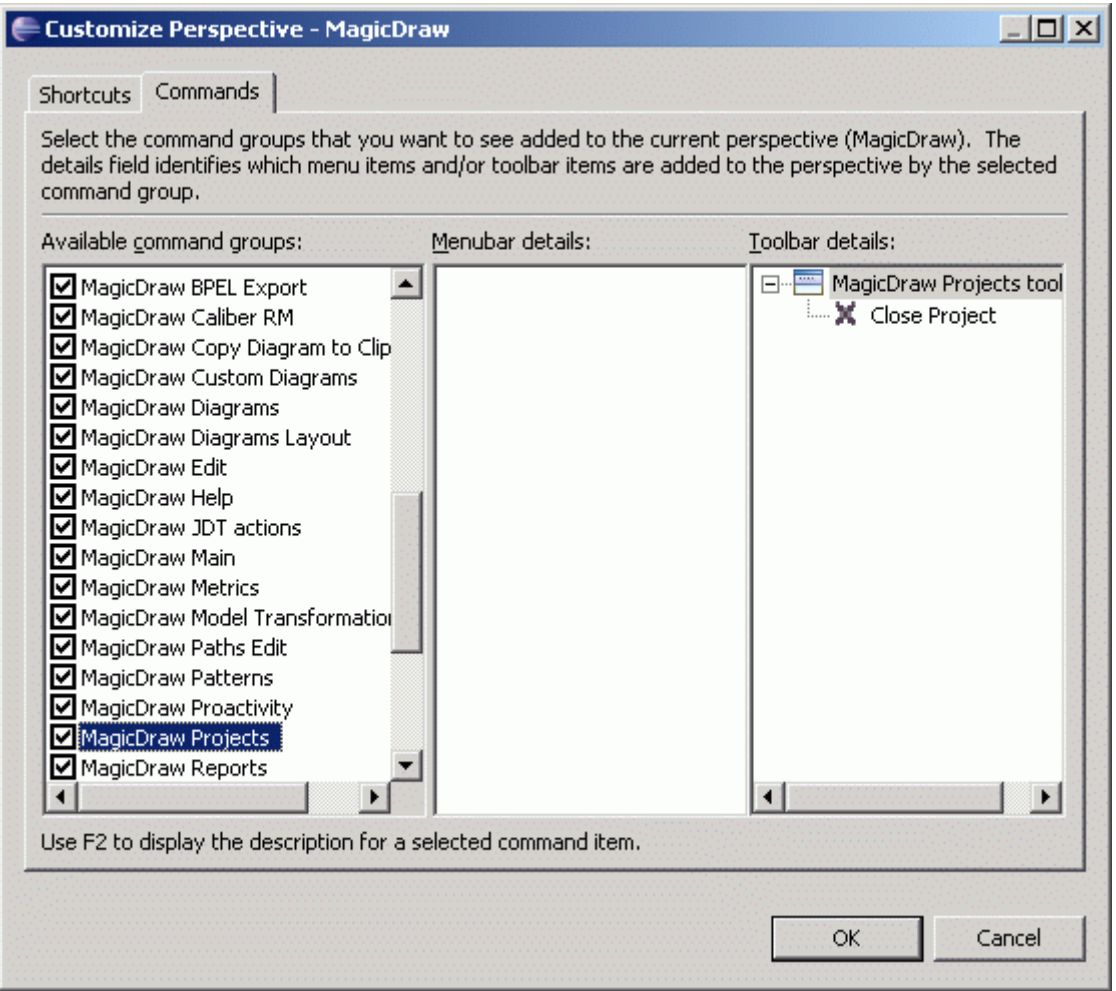

*Figure 12 -- Customize Perspective dialog box, Commands tab*

#### To reset perspective to default

From the **Window** main menu, choose **Reset Perspective.** All previously opened tabs or windows will be closed and configuration set to default.

# <span id="page-18-0"></span>**Working with integrated Eclipse and MagicDraw project**

Main actions will be described how to update data between Eclipse and MagicDraw projects.

## **Updating the UML model**

There are several ways to represent classes created in Eclipse in the MagicDraw project:

**•** Select a java source file (or several files) in the Eclipse project browser. Open the shortcut menu and select **Update UML Model**:

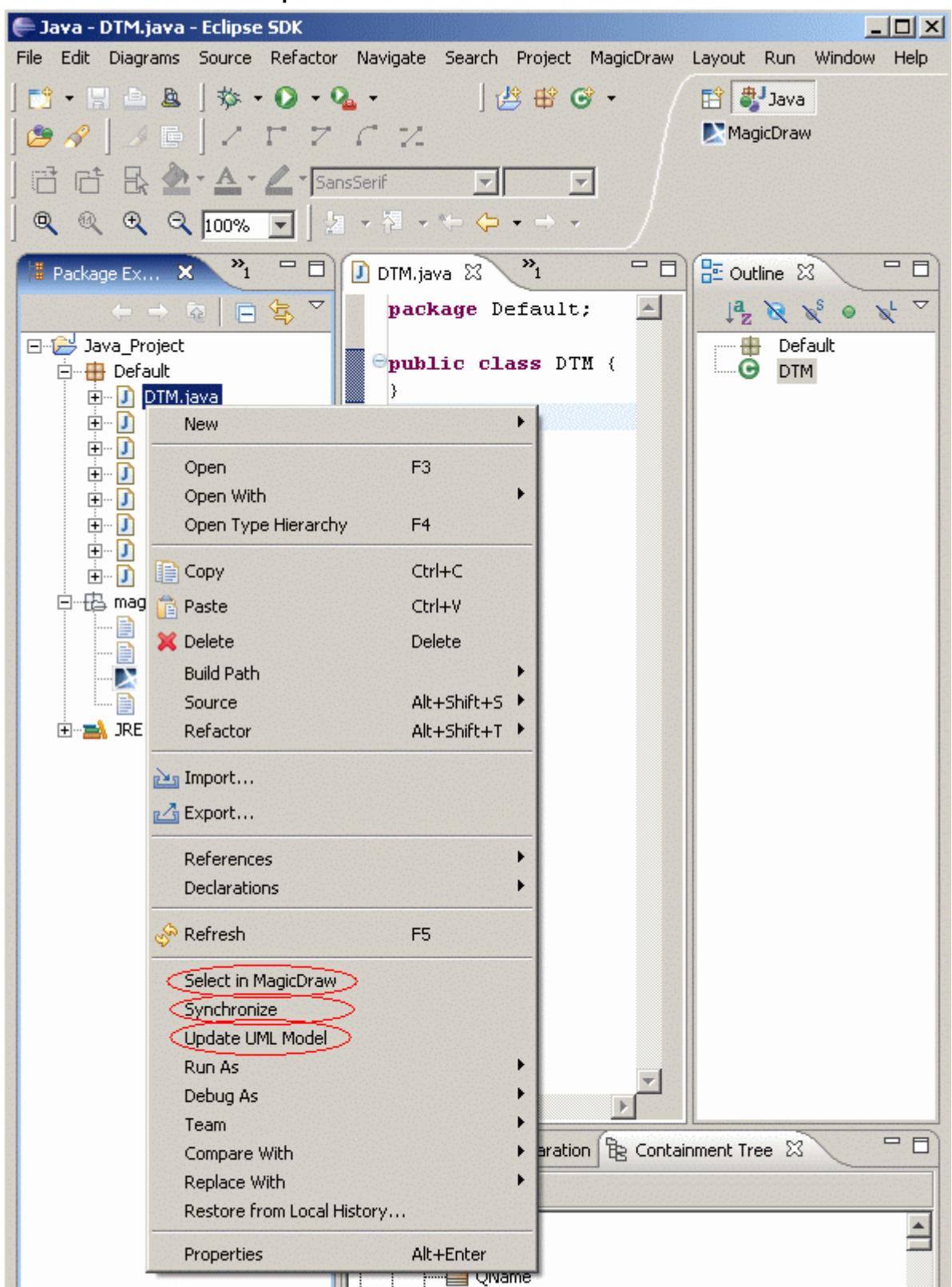

*Figure 13 -- Select in MagicDraw and Update UML Model command*

**•** Open the java source in the Eclipse editor window. From the MagicDraw menu, select **Update UML Model**:

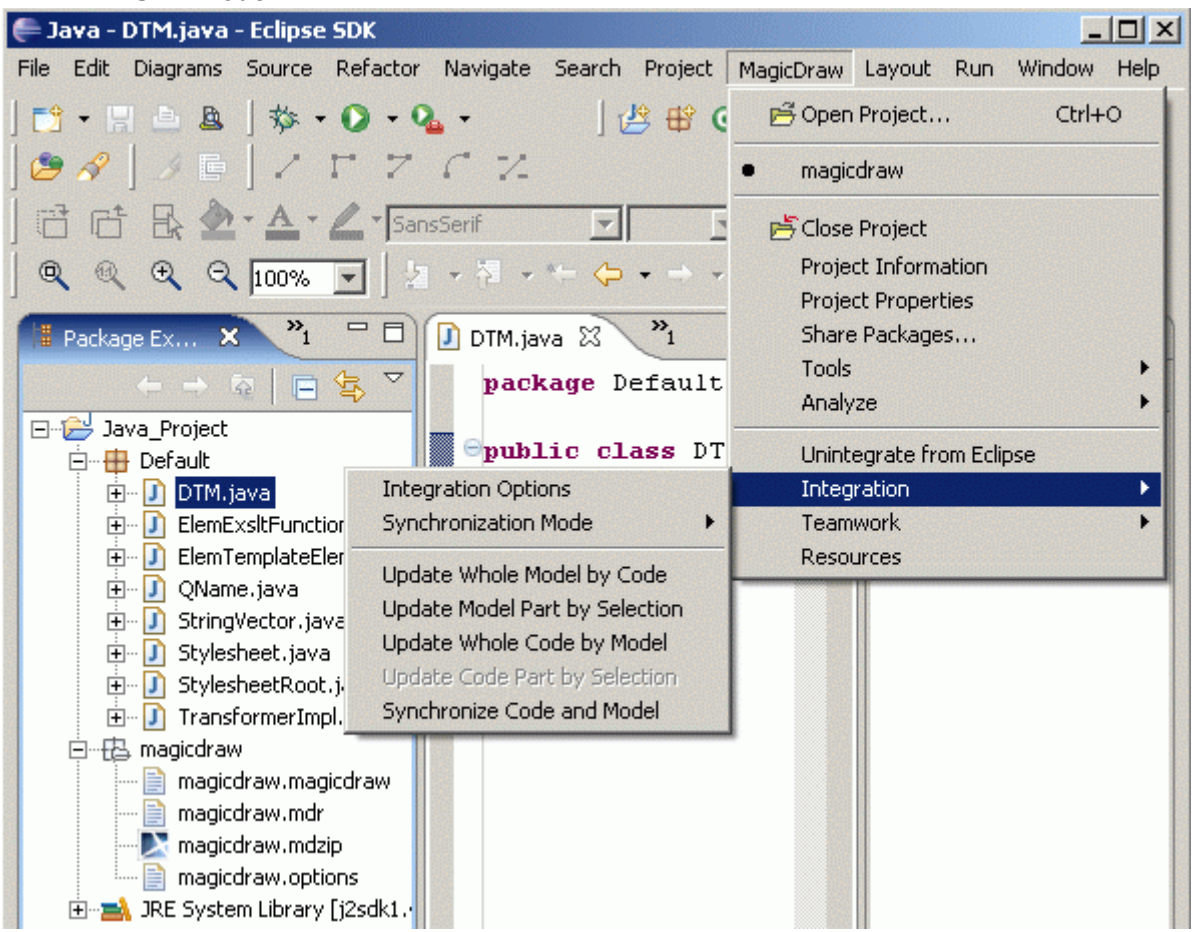

*Figure 14 -- Update UML Model command*

There are several commands to perform model update from the **Integration** submenu:

- **• Update Whole Model by Code** command will update model by all entire java code, created in this project.
- **• Update Model Part by Selection**  command will update only selected code part (for example, class) in model.
- **• Synchronize Code and Model** command will merge all changes update code according to model and will add model elements, created in code.

Changes made in the java source file are automatically reflected in the MagicDraw project once you have selected Synchronization mode as **Automatic** or **Code to model automatic** in the **Integration Options** dialog box (See ["Integration options" on page 10](#page-9-0)).

When updating UML model, you may choose one of the following option in the integration **Properties** dialog box:

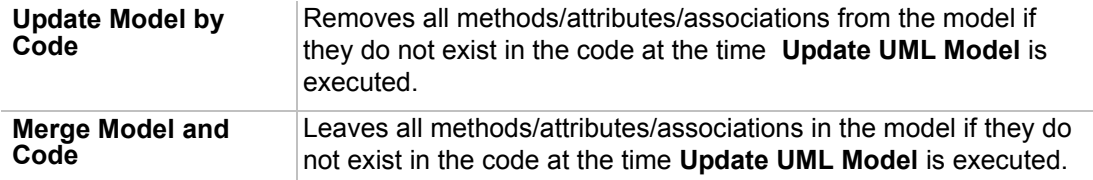

Beginning with version 9.5, you may choose attributes or associations you want to create in MagicDraw for attributes created in Eclipse. This option you may also define in the **Integration Options** dialog box.

## **Adding/updating a class to the Eclipse project**

There are several ways to add/update a class to an Eclipse project from integrated MagicDraw project:

- **•** From the class in the MagicDraw browser shortcut menu, select **Update Eclipse**. The class source will be generated and added to the Eclipse project.
- **•** From the package in the MagicDraw browser shortcut menu, select **Update Eclipse**. All classes from this package will be added to the Eclipse project.
- **•** From the selected class or package in any MagicDraw diagram shortcut menu, select **Update Eclipse***.*
- **•** Open the **MagicDraw** main menu, **Integration** submenu and select **Update Whole Code by Model**. Code to all created model elements will be generated in Eclipse.
- **•** Select a class in any MagicDraw diagram. Open the **MagicDraw** main menu, **Integration** submenu and select **Update Code Part by Model**. The class source will be generated and added to the Eclipse project.

#### **Synchronization between MagicDraw and Eclipse**

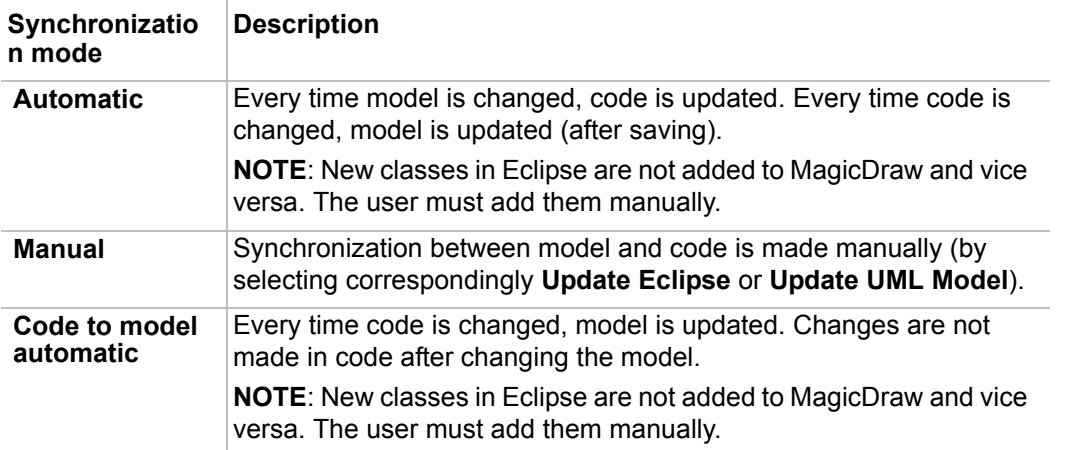

Beginning with version 9.5 three synchronization modes are presented:

You may define synchronization mode in the **Integration Properties** dialog box or from the **Integration** submenu in the **MagicDraw** menu.

#### **Selecting a class in the MagicDraw browser**

From the Eclipse project browser, choose **Select in MagicDraw**. The class will be selected in the **Containment Tree** tab in Eclipse perspective. If you switch to MagicDraw prespective, the same class will be selected in MagicDraw browser.

#### **Going to class source from MagicDraw environment**

- **•** To open the class/operation/attribute source code in Eclipse, from the **Navigate** menu, **Go to** and then **Open Source** command. This command is enabled just after the class has been added into the Eclipse project.
- **•** From the element in the MagicDraw browser shortcut menu, select **Go to Source in Eclipse.**
- **•** On the MagicDraw diagram pane, select element and from the shortcut menu, choose **Go to Source in Eclipse.**

# <span id="page-22-0"></span>**Menu system for UML modeling in Eclipse**

For a detailed description of the menu system, see the MagicDraw UML User's Manual. You may find it at <MagicDraw installation directory>/Manual folder.

Most MagicDraw menu commands retain the same position as it was in standalone MagicDraw version. If not, you may find them under the **MagicDraw** main menu.

The **Tools**, **Analyze**, **Teamwork** with all submenus, **Shared Packages**, **Resources, Project Properties, Project Information** commands can be found under **MagicDraw** main menu.

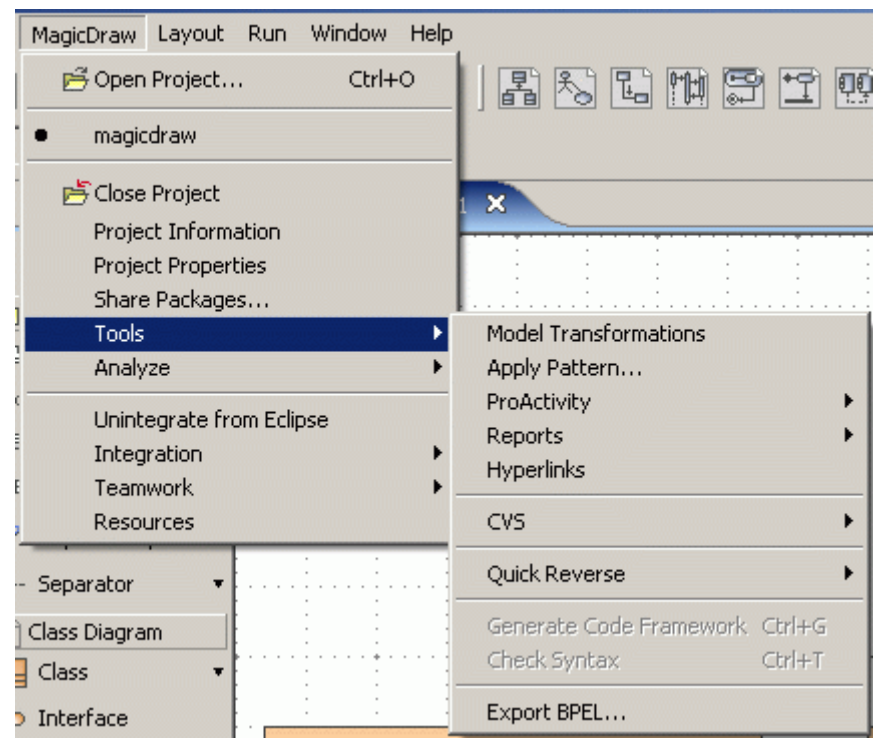

## **MagicDraw toolbar**

In the MagicDraw perspective, toolbar is the same as in standalone MagicDraw version. Just some buttons are merged with actions, performed in Eclipse:

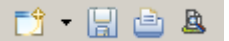

This toolbar contains common actions used while working with MagicDraw.

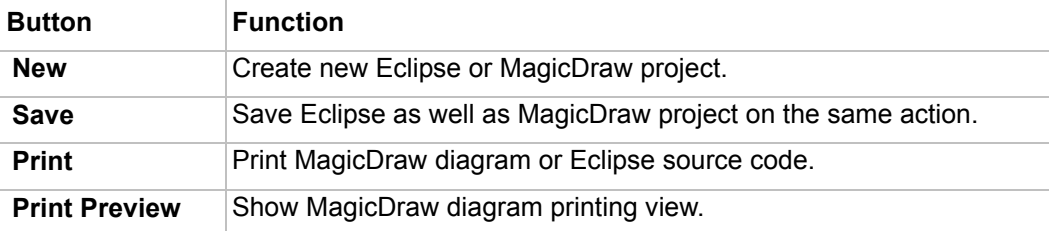

Default MagicDraw perspective toolbar contains buttons for quick UML diagrams creation:

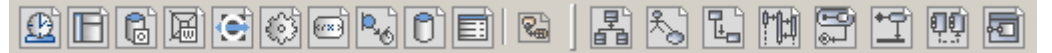

Use default toolbar buttons to work with symbols and diagram zooming:

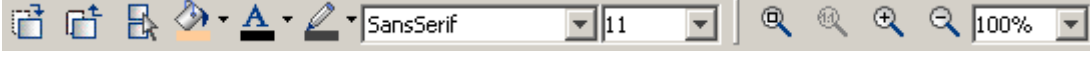

To change path style, use the Paths Edit toolbar:

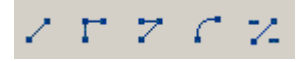

To switch between last edited location, last visited window or forward diagram, use arrows from this toolbar:

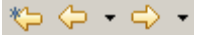

To change the toolbar configuration for the MagicDraw perspective, [See "To customize MagicDraw perspective](#page-18-1)  [toolbars" on page 19.](#page-18-1)

For more information about MagicDraw toolbars, see *MagicDraw User Manual*, *User Reference* chapter, *Toolbars* section.

#### **Printing**

MagicDraw diagrams printing is merged with Eclipse printing functionality. Active window (java source code or UML diagram) will be printed on the **Print** action from the **File** main menu, clicking on the **Print** button from main toolbar, or pressing **CTRL+P** shortcut key.

From the **File** main menu, the **Print Preview** and **Print Options** dialog boxes have the same functionality as it is in standalone MagicDraw version.

For more information about the **Print Options** dialog box, see *MagicDraw User Manual*, *Diagram Basics* chapter, *Printing* section.

#### **Searching**

MagicDraw search can be performed only when MagicDraw perspective is switched. Otherwise, Eclipse finding mechanism will be opened.

To open Find dialog box in MagicDraw

- **•** From the **Edit** menu, choose the **Find/Replace** command. The **Find** dialog box opens.
- **•** Press CTRL+F shortcut key to open **Find** dialog.

For more information about MagicDraw searching functionality, see *MagicDraw User Manual*, *Working with Projects* chapter, *Searching* section.

# <span id="page-24-0"></span>**MagicDraw shortcut keys in Eclipse**

Shortcut keys for merged MagicDraw and Eclipse actions are taken from Eclipse. For MagicDraw specific actions, shortcut keys are defined **In MagicDraw** context.

#### To change shortcut keys

- 1. From the **Windows** main menu, choose **Preferences.** The **Preferences** dialog box is opened.
- 2. Expand **General** group tree and select **Keys** section**.** Shortcut keys for MagicDraw commands are marked in the **In MagicDraw** context.

| <b>Preferences</b>                                                                                                    |                                                                            |                                                                                                    |                                                                          | $ \Box$ $\times$                             |
|----------------------------------------------------------------------------------------------------|----------------------------------------------------------------------------|----------------------------------------------------------------------------------------------------|--------------------------------------------------------------------------|----------------------------------------------|
| type filter text<br>▾╎                                                                                                    | <b>Keys</b>                                                                |                                                                                                    |                                                                          | $\phi \cdot \phi$ .                          |
| ⊟- General<br>El-Appearance                                                                                                    | View<br>Modify                                                             |                                                                                                    |                                                                          |                                              |
| Capabilities<br>Compare/Patch<br>Content Types<br>中·Editors<br>Keys<br>Perspectives<br>Search<br>Startup and Shutdowi<br>Web Browser<br>E-Workspace<br>Fil-Ant<br>田·Help<br>El Install/Update<br>Fi-Java<br>MagicDraw<br>F Plug-in Development | >Category<<br>MagicDraw                                                    | Command<br>Check Syntax                                                                               | Key Seque<br>Ctrl+T                                                      | When<br>In MagicDraw                         |
|                                                                                                    | MagicDraw<br>MagicDraw<br>MagicDraw                                        | Class Diagrams<br>Commit Project<br>Communication Diagrams                                            | $CrI+1$<br>Ctrl+K<br>$Cbrl+3$                                            | In MagicDraw<br>In MagicDraw<br>In MagicDraw |
|                                                                                                    | MagicDraw<br>MagicDraw<br>MagicDraw                                        | Composite Structure Dia<br>Content Diagrams<br>Delete From Model                                      | $Ctrl + 8$<br>Ctrl+H<br>Ctrl+D                                           | In MagicDraw<br>In MagicDraw<br>In MagicDraw |
|                                                                                                    | MagicDraw<br>MagicDraw<br>MagicDraw<br>MagicDraw<br>MagicDraw<br>MagicDraw | Generate Code Framework<br>Implementation Diagrams<br>Login<br>Logout<br>Next Diagram<br>Open Project | Ctrl+G<br>$Ctrl+7$<br>Ctrl+Shift+L<br>Ctrl+Shift+T<br>Alt+R<br>$C$ trl+O | In MagicDraw<br>In MagicDraw<br>In MagicDraw |
|                                                                                                    |                                                                            |                                                                                                    |                                                                          | In MagicDraw<br>In MagicDraw<br>In MagicDraw |
|                                                                                                    | MagicDraw<br>MagicDraw<br>MagicDraw                                        | Open Teamwork Project<br>Paste with New Data<br>Previous Diagram                                      | Ctrl+Shift+O<br>Ctrl+E<br>$C$ trl+0                                      | In MagicDraw<br>In MagicDraw<br>In MagicDraw |
| 由· Run/Debug<br>Fi-Team                                                                                                    | MagicDraw<br>MagicDraw<br>MagicDraw                                        | Quick Diagram Layout<br>Ouick Find<br>Select All of the Same Type                                     | Ctrl+O<br>Ctrl+Alt+F<br>Ctrl+Alt+S                                       | In MagicDraw<br>In MagicDraw<br>In MagicDraw |
|                                                                                                    | $\lvert$                                                                   |                                                                                                    |                                                                          |                                              |
|                                                                                                    |                                                                            |                                                                                                    | Edit                                                                     | Export                                       |
| $\left  \cdot \right $<br>$\vert \cdot \vert$                                                                                                    |                                                                            |                                                                                                    | Restore Defaults                                                         | Apply                                        |
|                                                                                                    |                                                                            |                                                                                                    | OK                                                                       | Cancel                                       |

*Figure 15 -- Preferences dialog box, Keys section*

3. Select a category and click **Edit** for changing/adding new shortcut key.

# <span id="page-24-1"></span>**Eclipse integration and Teamwork**

When opening project, created in Eclipse, you may choose to open it in a local MagicDraw project or in a Teamwork project.

To map Eclipse project to a MagicDraw Teamwork project

- 1. Choose a command to open MagicDraw from Eclipse.
- 2. MagicDraw starts up and **New Project Wizard** appears.
- 3. Choose the Teamwork Model option button and then click ... button.
- 4. Log in to the Teamwork server and choose the desired project.

5. From Eclipse, update UML model.

To change the mapping from local model to teamwork model

- 1. Connect to the MagicDraw Teamwork server.
- 2. Choose the **Add Project To Teamwork** command.

# <span id="page-25-0"></span>**Libraries visualization**

Beginning with version 9.5, libraries that are used in Eclipse can be referenced in MagicDraw models. On lib, in Eclipse, choose **Update UML Model**. Created model package in MagicDraw will be marked with stereotype <<topLevel>>.

In the Integration **Properties** dialog box, you may choose what you want to create - just classes in model without attributes and methods (default), or together with attributes and methods (option **Create class members for libraries**).

# <span id="page-25-1"></span>**Known Eclipse problems**

- **•** Sometimes change in class source does not update opened editor.
- **•** No way to remove all extended classes or implemented interfaces for some class or interface.
- **•** Class fields defined using ',' are updated incorrectly.
- **•** After unintegration, Eclipse cannot be started with new integrated MagicDraw at once. Old directory is still remembered by Eclipse. As a workaround - unintegrate Eclipse from MagicDraw, then start Eclipse, close it, and only then integrate with new MagicDraw version and launch again.
- **•** Shortcut menu in the Browser does not dissapear if without closing it any main menu command selection is performed.
- **•** Select All, Copy/Paste and Delete commands are not available in MagicDraw specification dialog boxes.
- **•** Focus in dialog box is lost when going through text boxes using Tab key.
- **•** Sometimes diagrams or Browser tabs are frozen because of modal dialog appearance. The solution is to close and reopen diagram view or Browser tabs in all Eclipse perspectives.

# <span id="page-26-0"></span>INTEGRATION WITH NETBEANS

**NOTE** This functionality is available in Standard, Professional Java, and Enterprise editions only.

MagicDraw is integrated into the NetBeans environment as an ordinary module. This module provides UML modeling using a current NetBeans project. Additionally, common MagicDraw functionality is added, such as diagrams creation, printing, and updating using current project files. UML data are automatically updated according to the source code. MagicDraw's module uses the NetBeans Look and Feel, and windowing style.

MagicDraw integrates with NetBeans 6.0 or later.

# <span id="page-26-1"></span>**MagicDraw Integration Process with NetBeans**

MagicDraw UML and NetBeans are integrated using the MagicDraw UML Integration Tool. To integrate MagicDraw with NetBeans use one of the following integration way.

## <span id="page-26-2"></span>**Integrating on MagicDraw first startup**

**•** First time launching MagicDraw, click the **Integrate** button in the **MagicDraw Startup** dialog box.

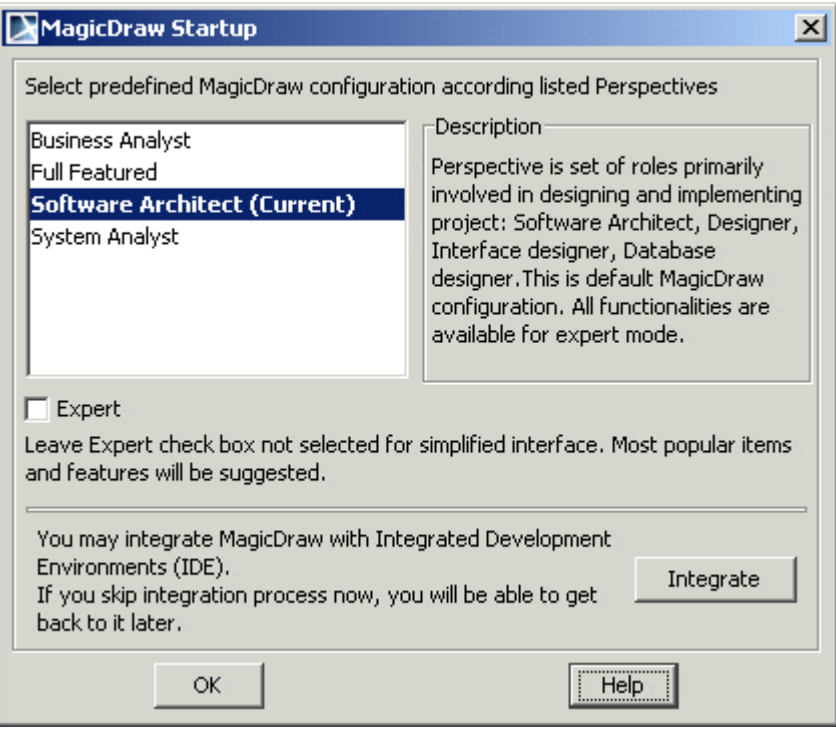

*Figure 1 -- MagicDraw Startup dialog box*

# <span id="page-27-0"></span>**Integrating from MagicDraw application**

- 1. Start MagicDraw UML.
- 2. From the main **Tools** menu, select the **Integrations** command. The **Integrations** dialog box appears.

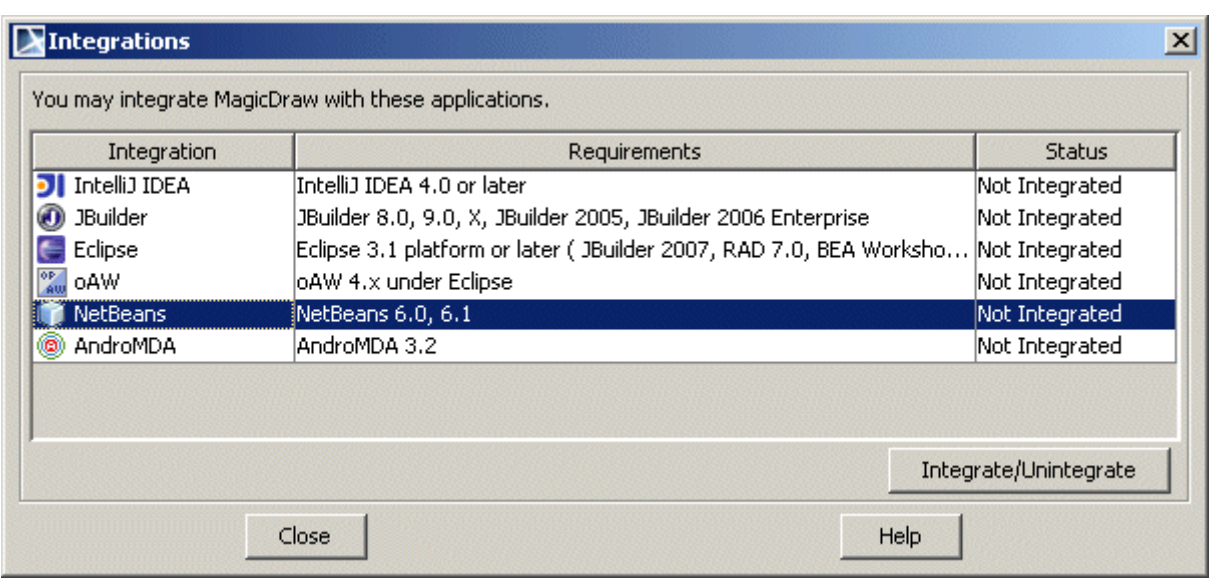

*Figure 2 -- Integrations dialog box*

3. Select **NetBeans** or **NetBeans** and click the **Integrate**/**Unintegrate** button. The **MagicDraw UML Integration Tool** dialog box appears.

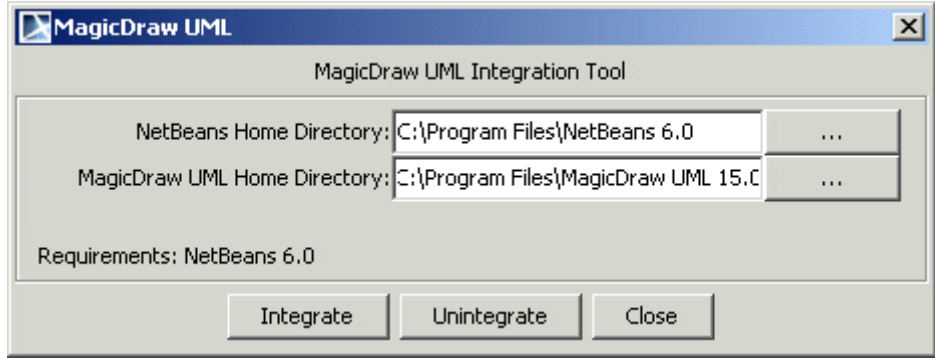

- *Figure 3 -- MagicDraw UML Integration Tool*
	- 4. If you do not wish to change directories, click the **Integrate** button in the **MagicDraw UML Integration Tool** dialog box. Message about successful integration appears.

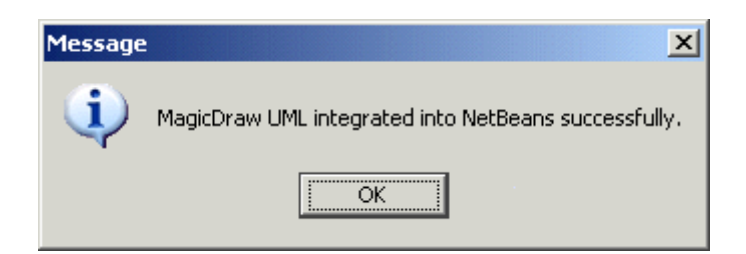

*Figure 4 -- MagicDraw UML Integration Status dialog box*

If the integration process was successful, in the **Integrations** dialog box only the **Close** and **Unintegrate** buttons are active. Click **Close**. When NetBeans is launched, integration process is accomplished.

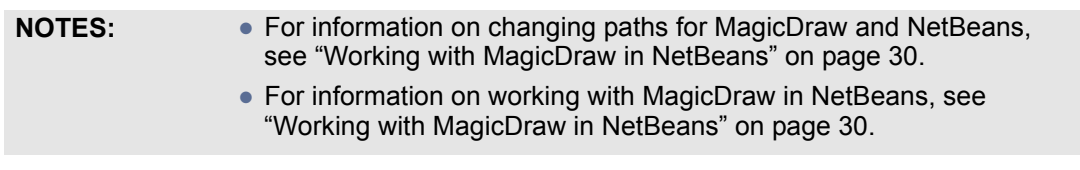

# <span id="page-28-0"></span>**Changing paths to home directories**

To change the NetBeans or MagicDraw home directories

- 1. Click the corresponding **Browse** button in the **MagicDraw UML Integration Tool** dialog box.
- 2. The **Select Directory** dialog box appears.
- 3. Select the install directories and click **Open.** Then, continue integration process click **Integrate** in the **MagicDraw UML Integration Tool** dialog box.

# <span id="page-28-1"></span>**Integrating from command line**

To integrate MagicDraw with NetBeans double click the *install.exe* for Windows or *install* for Unix based OS file in <MagicDraw installation directory>/integrations/netbeans(sun java studio) directory. The **Integrations** dialog box appears. How to continue integration see ["Integrating from MagicDraw application" on page 28.](#page-27-0)

# <span id="page-28-2"></span>**Manual integration into NetBeans**

If the MagicDraw UML integration process with NetBeans was successful but the integration still isn't working, please try the manual integration:

- 1. Copy file *com-nomagic-magicdraw-integration.xml* from <MagicDraw installation directory>\plugins\com.nomagic.magicdraw.netbeansintegrator\netbeans directory into <NetBeans home>\ide8\config\Modules.
- 2. Copy file *com-nomagic-magicdraw-integrations-netbeans\_api.jar* from <MagicDraw installation directory>\plugins\com.nomagic.magicdraw.netbeansintegrator\netbeans directory into <Net-Beans home>\ide8\modules.
- 3. Create *md* directory in <NetBeans home>\ide8\config\modules\ext.
- 4. Copy all *.jar* files from <MagicDraw home>\lib directory to <NetBeans home>\ide8\config\modules\ext\md.
- 5. Copy file *md.properties* from <MagicDraw installation directory>\plugins\com.nomagic.magicdraw.netbeansintegrator\netbeans directory into <NetBeans home>\etc.
- 6. Edit file *md.properties* and change <MagicDraw Install Root> to directory where MagicDraw UML was installed. For example:

*install.root=C:/MagicDrawUML* or

*install.root=C\:\MagicDrawUML*

7. Launch NetBeans.

# <span id="page-29-0"></span>**Working with MagicDraw in NetBeans**

NetBeans contains the UML modeling workspace. It is a workspace created in the NetBeans environment, and contains UML-related components such as MD Toolbar and Browser windows. This Workspace has its own toolbar configuration: UML Modeling. Working with MagicDraw diagrams in NetBeans is the same as working with diagrams in MagicDraw UML.

# <span id="page-29-1"></span>**Opening MagicDraw project**

1. Select the **JavaApplication1** branch in the NetBeans in the **Projects** tab.

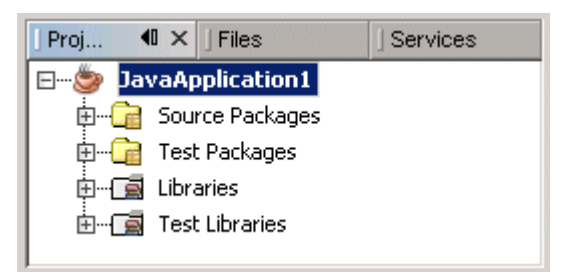

*Figure 5 -- Projects tab in the NetBeans application*

2. From the **Tools** main menu, select the **Open MagicDraw project** command. MagicDraw project is opened.

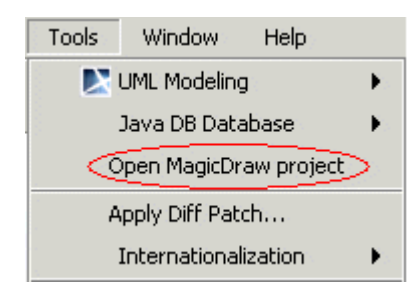

*Figure 6 -- The main Tools menu with the Open MagicDraw project command*

MagicDraw UML Data Browser window (in MagicDraw Containment Tree) is opened. To open all MagicDraw browser windows, from the **Window** main menu, select the **UML Modeling** and then **Browser**.

For more information about MagicDraw Browser windows, see MagicDraw User Manual.pdf, Using Browser section.

# <span id="page-29-2"></span>**Updating UML model**

There are two ways to add classes created in NetBeans project into MagicDraw project:

**•** Select Java source file (or several files) in the NetBeans project browser. Open shortcut menu and select the **Update MagicDraw UML Model**.

| Proj                                    | $\blacksquare$ $\times$ $\blacksquare$ Ser | UML      | Main.java × 6<br>$\mathscr{O}$ klase.java $\vert \mathbf{x} \vert$ |
|-----------------------------------------|--------------------------------------------|----------|--------------------------------------------------------------------|
| ⊟…                                      | JavaApplication1                           |          | ĸ                                                                  |
| ஈ<br>nbpro                              | magicdeniu<br><b>New</b>                   |          | $\pi$                                                              |
| src                                     | Find                                       | Ctrl+F   | To change this ten<br>$\ddot{\pi}$                                 |
| l+                                      | Cut                                        | Ctrl+X   | and open the templ<br>*<br>*/                                      |
| ΘW                                      | Copy                                       | Ctrl+C   |                                                                    |
| Θk                                      | Paste                                      | $CtrI+V$ | package javaapplicati                                              |
| test<br>⊩                               | Delete                                     | Delete   |                                                                    |
| build.<br>$\overline{+}$<br>₹<br>manifl | Rename                                     |          | $* *$                                                              |
| ◉                                       | Local History                              | ▶        | $\star$                                                            |
|                                         | <b>Tools</b>                               | ٠        | Select in MagicDraw                                                |
|                                         | Properties                                 |          | Create New Class Diagram                                           |
|                                         |                                            |          | Update MagicDraw UML Model                                         |
|                                         |                                            |          | Add to Favorites                                                   |
|                                         |                                            |          | Apply Diff Patch                                                   |
|                                         |                                            |          | Internationalization                                               |

*Figure 7 -- Updating MagicDraw UML Model*

• In the NetBeans browser, select the Java source file (or several files) and from the NetBeans **Tools** main menu, select **Update MagicDraw UML Model**.

## <span id="page-30-0"></span>**Selecting a class in the MagicDraw browser**

- **•** Select java source file in the NetBeans project browser. Open shortcut menu and select **Tools**, **Select in MagicDraw**.
- **•** From the NetBeans **Tools** main menu, select **Select in MagicDraw**.

# <span id="page-30-1"></span>**Creating new class diagram using Java source code files**

1. In the NetBeans Browser window open the **Filesystems** tab**.** Right-click the Java source file (files) or entire package.

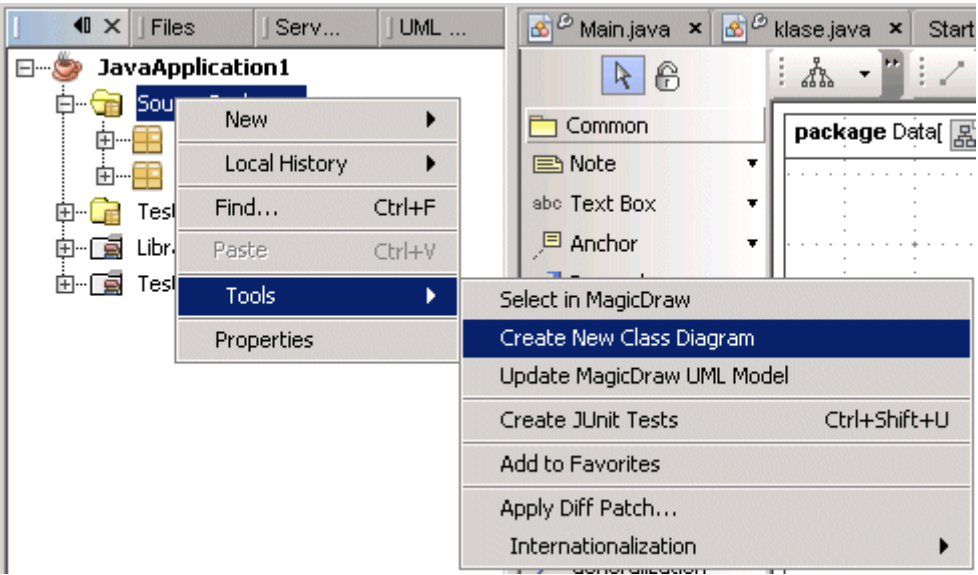

2. Select the **Tools** command, then **Create New Class Diagram**.

*Figure 8 -- Creating New Class Diagram*

3. A new class diagram is created and opened. This diagram contains all data (classes, operations, etc.) from the selected files.

## <span id="page-31-0"></span>**Updating UML Data using Java source**

- 1. In the NetBeans Browser window open the **Filesystems** tab**.** Right-click the Java source file (files) or the entire package.
- 2. Select the **Tools** menu, then **Update UML Model**.

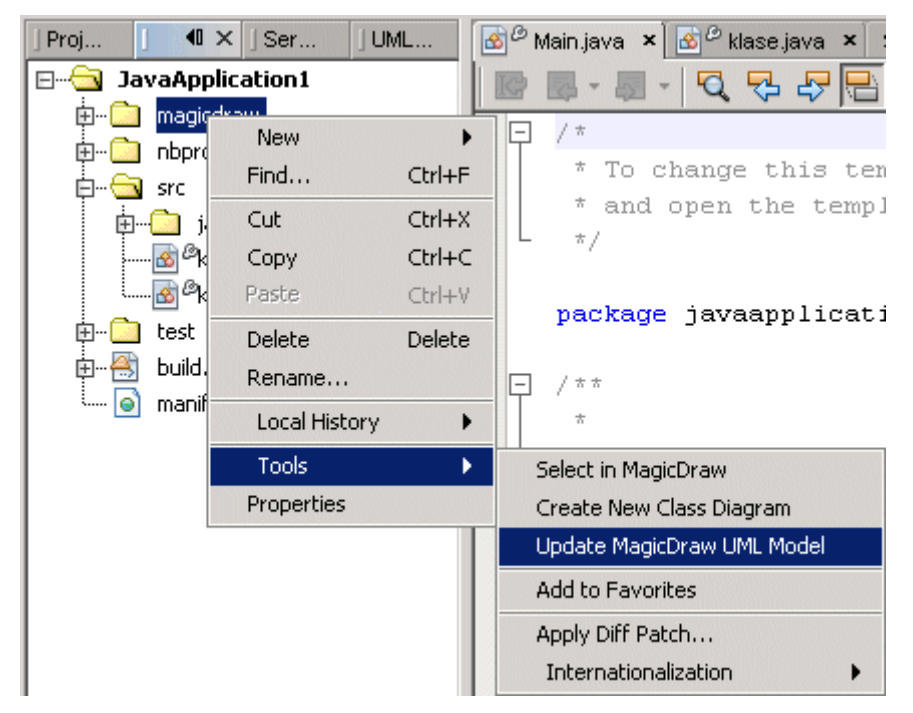

#### *Figure 9 -- Updating MagicDraw UML Model*

3. All data (classes, operations, etc.) from the selected files will be added to the UML Data.

## <span id="page-32-0"></span>**Selecting created class in UML Modeling browser**

- 1. In the **Filesystems** browser, select the class.
- 2. Invoke element shortcut menu and select the **Select in MagicDraw** command.
- 3. Open the **UML Modeling** tab, the class is selected in the Browser.

# <span id="page-32-1"></span>**Saving UML Data**

If you have modified your UML Data, the **Save** dialog box appears once you close the current NetBeans Project.

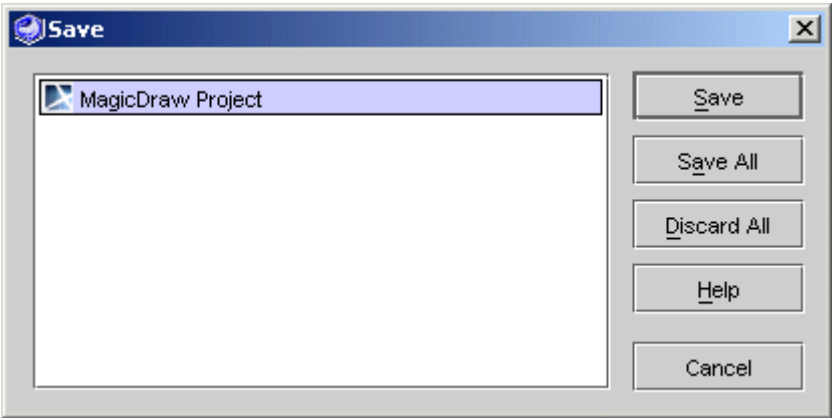

*Figure 10 -- Save dialog box*

Buttons available in the **Save** dialog box:

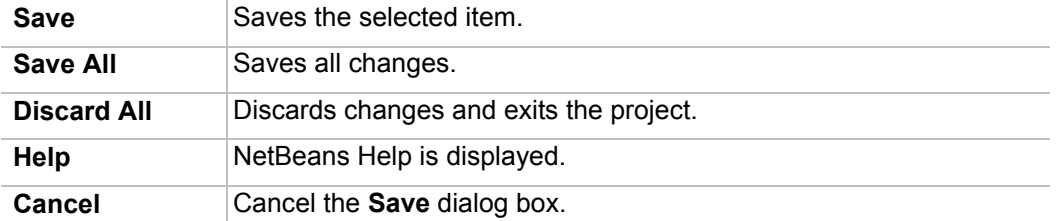

# <span id="page-32-2"></span>**Adding a class to the NetBeans project**

There are three ways to add a class to an NetBeans project from a MagicDraw project:

- **•** From the class in the MagicDraw browser shortcut menu, select **Update NetBeans**. The class source will be generated into the java source file, which will then be added to the NetBeans project.
- **•** From the package in the MagicDraw browser shortcut menu, select **Update NetBeans**. All classes from this package will be added to the NetBeans project.
- **•** Select a class (or package) in any MagicDraw diagram. In the shortcut menu select **Update NetBeans***.*

Any changes made or added into the NetBeans class are automatically reflected in the java source file. You do not need to update the source file manually.

# <span id="page-33-0"></span>**Going to class source**

To open the class, operation, or attribute source code in NetBeans, select **Go to Source in NetBeans**. This command is available just after the class has been added into the NetBeans project.

# <span id="page-33-1"></span>**Menu system for UML modeling in NetBeans**

For a detailed description of the MagicDraw menu system, see MagicDraw UML User's Manual. You may find it at <MagicDraw installation directory>/manual folder.

Only note that in NetBeans integration most of the MagicDraw main menu commands are under the **UML Modeling** command.

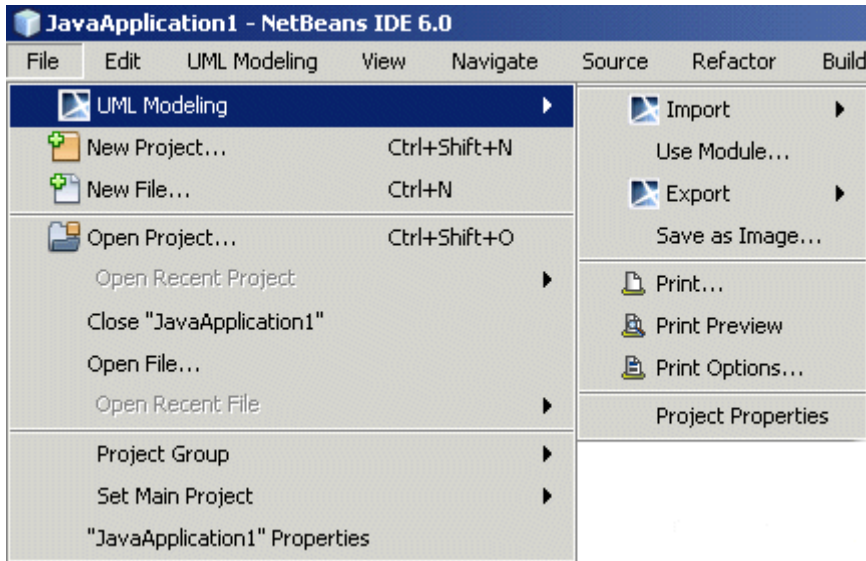

*Figure 11 -- NetBeans main menu system - the UML Modeling command*

# <span id="page-34-0"></span>**MagicDraw Toolbar Configuration**

To change the toolbar configuration for the MagicDraw UML Workspace, right-click the toolbar and select **MagicDraw**. The UML Modeling toolbar is added or removed.

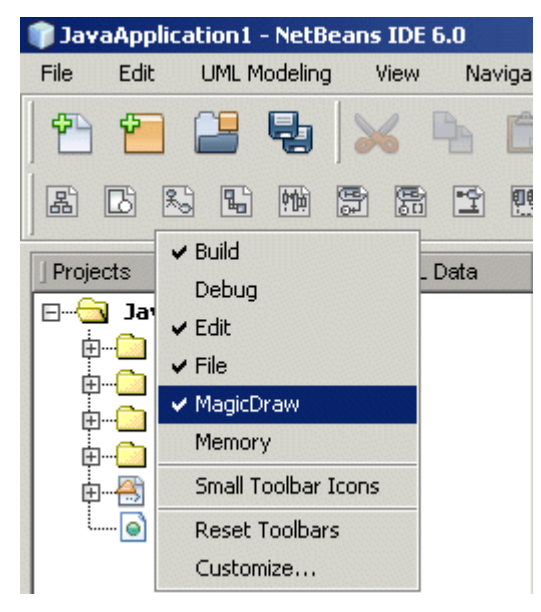

*Figure 12 -- Toolbar shortcut menu* 

The MagicDraw toolbar includes MagicDraw diagrams. For a detailed description of the MagicDraw toolbar, see MagicDraw UML User's Manual. You may find it at <MagicDraw installation directory>/manual folder.

# <span id="page-34-1"></span>**Known NetBeans integration problems**

- **•** Java documentation is not collected from the source file
- **•** Java documentation is not written to the source file from the model update
- **•** Editing/removing enumeration literals, breaks enumeration source code by removing semicolon separating enumeration constants from enumeration type body
- **•** Editing annotation type, breaks annotation type code by removing "@" symbol
- **•** Varargs (...) are not supported
- **•** Moving method in model, method moves in source as well, however method body comments are lost
- **•** There are no automatic update from the source files to the model

# <span id="page-34-2"></span>**Integration Tool Error Messages**

When installing the **MagicDraw** module, certain errors may occasionally occur. Common errors are listed below.

# <span id="page-35-0"></span>**Wrong NetBeans Home Directory**

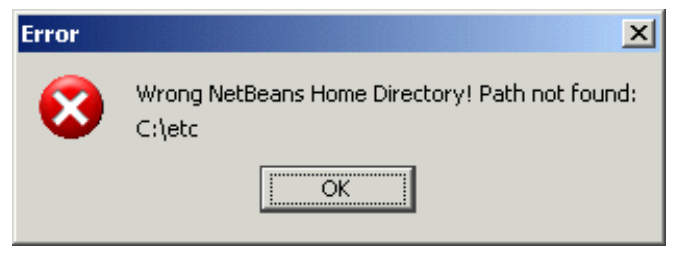

*Figure 13 -- Wrong NetBeans Home Directory error message box*

*Reason*: NetBeans installation directory is specified incorrectly.

*Solution*: In the MagicDraw UML Integration Tool dialog, near the **NetBeans Home Directory** field, click **...** and choose the correct directory.

# <span id="page-35-1"></span>**Wrong MagicDraw UML Home Directory**

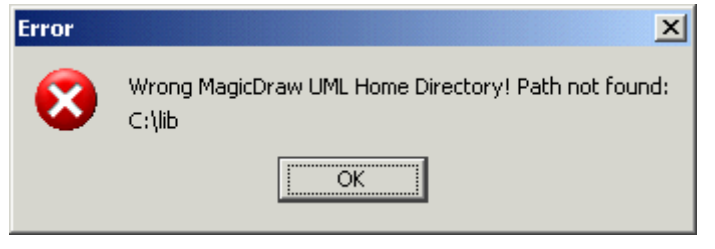

*Figure 14 -- Wrong MagicDraw UML Home Directory error message box*

*Reason*: The **MagicDraw** installation directory is specified incorrectly.

*Solution*: In the MagicDraw UML Integration Tool dialog, near the **MagicDraw UML Home Directory** field, click **...** and choose the correct directory.

# <span id="page-35-2"></span>**Unknown OS**

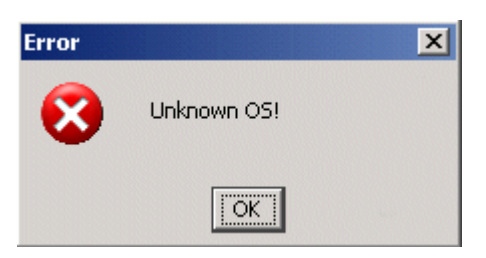

*Figure 15 -- Unknown OS error message box*

*Reason*: The Integration Tool does not support your Operating System.

Solution: please report the issue to <https://support.nomagic.com>
## **MagicDraw UML module not found**

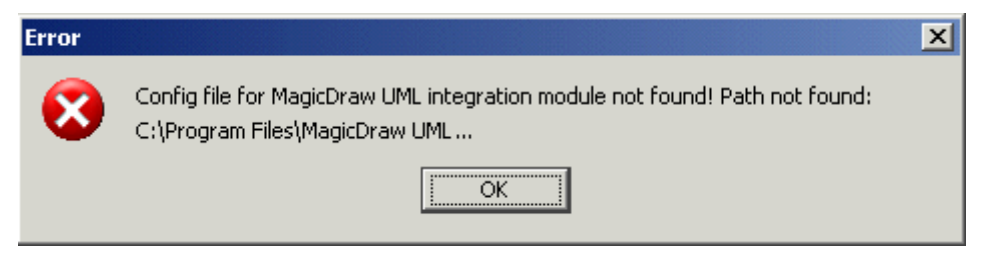

*Figure 16 -- MagicDraw UML Module not found error message box*

*Reason*: Wrong **MagicDraw** Home Directory, or file some files in the MagicDraw installation directory was not found.

*Solution*: Specify the correct **MagicDraw** installation directory. If this does not solve the problem, check your **MagicDraw** version.

# INTEGRATION WITH INTELLIJ IDEA

**NOTE** This functionality is available in Standard, Professional Java, and Enterprise editions only.

MagicDraw enables automatic synchronization of your model in MagicDraw with your code in IntelliJ IDEA.

MagicDraw UML is installed into IntelliJ IDEA environment as an additional module, but runs in separate window. The integration provides all MagicDraw functionality and UML data update according to source code.

## **Installation**

## **System Requirements**

IntelliJ IDEA 4.0 or later.

**NOTE** When Java constructions are being used, there might be several problems when using IntelliJ 4.5 integration with MagicDraw 8.0.

## **Automatic MagicDraw installation into IntelliJ IDEA**

The **MagicDraw UML Integration Tool** is used to add MagicDraw module IntelliJ IDEA. You can find this tool:

**•** First time launching MagicDraw, click the **Integrate** button in the **MagicDraw Startup** dialog box or from the **Tools** main menu, choose the **Integrations** command. The **Integration** dialog box opens. Select **IntelliJ IDEA** and click the **Integrate/Unintegrate** button.

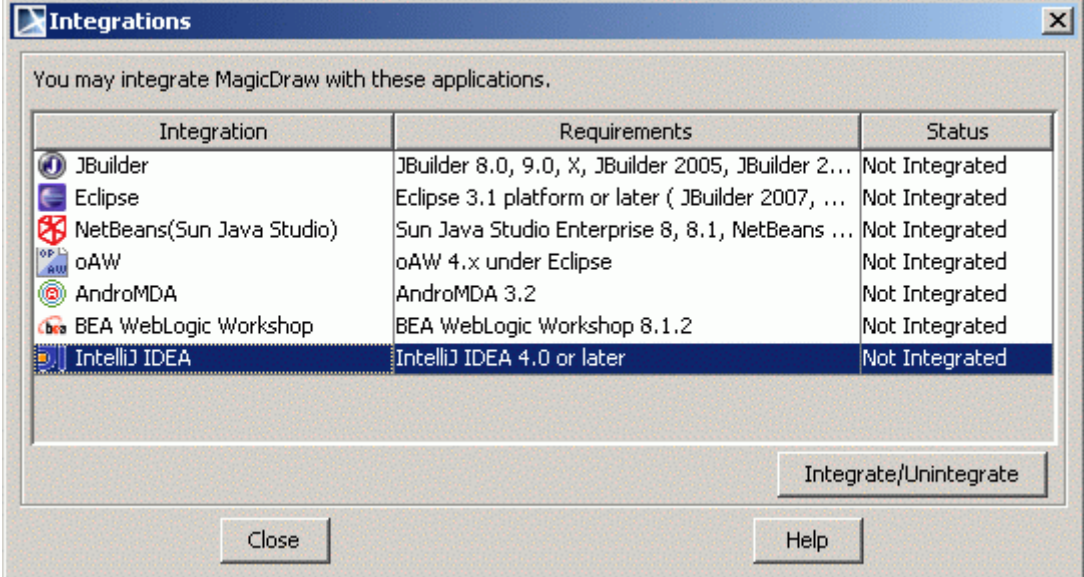

*Figure 1 -- Integrations dialog box*

**•** Double click the *install.exe* for Windows or *install* for Unix based OS file in <MagicDraw installation directory>/integrations/intellij directory.

The **MagicDraw UML Integration Tool** dialog box appears.

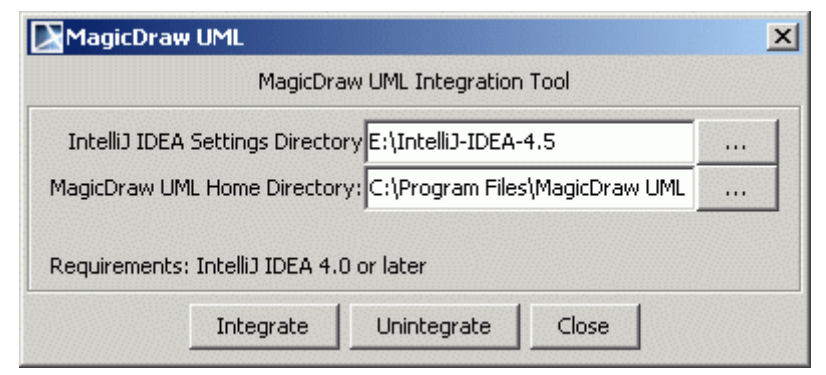

*Figure 2 -- MagicDraw UML Integration Tool*

In the **IntelliJ IDEA Settings Directory** field, specify the directory where the IntelliJ IDEA config file is located. For example: C:\Documents and Settings\<user name>\.IntelliJIdea

If you do not wish to change directories, click the **Integrate** button in the **MagicDraw UML Integration Tool** dialog box.

#### To change the IntelliJ IDEA or MagicDraw home directories

- 1. In the **MagicDraw UML Integration Tool** dialog box, click the corresponding **Browse** "…" button.
- 2. The **Select Directory** dialog box appears.
- 3. Select the install directories and click **OK**. Then, click **Integrate** in the **MagicDraw UML Integration Tool** dialog box.
- 4. The Message box appears. If the integration process was successful, then only the **Exit** button is active. Click **Exit**.

**NOTE** If automatic installation fails, please use Manual installation.

### **Manual MagicDraw Installation into IntelliJ IDEA 4.0, 5.0, 5.1, 5.1.2**

- 1. Create directory com.nomagic.magicdraw.integration in the <IntelliJ home>\plugins folder.
- 2. Create directory lib in the < IntelliJ home>\plugins\com.nomagic.magicdraw.integration
- 3. Copy file md\_intellij.jar from <MagicDraw home>/integrations/intellij directory into
- < IntelliJ home>\plugins\com.nomagic.magicdraw.

integration\lib.

4. Copy file md.properties from <MagicDraw home>/integrations/intellij directory into <IntelliJ home>\plugins\com.nomagic.magicdraw.

integration.

5. Edit file md.properties and change install.root property to directory where MagicDraw UML was installed. Example:

```
install.root=C\:\\Program Files\\MagicDraw UML
```
or

install.root=C:/Program Files/MagicDraw UML

6. Copy all jars from <MagicDraw home>\lib folder into < IntelliJ settings>\config\plugins\com.nomagic.magicdraw.integration\lib excluding xml-apis.jar, xercesImpl.jar, and CaliberRMSDK65.jar

- 7. If MagicDraw version is patched (contains non empty patch.jar file in <MagicDraw home>\lib folder), apply all patch.jar content into md.jar (located at IntelliJ home>\plugins\com.nomagic.magicdraw.integration\lib), overriding encountered files in archive.
- 8. Launch IntelliJ IDEA

## **Manual MagicDraw Installation into IntelliJ IDEA 4.5**

- 1. Create directory com.nomagic.magicdraw.integration in the <IntelliJ settings>\config\plugins folder.
- 2. Create directory lib in the < IntelliJ settings>\config\plugins\com.nomagic.magicdraw.integration
- 3. Copy file md\_intellij.jar from integrations/intellij directory into
- < IntelliJ settings>\config\plugins\com.nomagic.magicdraw.

integration\lib.

4. Copy file md.properties from integrations/intellij directory into <IntelliJ settings>\config\plugins\com.nomagic.magicdraw.

integration.

5. Edit file md.properties and change install.root property to directory where MagicDraw UML was installed. Example:

```
install.root=C\:\\Program Files\\MagicDraw UML
or
```
install.root=C:/Program Files/MagicDraw UML

- 6. Copy all jars from <MagicDraw home>\lib folder into < IntelliJ settings>\config\plugins\com.nomagic.magicdraw.integration\lib excluding xml-apis.jar, xercesImpl.jar.
- 7. If MagicDraw version is patched (contains non empty patch.jar file in <MagicDraw home>\lib folder), apply all patch.jar content into md.jar (located at IntelliJ home>\plugins\com.nomagic.magicdraw.integration\lib), overriding encountered files in archive.
- 8. Launch IntelliJ IDEA.

## **IntelliJ IDEA and MagicDraw Integration Functionality**

## **Updating UML Model**

There are several ways to add classes created in IntelliJ IDEA project into MagicDraw project:

**•** Select java source file (or several files ) in the IntelliJ IDEA project browser. Open shortcut menu and select **Update UML Model**:

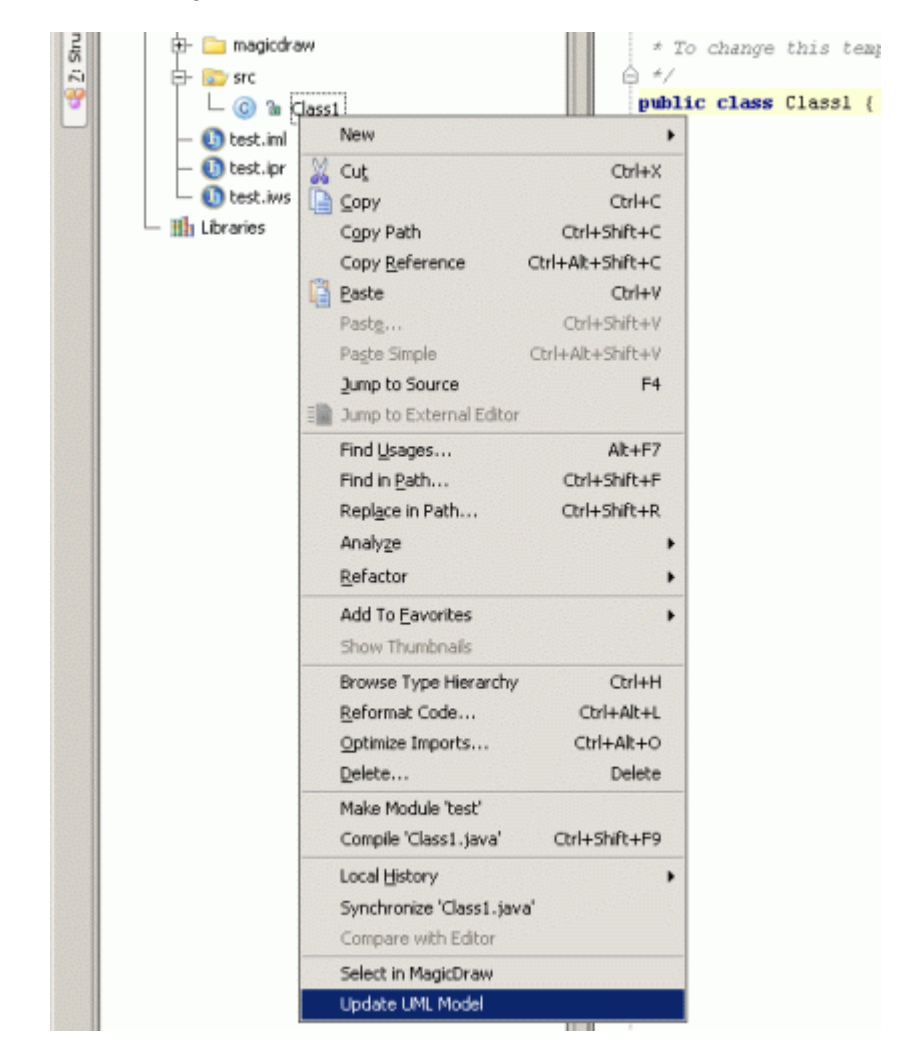

• Open the java source in the IntelliJ IDEA editor window. Open shortcut menu and select **Update UML Model**:

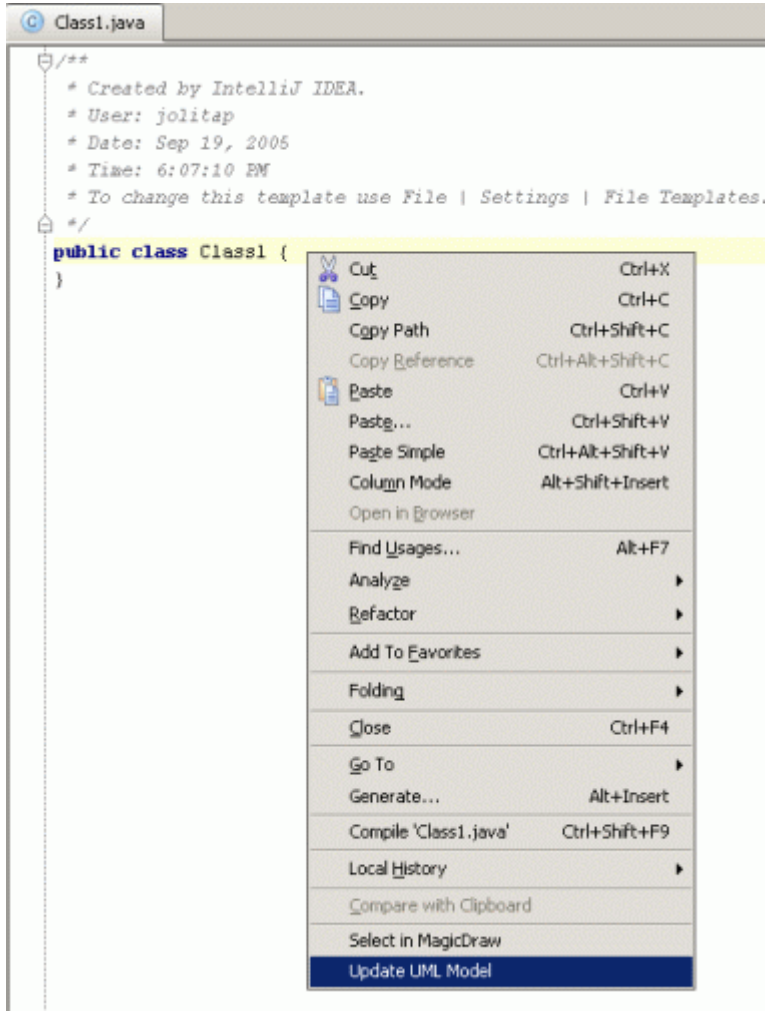

**•** From the MagicDraw menu, select **Update UML Model**. Will be added selected source files in browser or opened file in IntelliJ IDEA editor, regarding where focus is located:

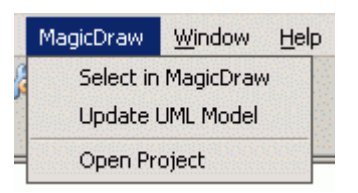

### **Selecting a Class in the MagicDraw Browser**

- Select java source file in the IntelliJ IDEA project browser. Open shortcut menu and select **Select in MagicDraw**.
- **•** Open the java source in the IntelliJ IDEA editor window. Open shortcut menu and select **Select in MagicDraw**.
- **•** From the MagicDraw menu, select **Select in MagicDraw**. Will be selected class file from browser or file opened in IntelliJ IDEA editor, regarding there focus is located.

## **Adding a Class to the IntelliJ IDEA Project**

There are four ways to add a class to an IntelliJ IDEA project from a MagicDraw project:

- **•** From the class in the MagicDraw browser shortcut menu, select **Update IntelliJ IDEA**. The class source will be generated into the java source file, which will then be added to the IntelliJ IDEA project.
- **•** From the package in the MagicDraw browser shortcut menu, select **Update IntelliJ IDEA**. All classes from this package will be added to the IntelliJ IDEA project.
- **•** From the selected class or package in any MagicDraw diagram shortcut menu, select **Update IntelliJ IDEA**.
- **•** Select a class (or package) in any MagicDraw diagram. Open the **Tools** menu and select **Update IntelliJ IDEA**.

Any changes made or added into the integrated class are automatically reflected in the java source file. You do not need to update the source file manually.

Before adding model class to the IntelliJ IDEA, **Select Source Directory** dialog appears:

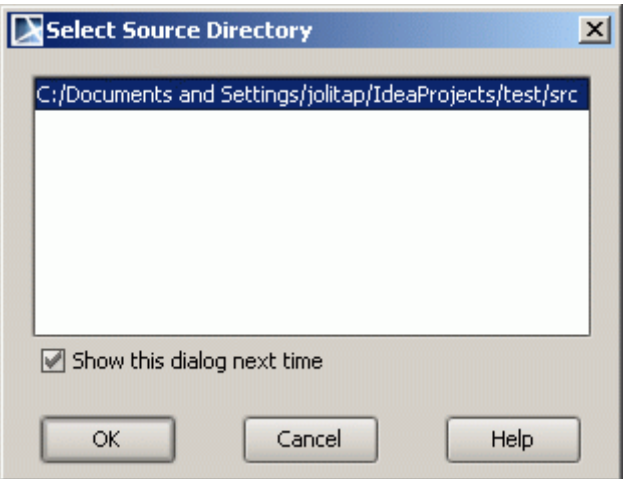

Dialog contains listed available source directories in IntelliJ IDEA project. Classes from model will be placed in to the selected directory. If **Show this dialog next time** is deselected, all classes will be created in to previously selected directory. **Show this dialog next time** can be enabled in **Integration Properties** dialog with property **Show Select Source Directory Dialog**.

## **Going to Class Source**

To open the class/operation/attribute source code in IntelliJ IDEA, from the **Tools** menu, select **Go to Source in IntelliJ IDEA**. This command is available just after the class has been added into the IntelliJ IDEA project. Select this command in element shortcut menu also.

## **Integration Properties**

Integration options dialog can be opened from MagicDraw **Options** menu, selecting **Integration Properties**

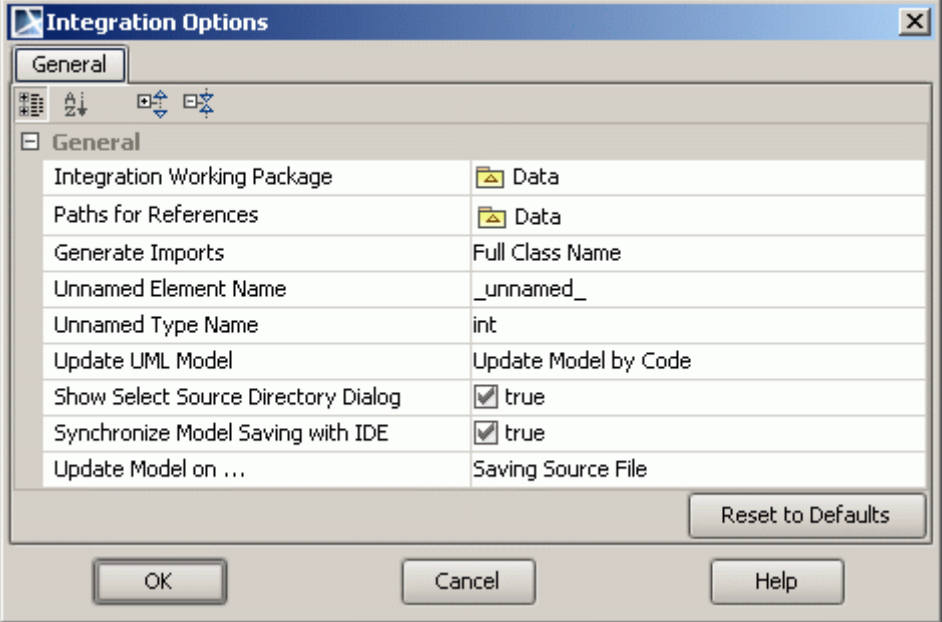

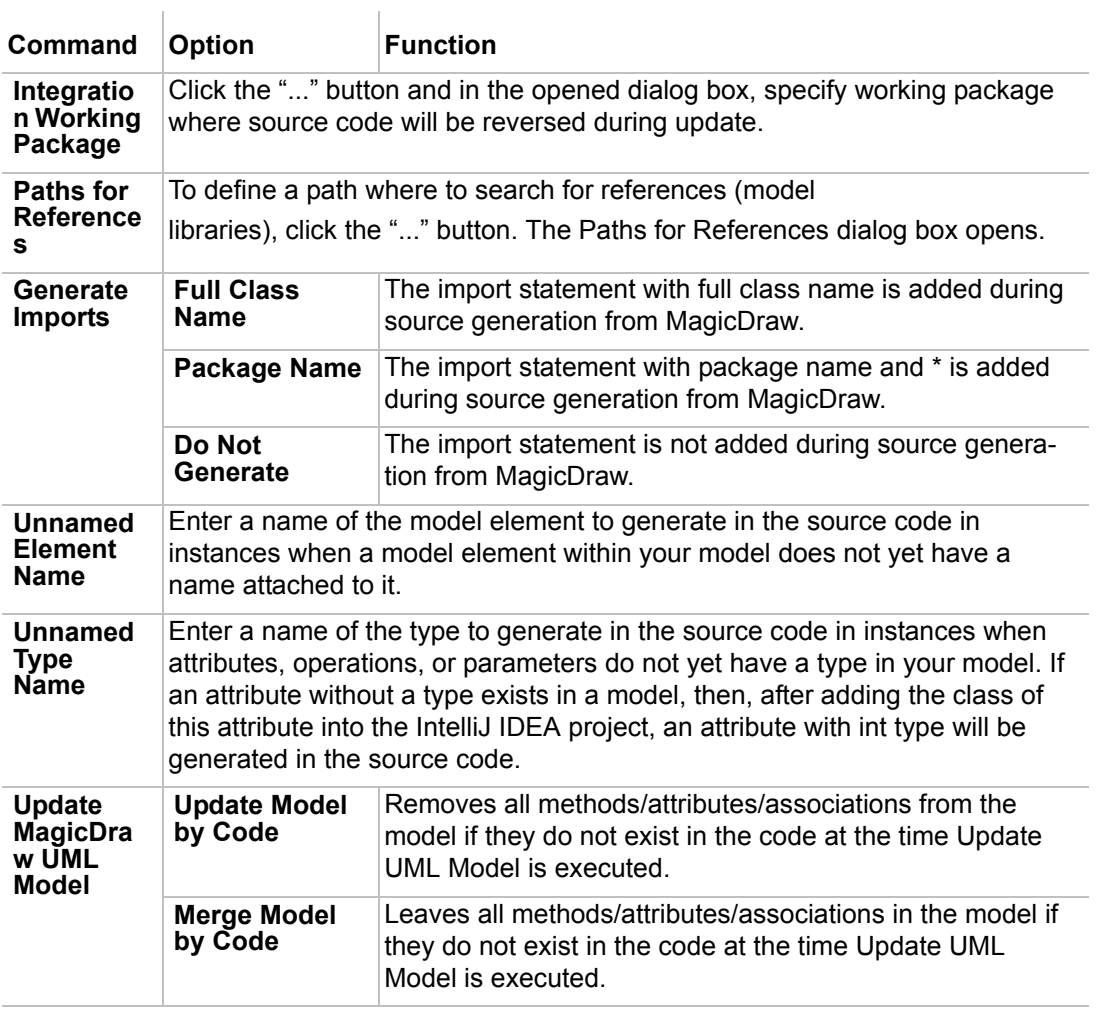

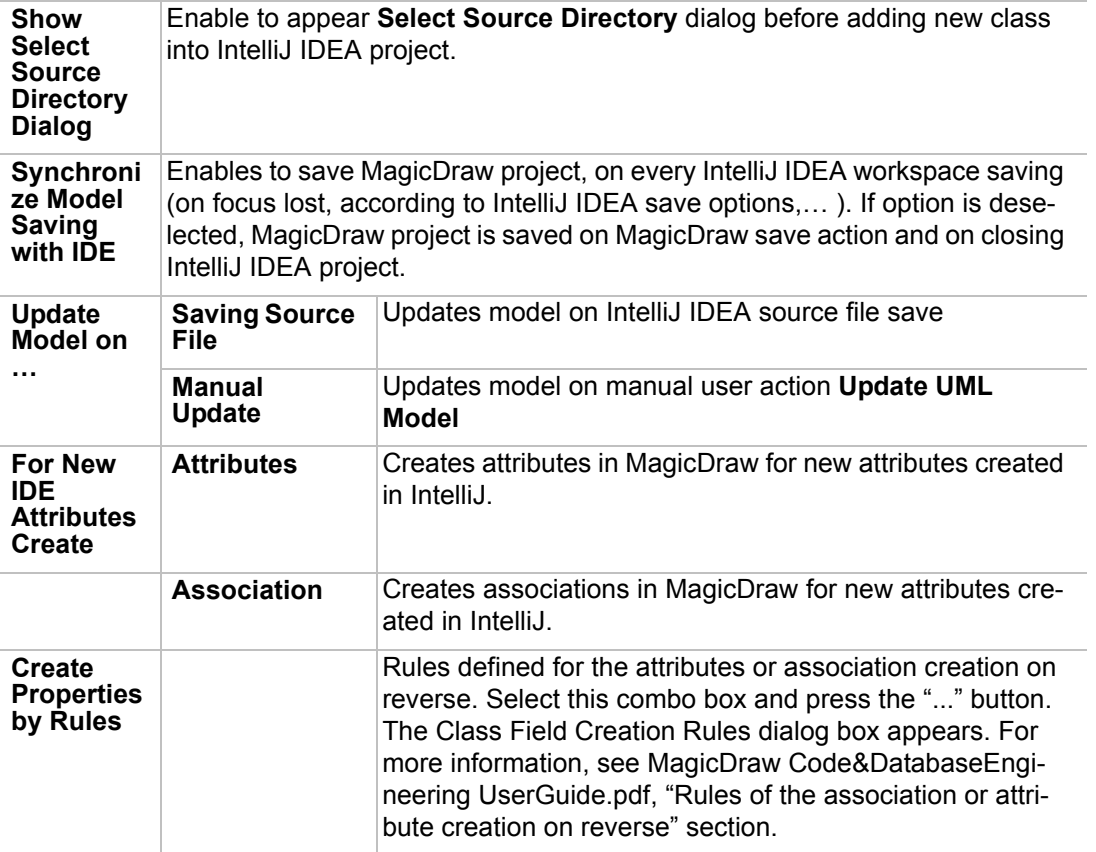

# INTEGRATION WITH CALIBER RM

**NOTE** This functionality is available in Architect and Enterprise editions only, when MagicDraw is running on 32-bit Java.

This integration functionality allows you to create logical relations from requirements in CaliberRM to model elements in MD.

CaliberRM integration is implemented as a plug-in in MagicDraw UML.

## **System Requirements**

CaliberRM 6.5 or later.

**IMPORTANT!** Caliber integration works only with MagicDraw standalone. If MagicDraw is run from any IDE, integration won't work.

### **Automatic CaliberRM installation into MagicDraw**

CaliberRM integration is implemented as a plug-in in MagicDraw UML, so no additional actions for performing integration are required.

For making sure that CaliberRM integration is started, from the MagicDraw main menu, choose **Options**, then **Environment Options**. Select the **Plugins** section. Check the *Calber Integration* plugin - **Loaded** and **Enabled** values should be set to *true*.

## **CaliberRM and MagicDraw Integration Functionality**

#### **Login to CaliberRM server**

There are several ways to login to CaliberRM server:

**•** Open element **Specification** dialog. Go to **Documentation/Hyperlinks** tab, click the **Add** button. The **Insert Hyperlinks** dialog appears. Select the **Caliber Requirement** tab and click the **'...'** button. If no previous login was performed to server, the **Login** dialog appears:

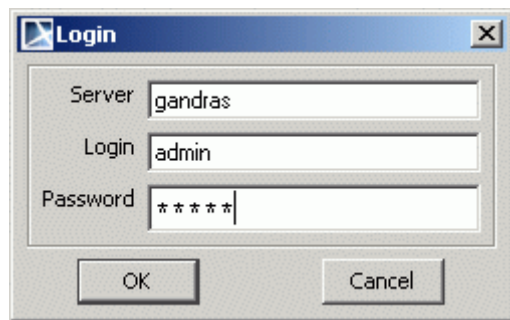

- **•** From the **Tools** main menu, choose **CaliberRM**, and then **Login**.
- **NOTE** In the **Server** text box, type the name of your computer in net, and to login to the server as administrator, in the **Login** and **Password** text box, type *admin.*

### **Logout from CaliberRM server**

From the **Tools** main menu, choose **CaliberRM** and then **Logout.** 

### **Adding requirement to MagicDraw element**

When login to CaliberRM server is performed, follow the steps to add requirement to element:

- 1. Open element **Specification** dialog box.
- 2. Go to **Documentation/Hyperlinks** tab, click the **Add** button. The **Insert Hyperlinks** dialog box appears.
- 3. Select the **Caliber Requirement** tab and click the **'...'** button**.** The **Select Requirement** dialog box appears.

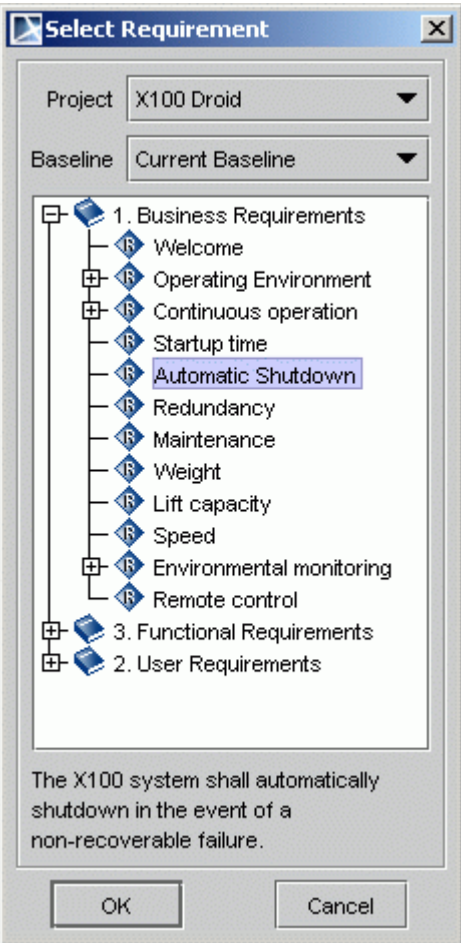

- 4. Choose a project from the **Project** drop-down list and after selecting the requirement from the requirements tree, click **OK**.
- 5. Requirement is added to the element as hyperlink.

## **Reviewing requirements added to elements**

From the **Tools** main menu, choose **CaliberRM** and then **CaliberRM Requirements** or press CTRL+SHIFT+R. The **CaliberRM Requirements** window appears:

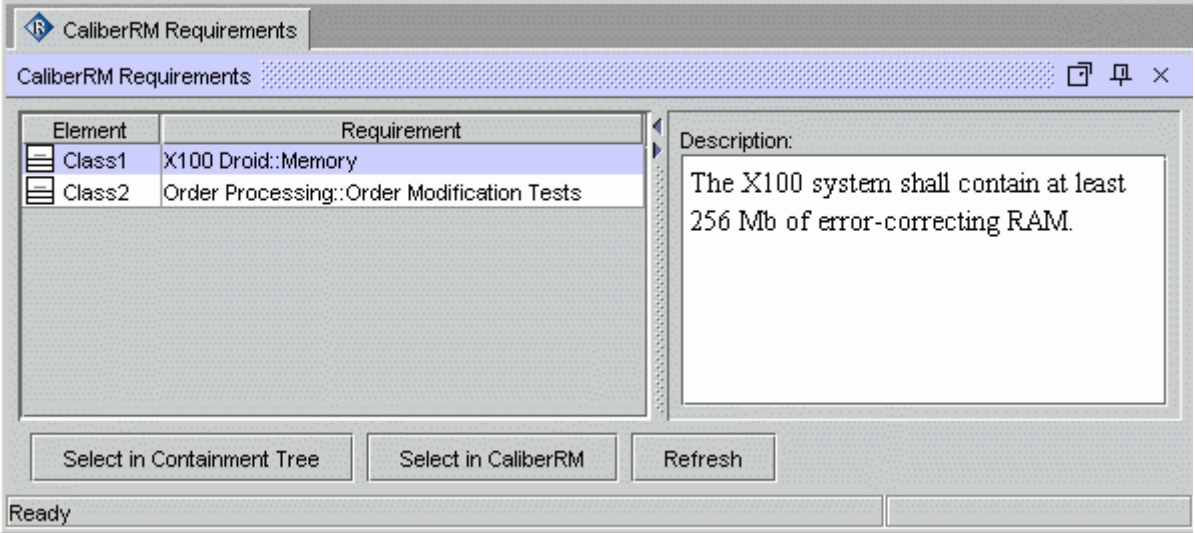

Information about element, requirement project and requirement name, and also description of requirement is displayed in this window.

Buttons available in the **CaliberRM Requirement** window:

**Select in Containment Tree** - selects element in MagicDraw Browser, Containment Tree.

**Select In CaliberRM** - launches CaliberRM client and selects requirement, added to element.

**Refresh** - updates the list of elements, if new requirement was added to element in the model.

## **Launching CaliberRM Client**

To view requirements on the CaliberRM side, the CaliberRM Web View application should be launched:

1. From the **Tools** main menu, choose **CaliberRM** and then **Launch CaliberRM Client**. The **Question** window appears:

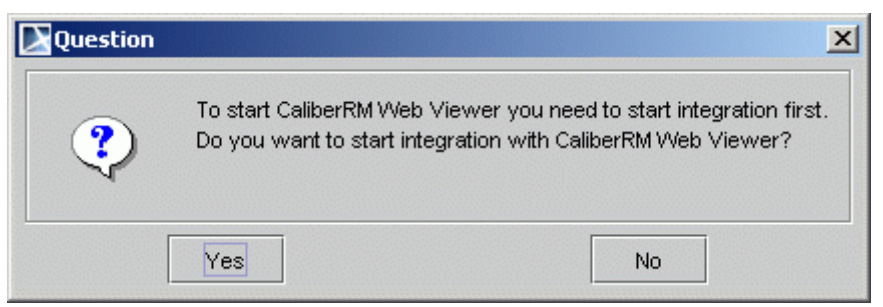

2. Click **Yes.** The **Integration with CaliberRM Web Viewer** dialog box appears:

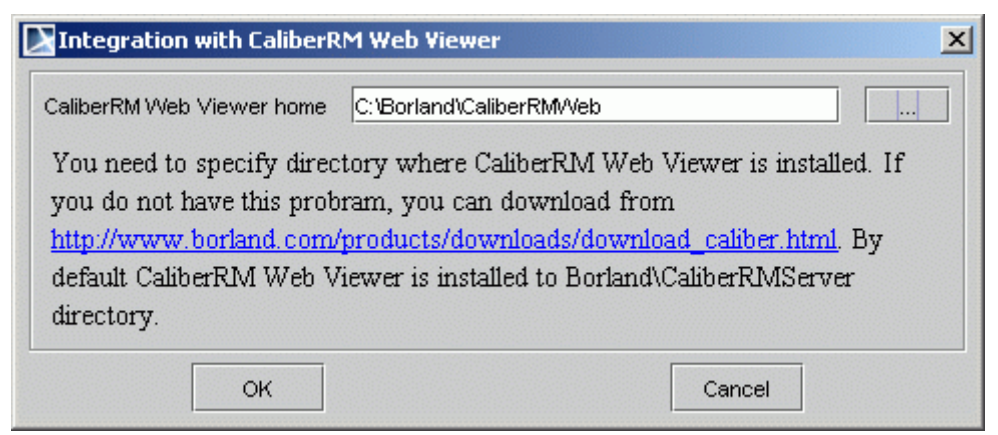

3. Select the viewer home directory and click **OK**. The **Logon** dialog box appears. Type Host, User name and Password for login to Caliber Viewer. Click **Logon.**

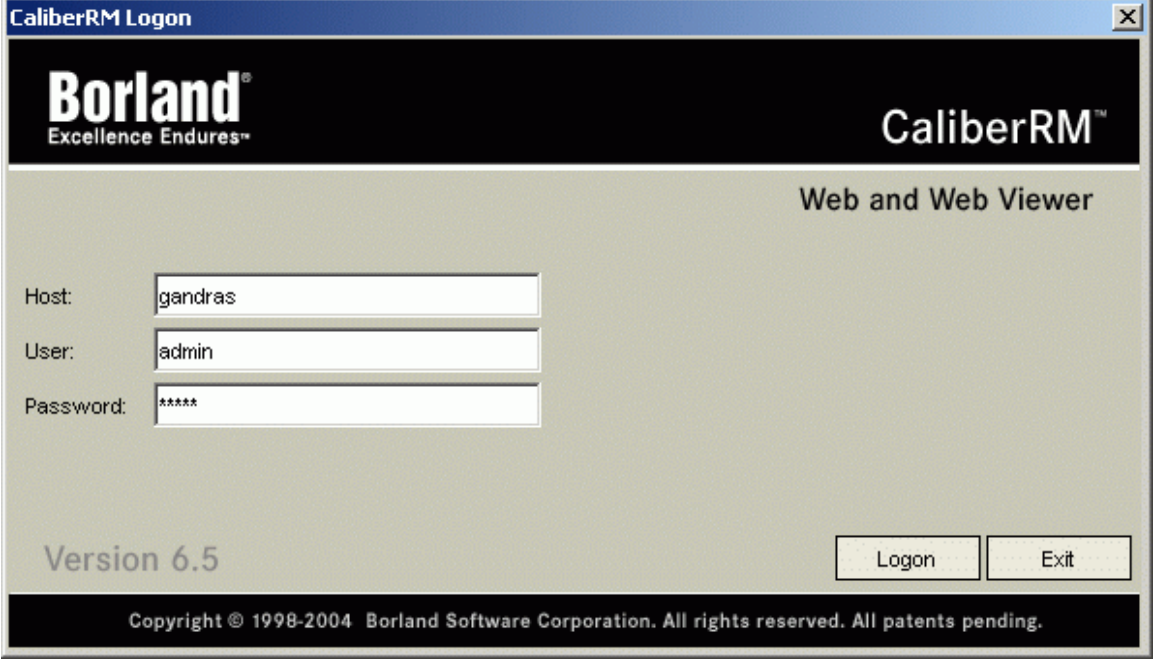

Data Acquisition **R** Interfaces

中

4. CaliberRM client application workspace with projects and requirements will be opened:*CaliberRM [admin] Memory*  $\times$  $-$ File Edit View Insert Format Tools Help  $-1$ n Project: X100 Droid  $\triangleright$ Baseline: Current Baseline  $\overline{\mathbf{r}}$  $\triangleright$ 0 品 品  $\overline{2}$ **28 尾 印** 4 in. X 44 唁 SansSerif  $\frac{1}{12}$  $\mathbf{B}$  $\mathcal I$  $\overline{U}$ 拒债徒 A 冒  $\Box$  X100 Droid **HE** History **Discussion E** ← 1. Business Requirements (WHY) **EValidation Fraceability D** 2. User Requirements (USER) **Responsibilities References ⊟—Q2** 3. Functional Requirements (WHAT) **Ambiguity Review G** Estimate **R** Motor Details **the User Attributes** Hydraulic pump Batteries Microprocessor Requirement Name: Requirement Tag/Id: Memory п  $\blacktriangleright$ Titanium outer shell Exposed parts The X100 system shall contain at least 256 Mb of A-D Converters error-correcting RAM. Photocells **R** Telemetry **R** Thermal sensors Mechanical Arm Autonomous Operation Operations Remote Operation

# INTEGRATION WITH CVS

**NOTE** This functionality is available in Standard, Professional, Architect, and Enterprise editions only.

MagicDraw™ integration with CVS is used only for the storage of MagicDraw files in the CVS repository. Since MagicDraw™ has a built-in CVS client, no other application is needed to integrate MagicDraw with CVS.

## **Getting Started**

- 1. Define CVS properties in the **CVS** pane of the **Environment Options** dialog box.
- 2. Make sure that the module you are working with is checked out through MagicDraw or using some other program. For detailed instructions on how to check out a module in MagicDraw, see ["Checkout module" on page 52](#page-51-0).
- **NOTES:** You can add, update, or commit projects to CVS only if they are saved in a checked out directory or subdirectory.

The Command line runs in a local folder, which is specified in the **Environment Options** dialog box. In order for the Command Line to find CVSROOT, the Local Folder must be checked out and must have a CVS subdirectory.

## **CVS properties**

Define CVS Properties in the **CVS** pane of the **Environment Options** dialog box:

- 1. From the **Options** menu, choose **Environment**. The **Environment Options** dialog box appears.
- 2. Open the **CVS** pane.

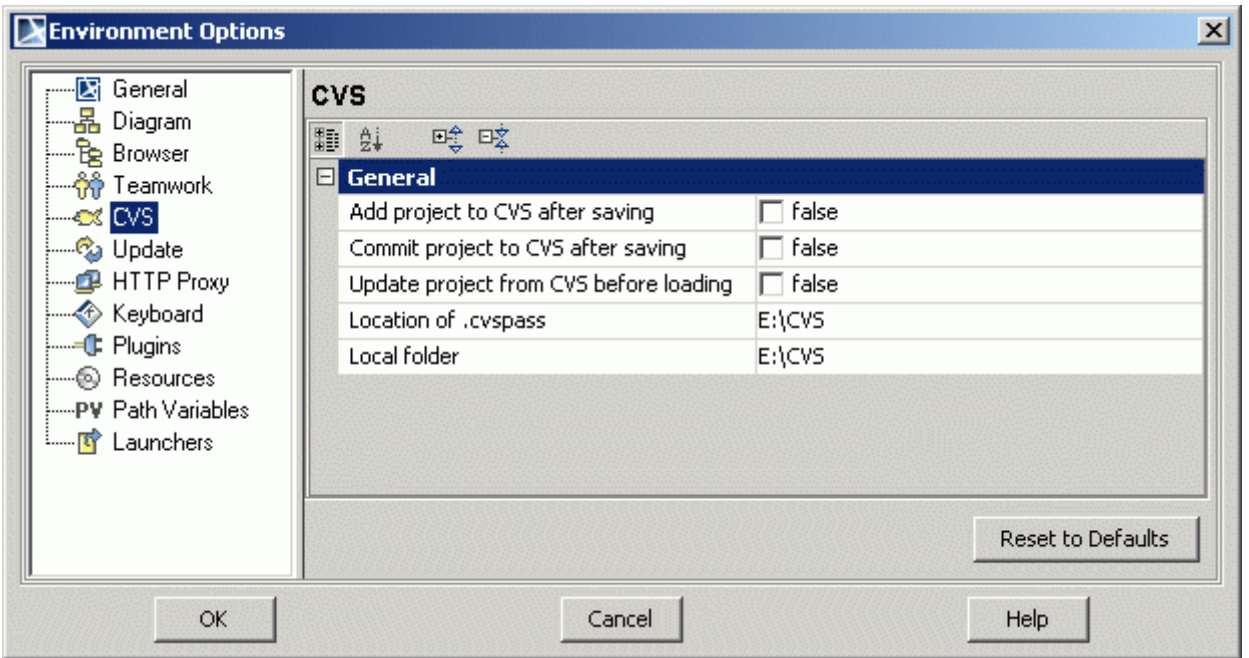

*Figure 1 -- Environment Options dialog box. CVS pane*

| Command                                                    | <b>Function</b>                                                                                                    |
|------------------------------------------------------------|----------------------------------------------------------------------------------------------------|
| <b>Add Project to</b><br><b>CVS After</b><br><b>Saving</b> | In every instance where you save, a newly created project is added<br>to CVS in the checked out directory to CVS. The Add Project to<br><b>CVS</b> dialog box appears. |
| <b>Commit Project</b><br>to CVS After<br><b>Saving</b>     | Commits the project to CVS after saving it. The Commit Project to<br><b>CVS</b> dialog box appears.                                                                    |
| <b>Update Project</b><br>from CVS<br><b>Before Loading</b> | Updates the project that is added to CVS while loading. The <b>Update</b><br><b>Project</b> dialog box appears.                                                        |
| <b>Location of</b><br>.cvspass                             | The path where the .cvspass is located. You may enter it here, or<br>choose the path from the <b>Open</b> dialog box.                                                  |
| Local Folder                                               | The path where the module will be saved during the checkout<br>action. You may enter it here, or choose the path from the Open dia-<br>log box.                        |

## <span id="page-51-0"></span>**Checkout module**

Use this option to checkout a new module on your disk.

From the **Tools** menu, select **CVS.** Then select **Checkout Module**. The **Checkout Module** dialog box appears.

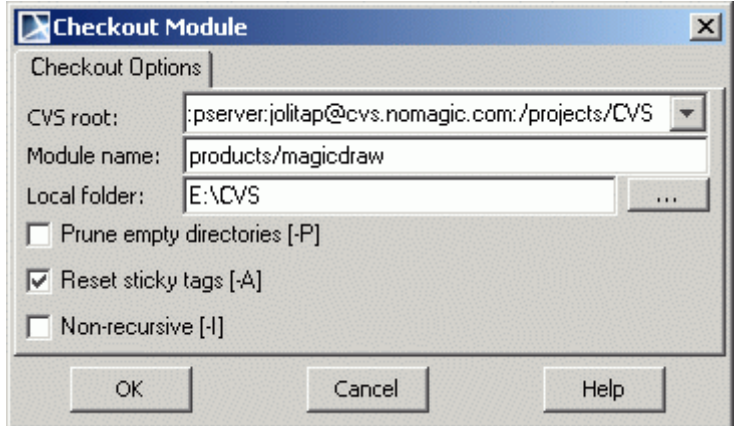

*Figure 2 -- Checkout Module dialog box*

| Command                                | <b>Function</b>                                                                                                    |
|----------------------------------------|----------------------------------------------------------------------------------------------------|
| <b>CVS Root</b>                        | Shows CVSROOT variable and provides all previously typed<br>CVS Root variables. You must enter the complete path of the<br>module on the server: It should be something like: : pserver: mar-<br>tina@cvs.nomagic.com:/projects/CVS |
| Module name                            | Enter the module name and path on the server.                                                                                                    |
| Local Folder                           | The path indicating where the CVS files will be saved locally in<br>the disk. Enter the path, or select any directory by clicking the<br>"…" button.                                                                                |
| <b>Prune Empty</b><br>directories [-P] | Automatically removes empty folders when you update a module.<br><b>NOTE:</b> The sign for the options is listed in the brackets at the end<br>of the check box name.                                                               |
| Reset sticky tags [-<br>A]             | Checks out only the last project version.                                                                                                    |
| Non-recursive [-I]                     | Does not check out subdirectories.                                                                                                    |

## **Add a Project to CVS**

- 1. Create a new MagicDraw project.
- 2. Save it into the currently checked out directory.
- 3. From the **Tools** menu, select **CVS** and then select **Add**. The **Add Project to CVS** dialog box appears.

**NOTE:** 

If the **Add Project to CVS After Saving** command in the **Environment Options** dialog box, **CVS** pane is selected. The **Add Project to CVS** dialog box appears every time when new to CVS projects are saved.

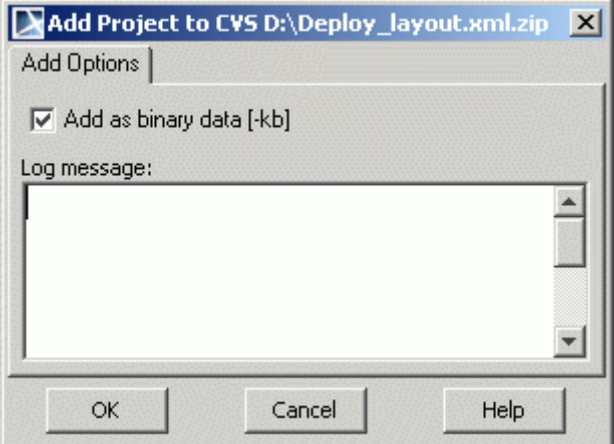

*Figure 3 -- Add to CVS Options dialog box*

- 1. Enter a check in the **Add as binary data [-kb]** check box if the project is saved as XML.ZIP format.
- 2. Type the **Log message** if needed.
- 3. Click **OK**.

## **Commit project to CVS**

Commit your project to CVS after making changes to the project.

- **NOTE:** If **Commit Project to CVS After Saving** is selected (in the **CVS** pane located in the **Environment Options** dialog box), the project is committed to the CVS server every time it is saved.
	- 1. Open your MagicDraw project.
	- 2. From the **Tools** menu, select **CVS.** Then select **Commit Project to CVS**. The **Commit Project to CVS** dialog box appears.

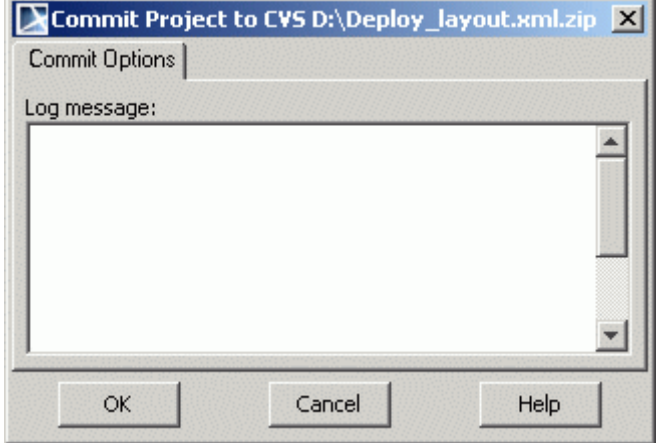

*Figure 4 -- Commit Project to CVS dialog box*

- 3. Type the log message if needed.
- 4. Click **OK.**

## **Update project**

Update your project when you receive a message indicating a new project version exists on the server.

From the **Tools** menu, choose **CVS.** Then choose **Update CVS Project**. The **Update CVS Project** dialog box appears.

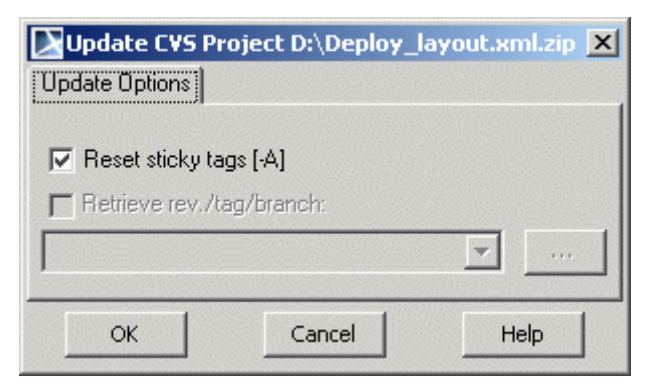

*Figure 5 -- Update CVS Project dialog box*

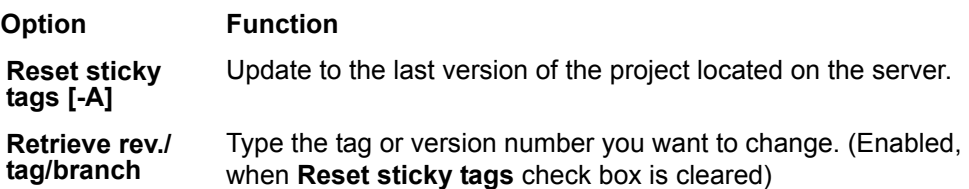

You may click the "**…**" button and choose the desired project version from the **Revisions** dialog box.

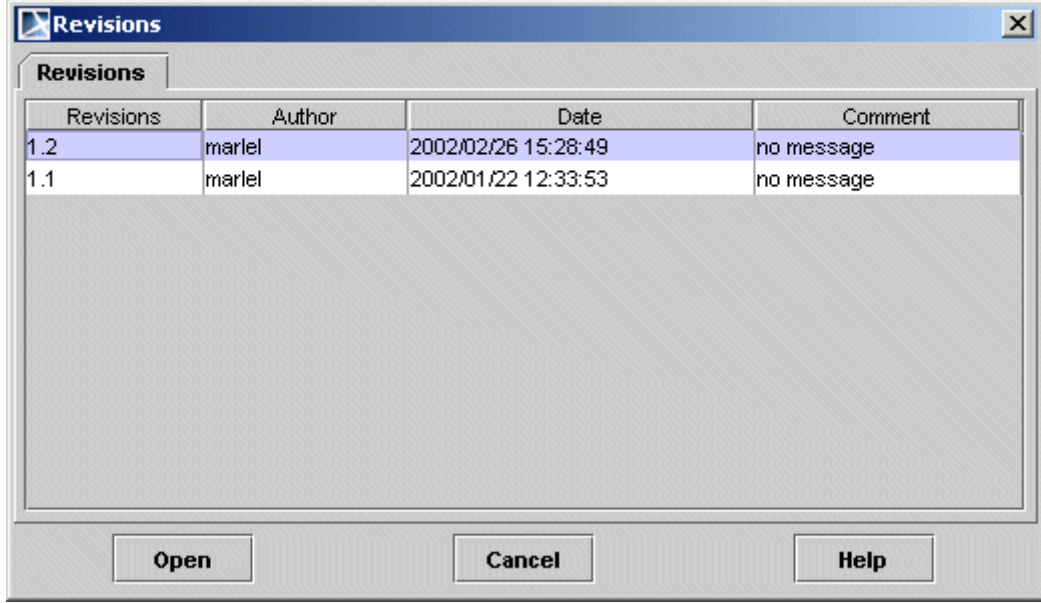

*Figure 6 -- Revisions dialog box*

# MAGICDRAW - PROACTIVITY UML INTEGRATION

#### NOTE:

Integration with ProActivity functionality is included only in the Enterprice MagicDraw edition.

MagicDraw-ProActivity plug-in is a plug-in that allows exchanging models between MD and PA. It can be considered as two modules, import and export modules.

The import module allows business users to convert business models created by PA to UML models, Class Diagram, Use Case Diagram, and Activity Diagram, in MD that are more understandable to technical persons.

The export module allows MD users to export MD model to *\*.mdpx* file that can be import into PA.

**NOTE** Integration with ProActivity functionality is included only in the Enterprice MagicDraw edition.

## **Product Features**

MagicDraw-ProActivity plug-in addresses the following features:

Import Module

- **•** Import base artifacts from ProActivity business model to MagicDraw UML model. Base artifacts include:
	- **•** Business Objects
	- **•** Data Objects
	- **•** Activities (with inner elements and diagram layout information)
	- **•** Resources (Actors)
- **•** Analyze data from ProActivity business model and create three types of UML diagrams, which are:
	- **•** Class Diagram
	- **•** Use Case Diagram
	- **•** Activity Diagram
- **•** Import attached files of ProActivity artifacts to Hyperlinks in UML elements.

Export Module

**•** Export selected class elements and Activity diagrams into MDPX file. The MDPX file can be consumed by PA.

## **Access ProActivity plug-in**

1. MagicDraw's ProActivity functionality, which is implemented as a plug-in can be accessed using **Tools** main menu, then **ProActivity**, and then **Importl**.

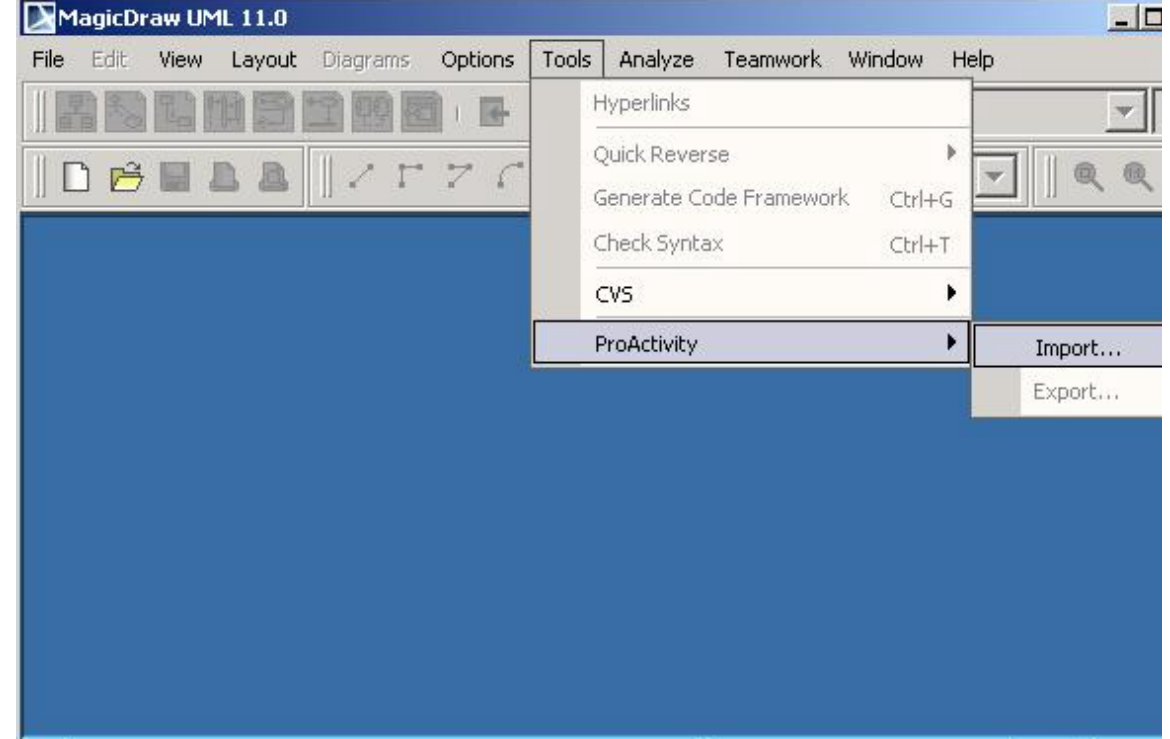

*Figure 1 -- Import ProActivity menu*

2. The **Import ProActivity Files** dialog box is opened. **NOTE:** The **Import** button is disabled until the text box is filled.

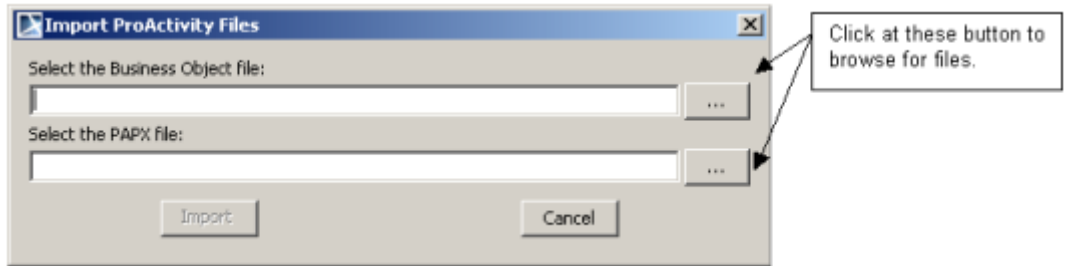

*Figure 2 -- Import ProActivity Files dialog box*

| <b>Element Name</b>                       | <b>Element</b><br>Type | <b>Function</b>                                                                  |
|-------------------------------------------|------------------------|----------------------------------------------------------------------------------|
| <b>Select the Business Object</b><br>file | Text Box               | Type the name of the Business Object file or<br>select the file using "" button. |
| 66 99                                     | <b>Button</b>          | Open the file selection dialog box for choos-<br>ing a Business Object file.     |
| <b>Select the PAPX file</b>               | Text Box               | Type the name of the PAPX file or select the<br>file using "" button.            |
| ""                                        | <b>Button</b>          | Open the file selection dialog box for select-<br>ing a PAPX file.               |

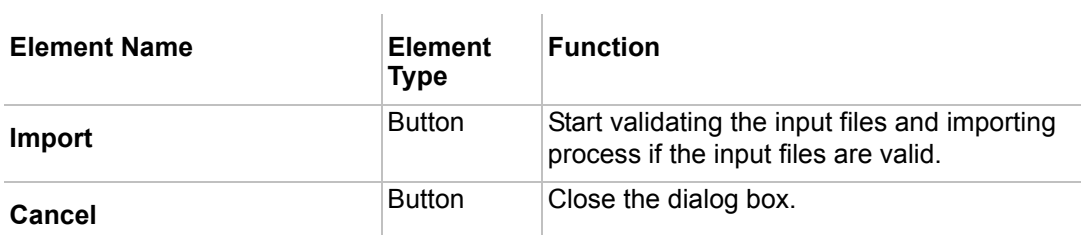

The user can choose to input only one file, Business Object file or PAPX file, or both files to import. The "... "button next to the text boxes allows you to browse for files.

> 3. Click the **Import** button to start the importing process. The UML diagrams will be generated depending on the input files.

## **Export MagicDraw project to ProActivity**

1. The export functionality can be accessed using **Tools** main menu, then **ProActivity**, and then **Exportl**.

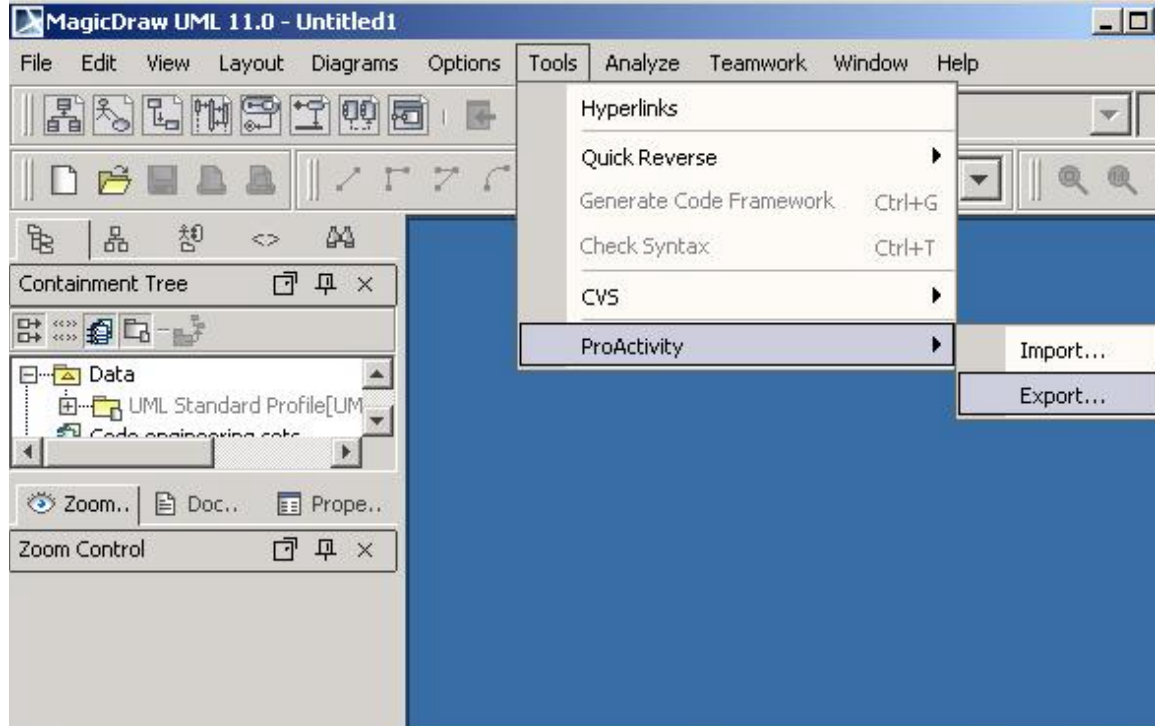

*Figure 3 -- Export ProActivity menu*

**NOTE** Business object file holds business object information while PAPX file holds process, sub-process, and activity information.

2. The **Export to ProActivity** wizard is opened.The **Export to ProActivity** wizard, exports business object data and activity diagram form MD model. The exported file will be in *.mdpx* format.

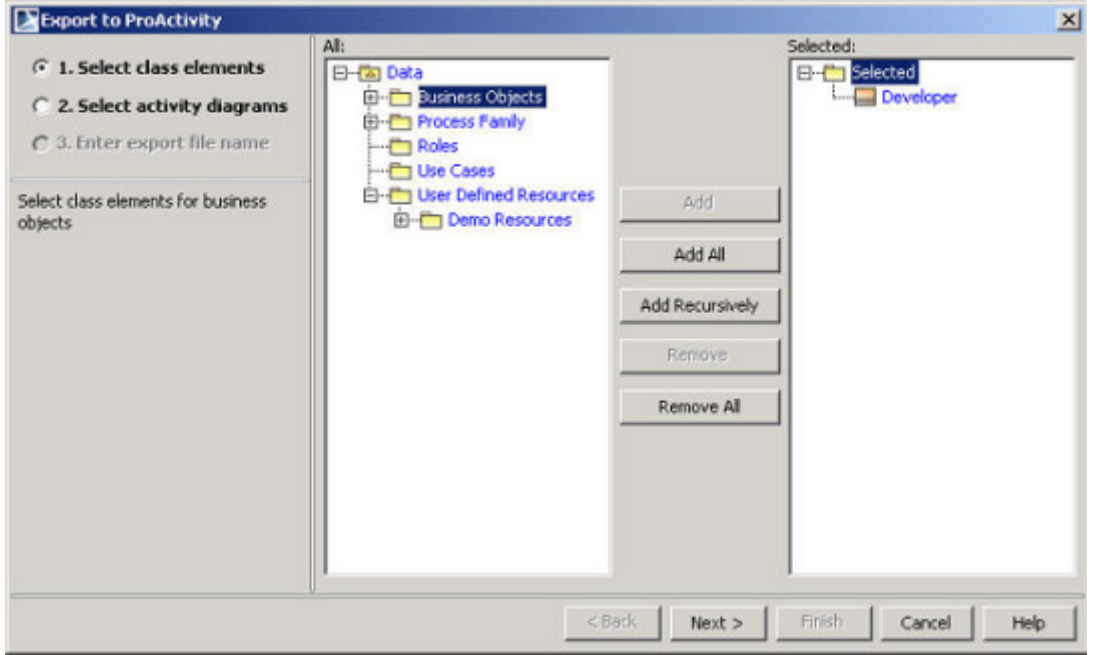

*Figure 4 -- The Export to ProActivity Wizard*

The **Export to ProActivity** wizard contains three steps:

Step 1 *- Select class elements.* In this step select the classes, which will be exported to ProActivity.

Step 2 *- Select activity diagrams.* In this step select the activity diagrams, which will be exported to ProActivity.

Step 3 *- Enter export file name.* In this step select the location and enter the file name to export to. In the **Look in** box, list of physical drive to save the export file. In the **File** name text box, type the name for the export file.

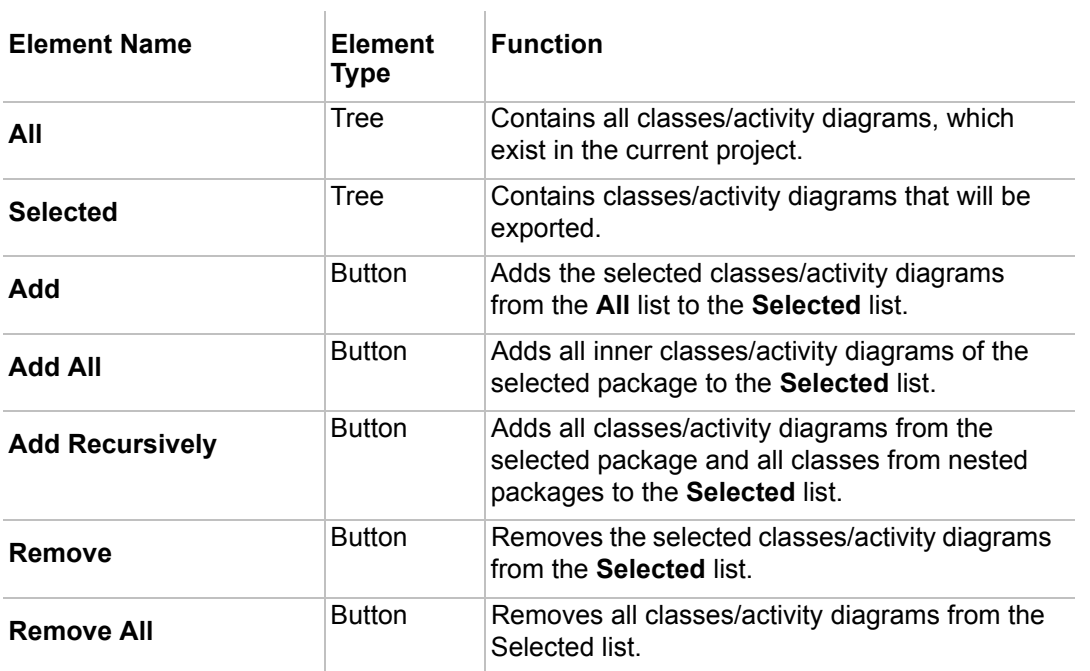

## **Question Messages**

The following is a list of message dialogs that may appear according to the specific conditions.

### **Question messages on module import**

The PAPX file was not selected

This dialog will be displayed if the PAPX file text box is empty.

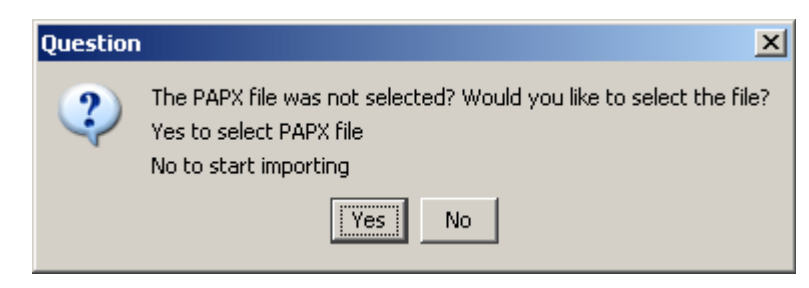

Click **Yes** to close this question message and go back to the **Import ProActivity Files** dialog to select the PAPX file.

Click **No** to close this question message and start the importing process.

The Business Object file was not selected

This dialog will be displayed if the Business Object file text box is empty.

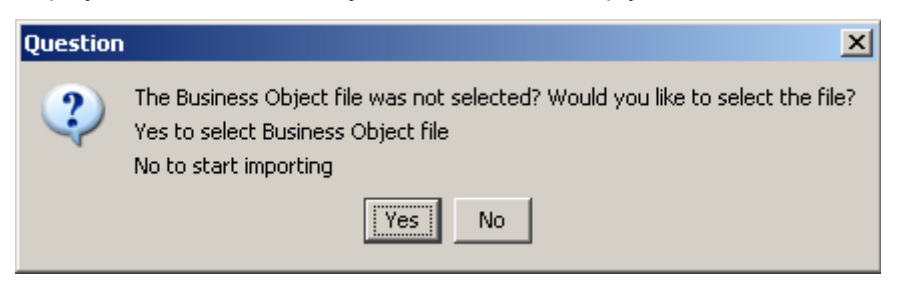

Click **Yes** to close this question message and go back to the **Import ProActivity files** dialog box to select the Business Object file.

Click **No** to close this question message and start the importing process.

## **Information messages on module import**

Information Messages informes about the problems during import process.

#### The input BO file is invalid

This message will be displayed if the input Business Object file in the **Import ProActivity** dialog is invalid.

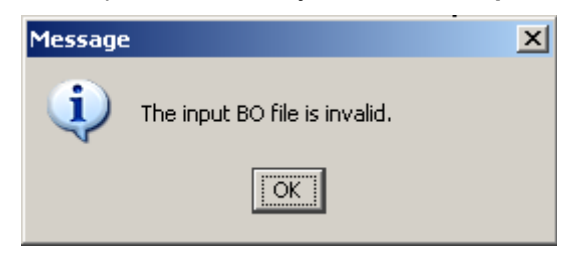

#### The input PAPX file is invalid

This message will be displayed if the input PAPX file is invalid.

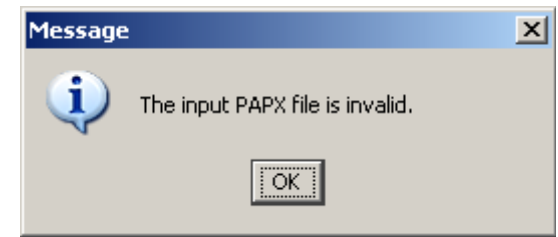

### **Question messages on module export**

#### No selected element

This message will be displayed if in the **Export to ProActivity** wizard, the user selects the **Next** button to go to the Step 3 without selecting element to be exported..

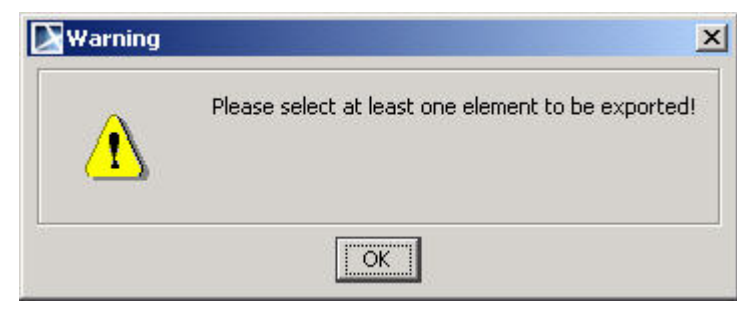

### **Warning messages on module export**

#### File already exists

This dialog will be displayed if the export file name that user selects to save already exists..

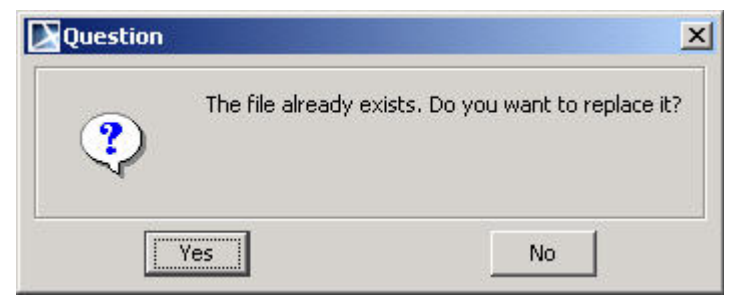

Click **Yes** to replace the existing file.

Click **No** to close this dialog box and go back to **Export to ProActivity** wizard.

## **ProActivity Model to MagicDraw UML mapping**

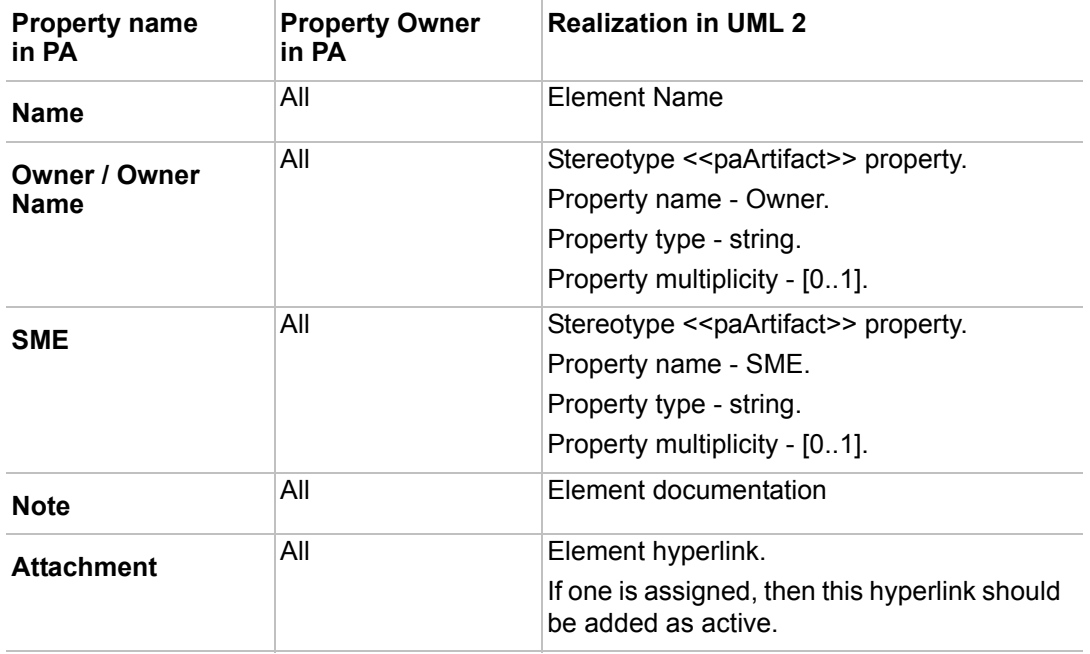

## **General ProActivity Artifacts Properties Mapping Table**

## **PA-MD elements mapping samples**

Resources of activity and swimlanes

PA activity "Prepare Letter to Customer on Expected Processing Time for Mortgage" has assigned resources "Loan Underwriting Specialist" and "MS Word"

The PA model:

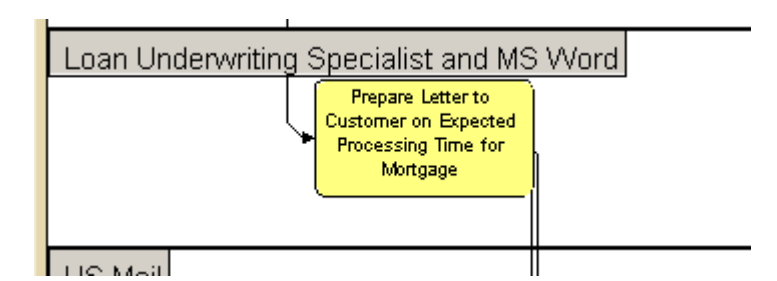

*Figure 5 -- PA Model of Resources of activity and swimlanes*

Below is the corresponding example of MD activity diagram with swimlane where swimlane name is constructed from all assigned resources and Action State specification where we see the list of resources as tagged values.

#### The MD model:

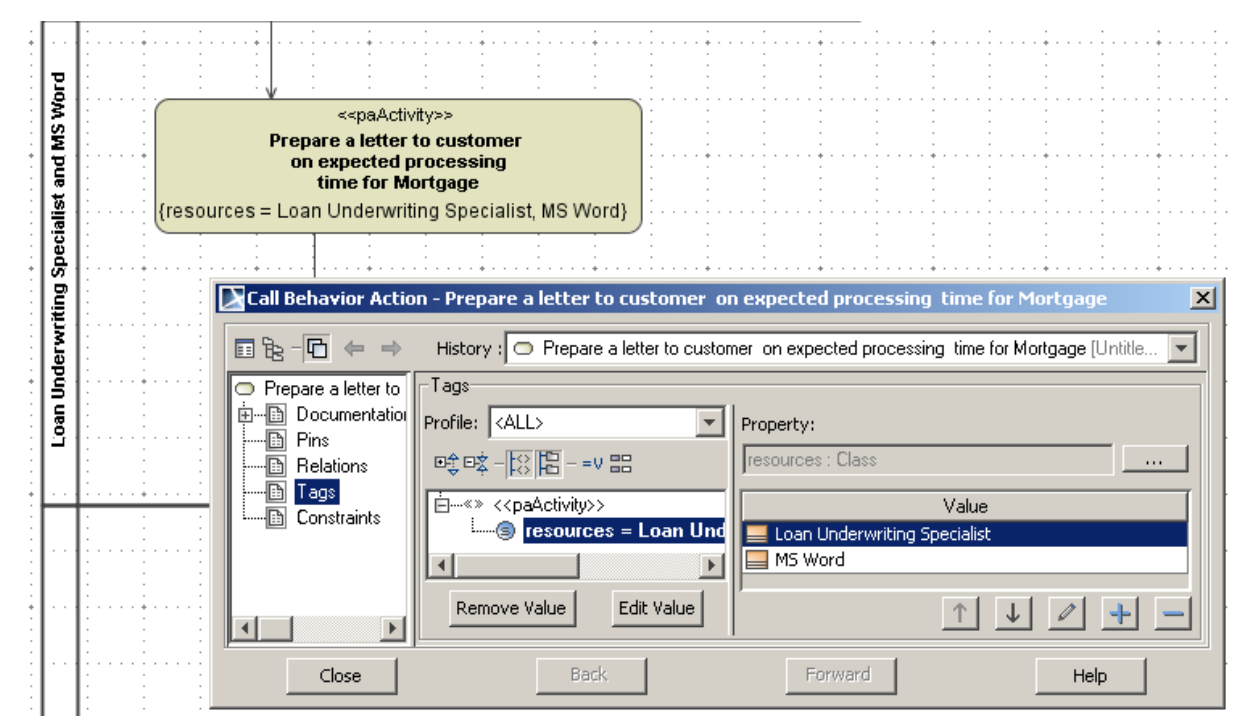

*Figure 6 -- MD Model of Resources of activity and swimlanes*

In PA a resource can be a Role or a System. Roles represent people doing activities. Systems are usually automated IT applications. In PA they are called "User Defined Resources" or just UDR's. An example of a UDR is SAP. UDR's allow you to create systems in types. Thus, you might create "Legacy Systems" and "Package Applications" and "Desktop Tools" as UDR Types. SAP would be of type "Package Applications."

#### Process Family Creation

The PA model:

| Process Hierarchy                                                                     | View: <sup>2→</sup> | Show Data: | Grid By: $\Box$ | Externals: $   \cdot   $ |
|---------------------------------------------------------------------------------------|---------------------|------------|-----------------|--------------------------|
| No Magic Demo<br>Business Function<br>Deliverable                                     | Activity 1          | Activity 2 |                 |                          |
| E C Process 1<br><b>E</b> <sup>→</sup> Activity 1<br>Activity 2                       | Activity 3          | Activity 4 |                 |                          |
| $-(\bullet)$ Sub-process 1<br>E<br><b>Activity 3</b><br>- <sup>®&gt;</sup> Activity 4 |                     |            |                 |                          |
| <b>E</b> Demo Processing                                                              |                     |            |                 |                          |

*Figure 7 -- PA Model - Show Data: None*

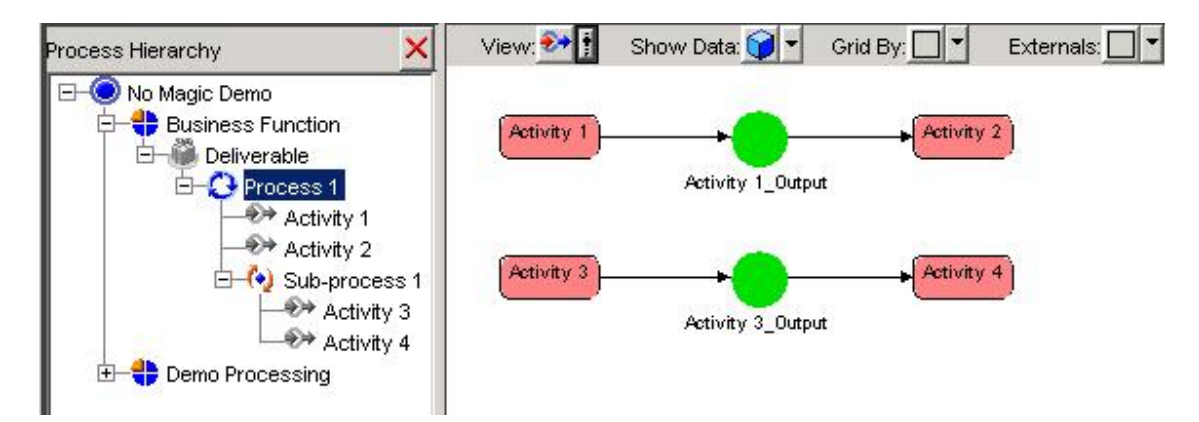

*Figure 8 -- PA Model - Show Data: Input/Output*

The MD model:

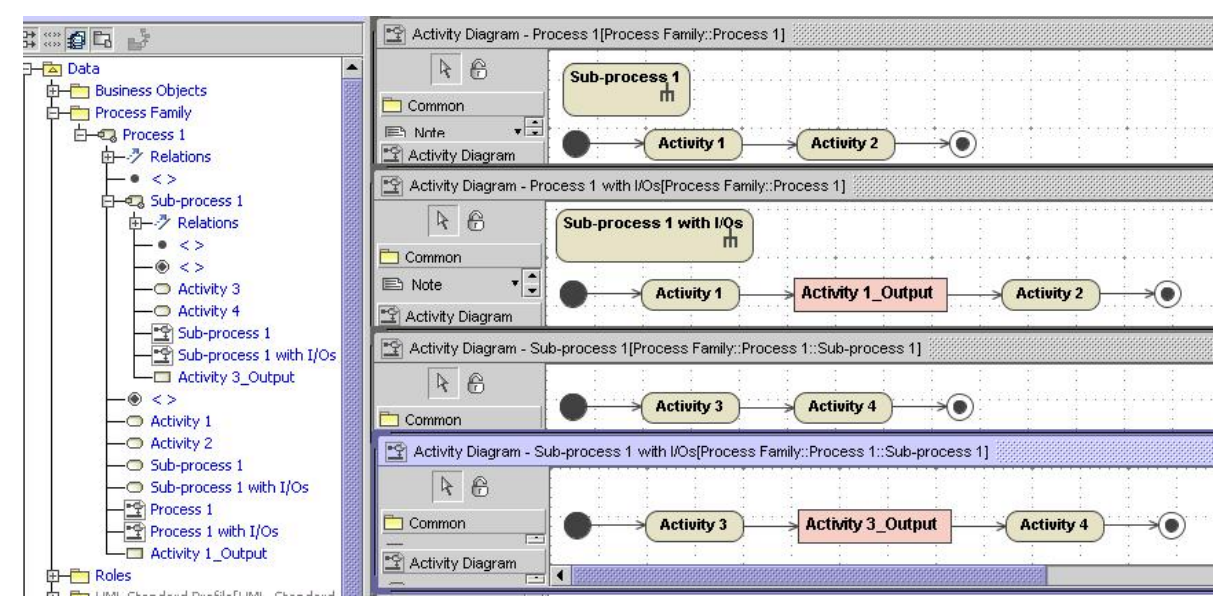

*Figure 9 -- MagicDraw model*

#### UDA Import

PA Process with UDA assigned:

|                                                                                            |        | $- x $                          |
|--------------------------------------------------------------------------------------------|--------|---------------------------------|
| Access: Updatable                                                                          |        | Mode: Single                    |
| Details Simulation UDA Enterprise Entity Attachment<br>Assigned User Defined Attribute(s): |        |                                 |
| Use Case Profile                                                                           |        | Assign Att.                     |
|                                                                                            |        |                                 |
|                                                                                            |        |                                 |
|                                                                                            |        |                                 |
|                                                                                            |        | Delete                          |
|                                                                                            |        |                                 |
| Attribute Field(s):                                                                        |        |                                 |
| Field                                                                                      | Type   | Value                           |
| Use Case Author                                                                            | String | Laury                           |
| <b>Basic Flow of Events</b>                                                                | String | When the alarm clock rings, t   |
| Post-Condition                                                                             | String | Sitting at the office reading e |
| Actors                                                                                     | String | Employee                        |

*Figure 10 -- PA Process with UDA*

MD Use Case with specified tagged values:

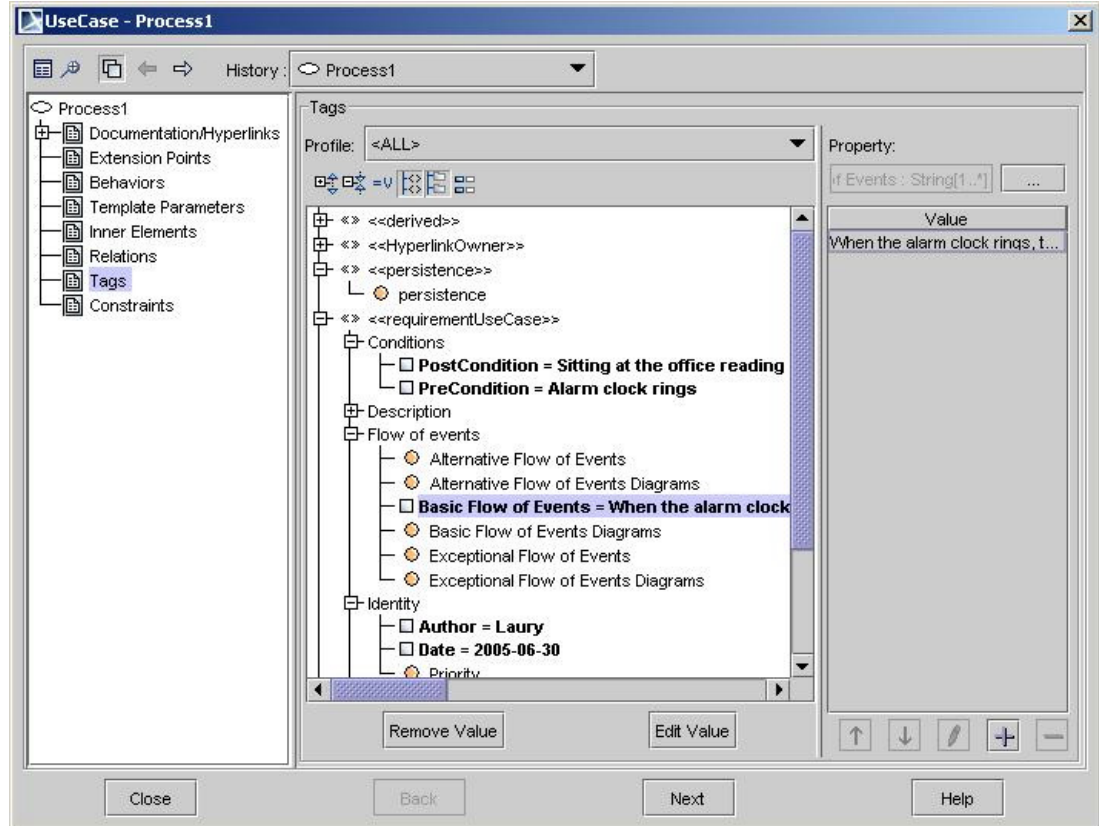

*Figure 11 -- MD UseCase Specification Dialog*

#### Business Objects Import Example

The first image shows ProActivity Business Objects Definitions dialog box. The second image shows how Business Objects, Data Objects and Business Object Fields are mapped and represented in the MagicDraw Class diagram.

PA Business Object Definition:

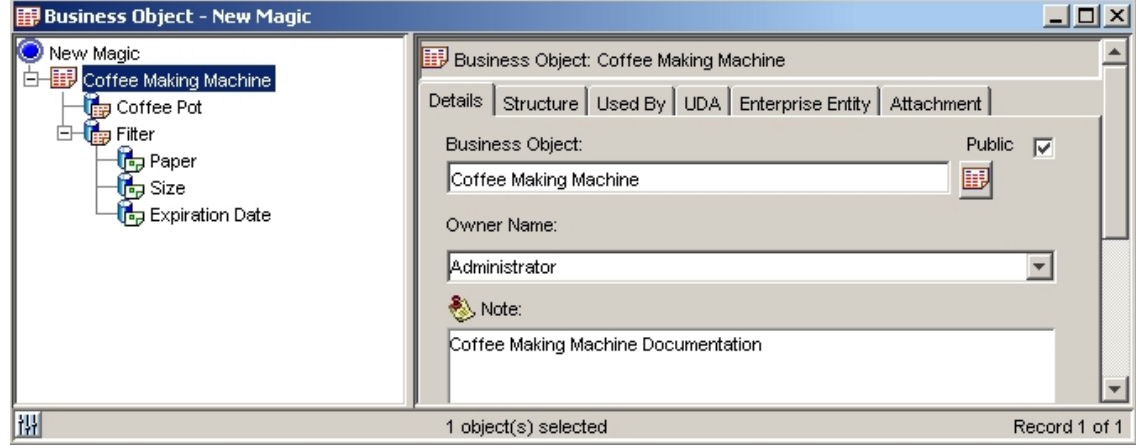

*Figure 12 -- PA Business Object Definition Dialog*

MD Business Objects Definitions Classes:

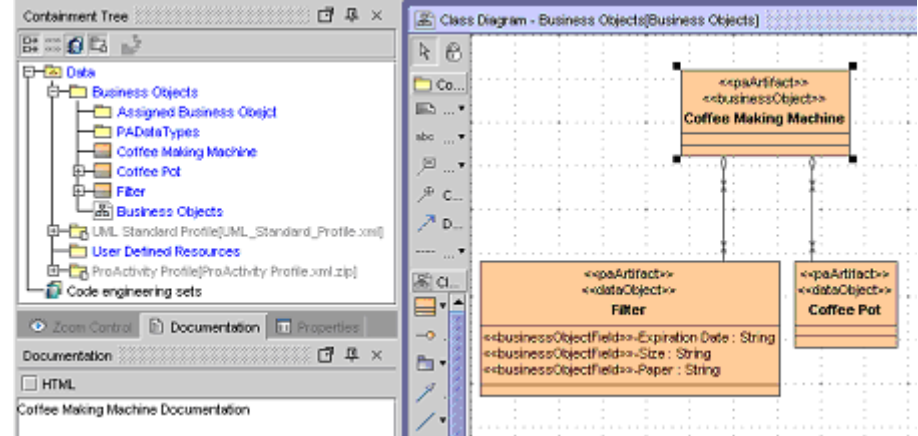

*Figure 13 -- MD Business Objects Definition Dialog*

#### UDR Import Example

PA User Defined Resources Definitions:

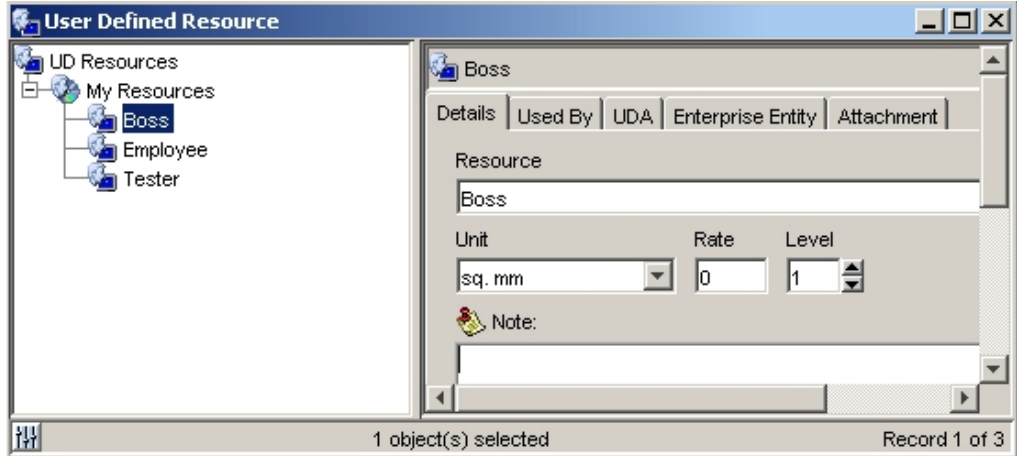

*Figure 14 -- PA User Defined Resources Definitions Dialog*

MD Classes for UDR Type and UDRs:

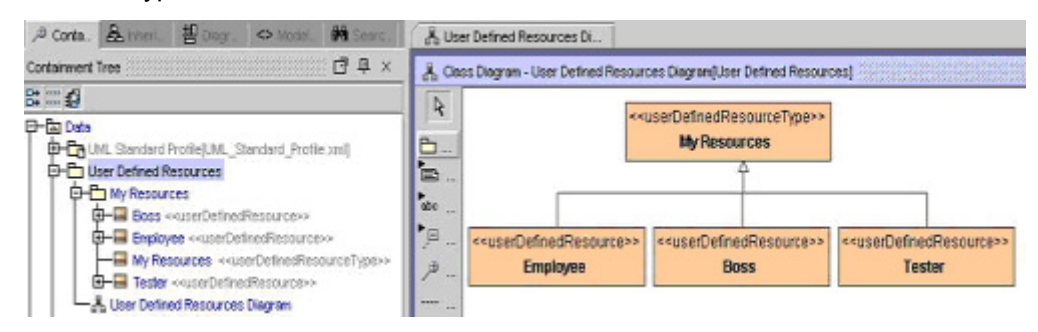

*Figure 15 -- MD Classes for UDR Type and UDR*

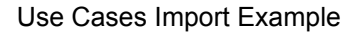

PA Process with Activities:

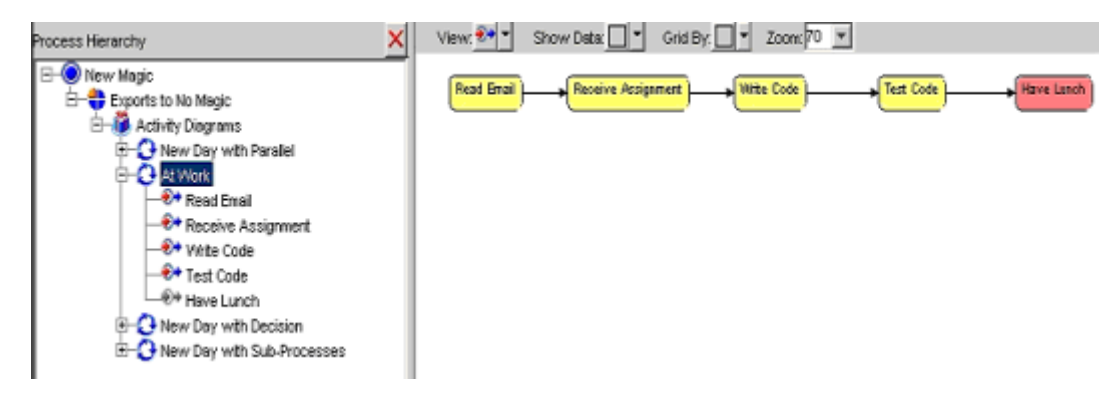

*Figure 16 -- PA Process with Activities*

#### MD UseCases:

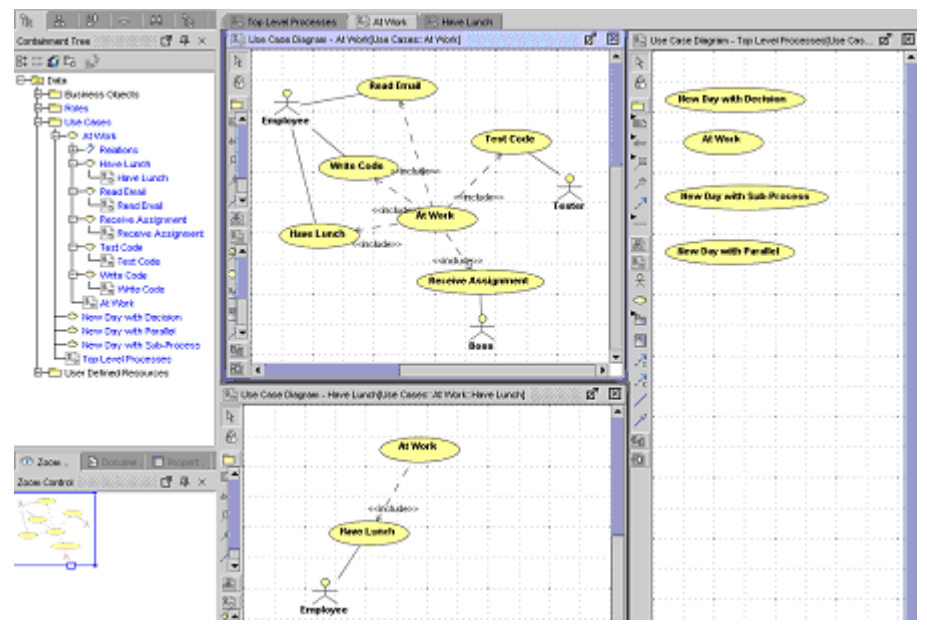

*Figure 17 -- MD UseCase Diagram*

UseCase Specification Example with Assigned Activity Diagram

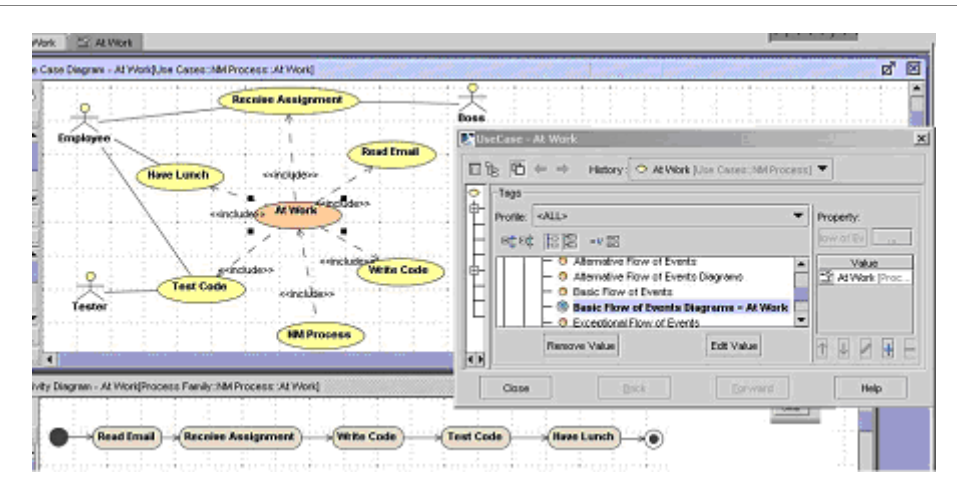

*Figure 18 -- UseCase Specification*

#### Decision Importing Example

PA model:

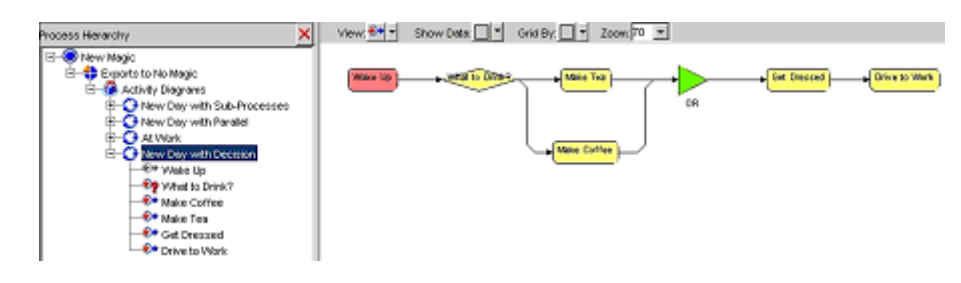

*Figure 19 -- PA Model Decision Importing*

### MAGICDRAW - PROACTIVITY UML INTEGRATION ProActivity Model to MagicDraw UML mapping

MD model:

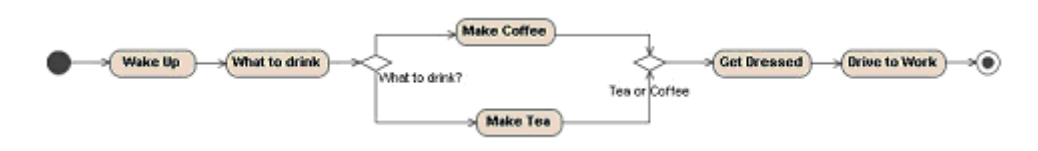

*Figure 20 -- MD Model Decision Importing*

#### PA Attachment Import

#### Attachment in PA model:

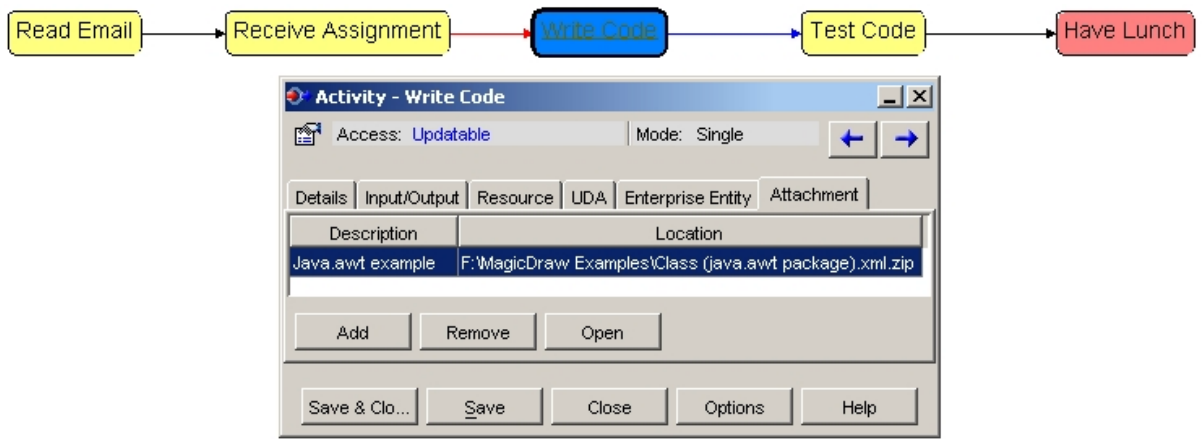

*Figure 21 -- PA Attachment Import*

Hyperlink on MD model:

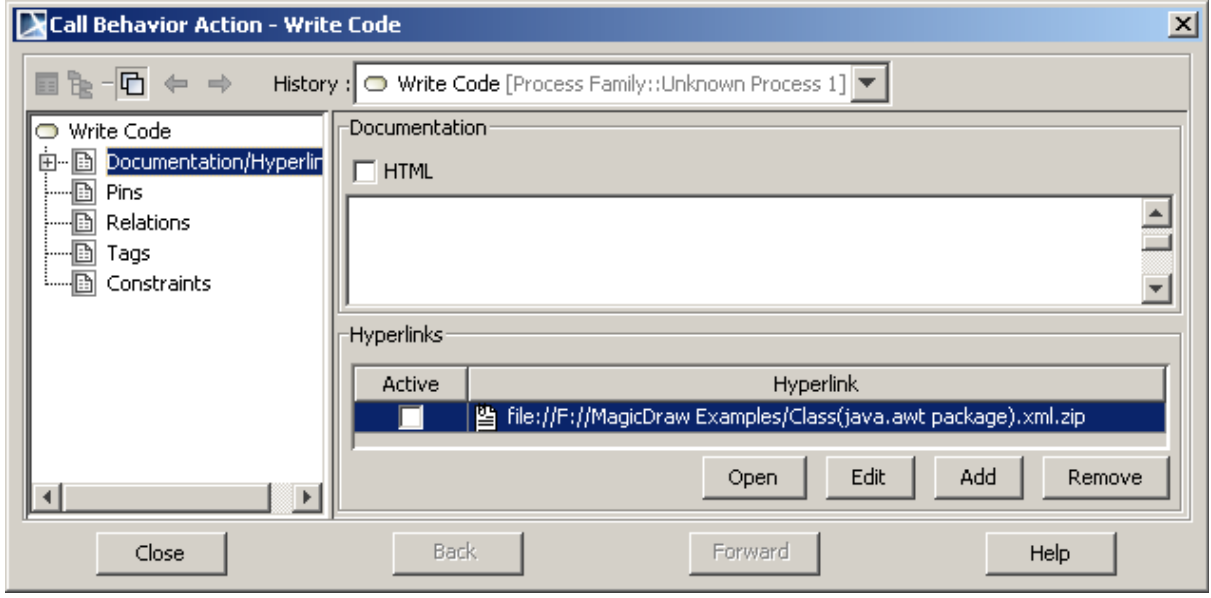

*Figure 22 -- Hyperlink of MD Model*

## **PA artifact to MD UML Activity Diagram elements**

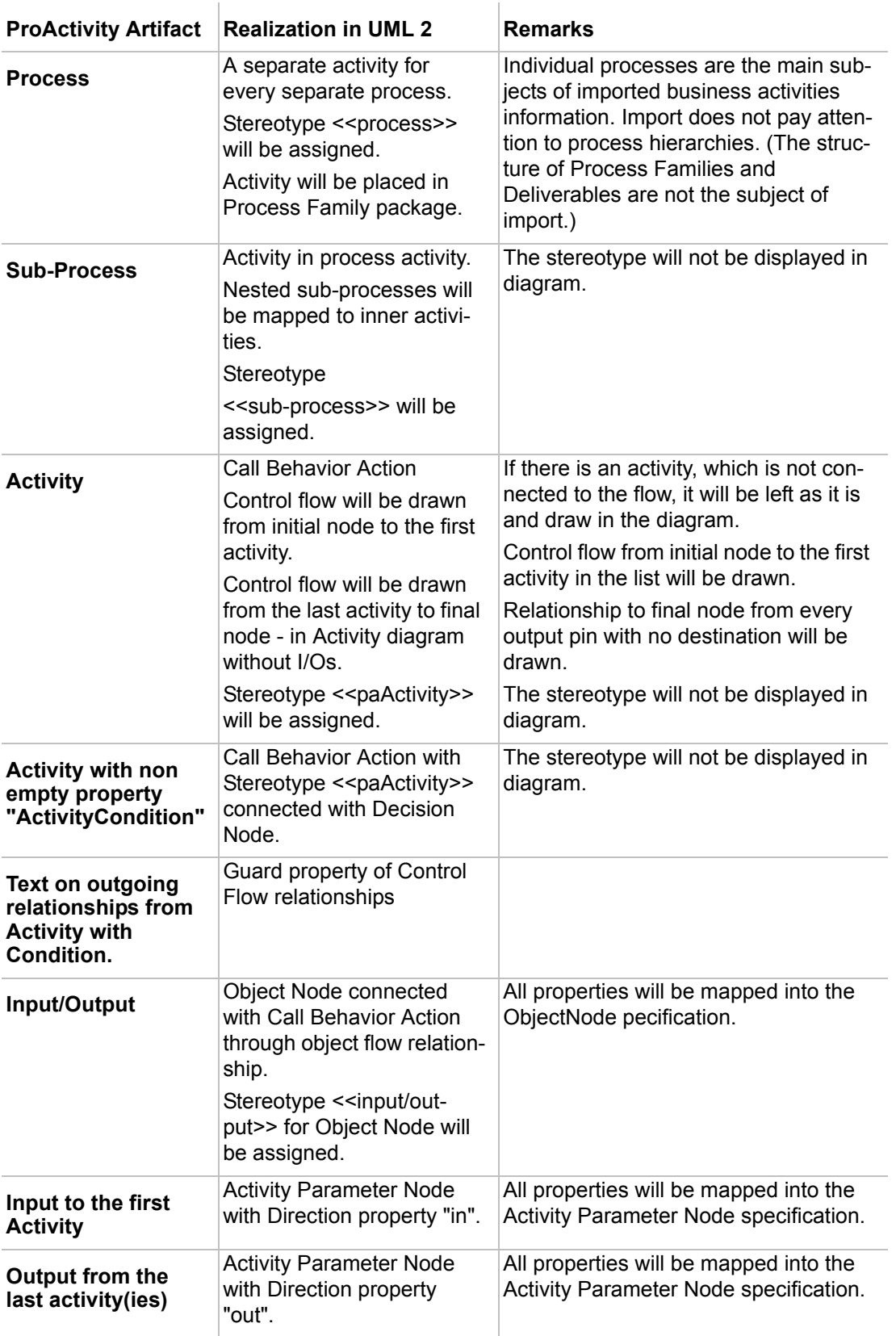

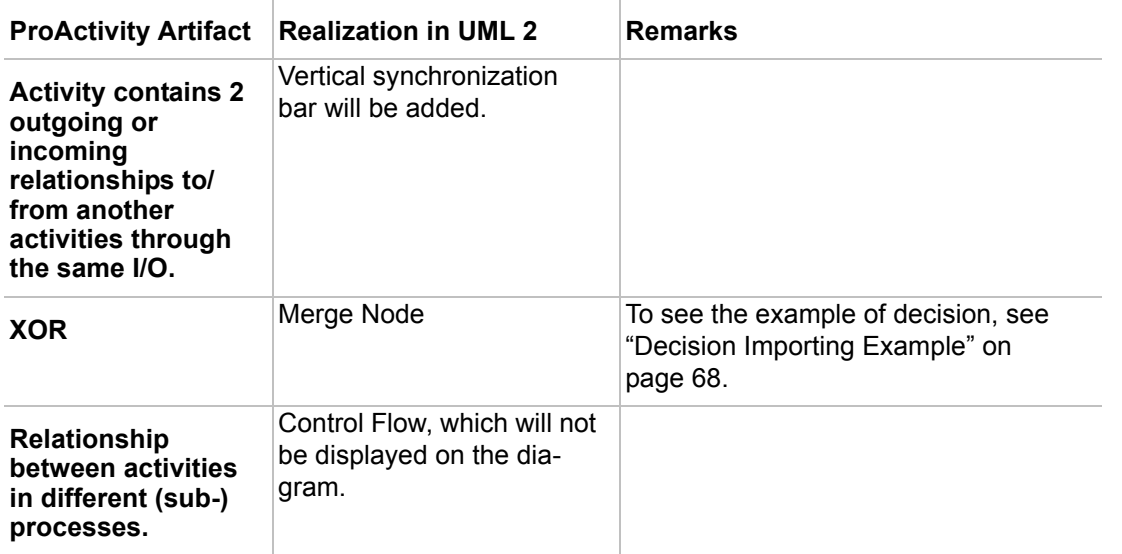

## **PA artifacts properties to Activity diagram elements properties**

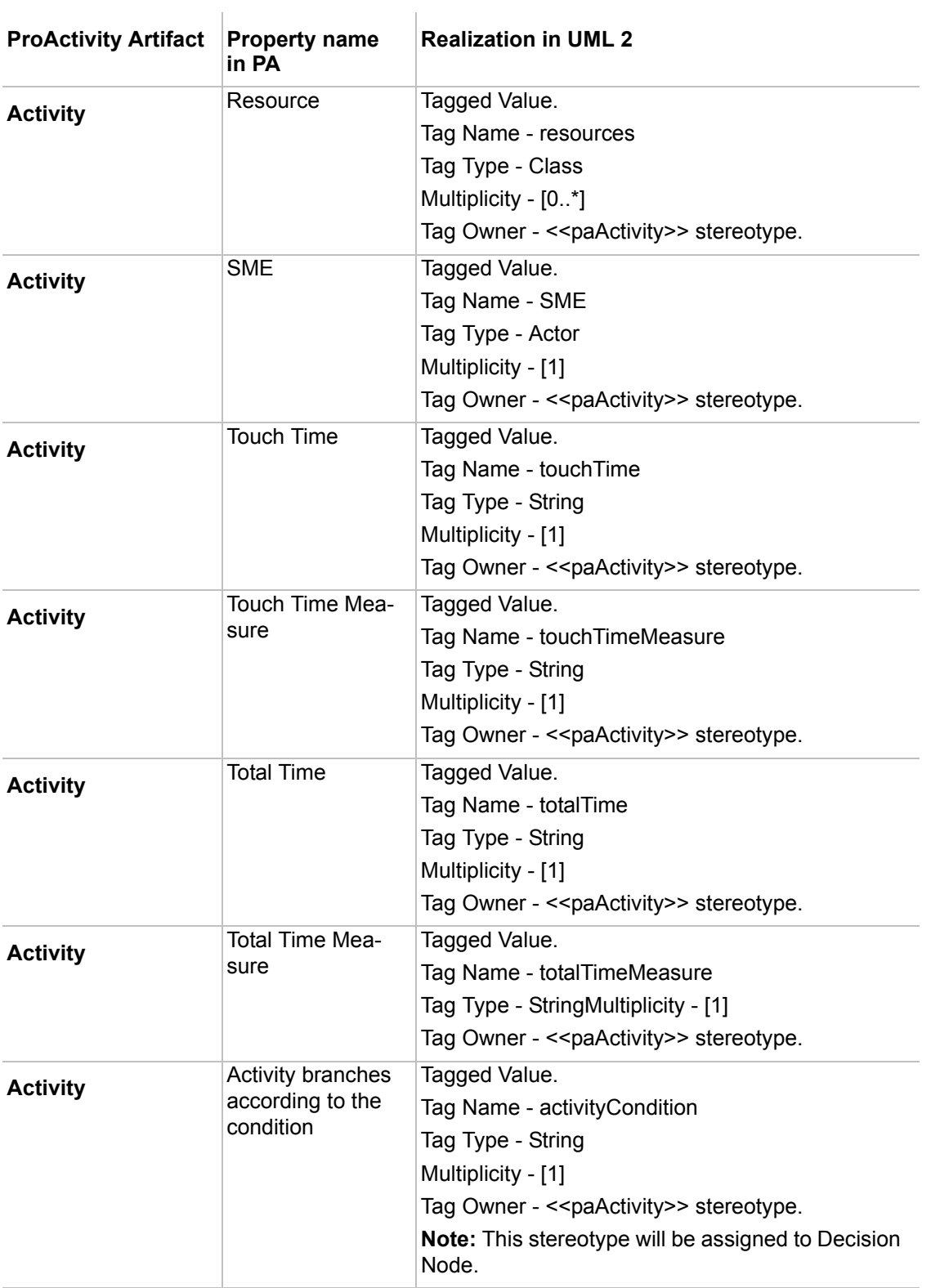
### MAGICDRAW - PROACTIVITY UML INTEGRATION PA artifacts properties to Activity diagram elements properties

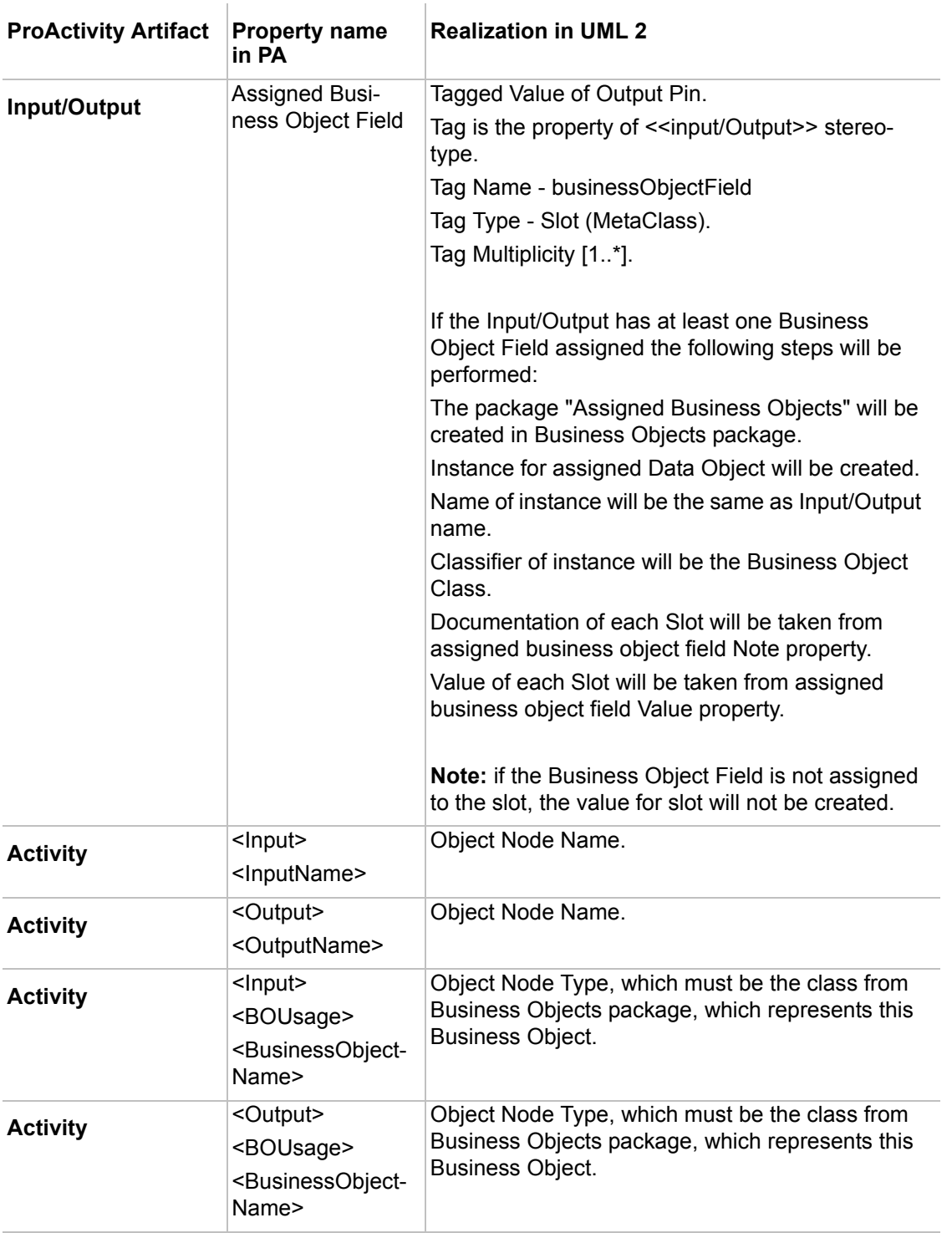

# **Diagram Properties**

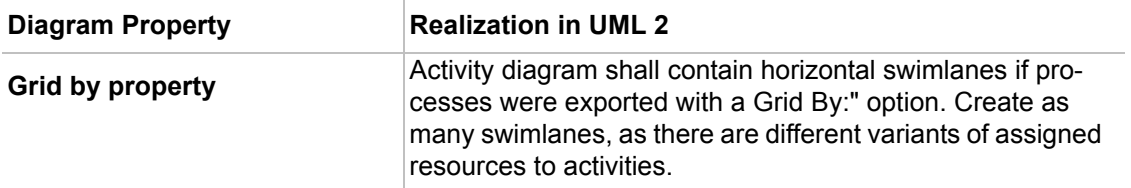

# **PA artifact to MD UML Class Diagram elements**

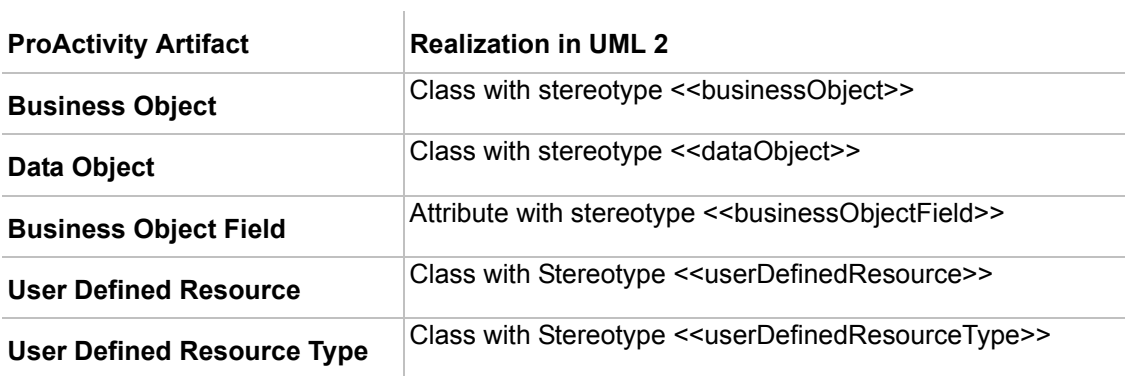

# **PA artifacts properties to Class diagram elements properties**

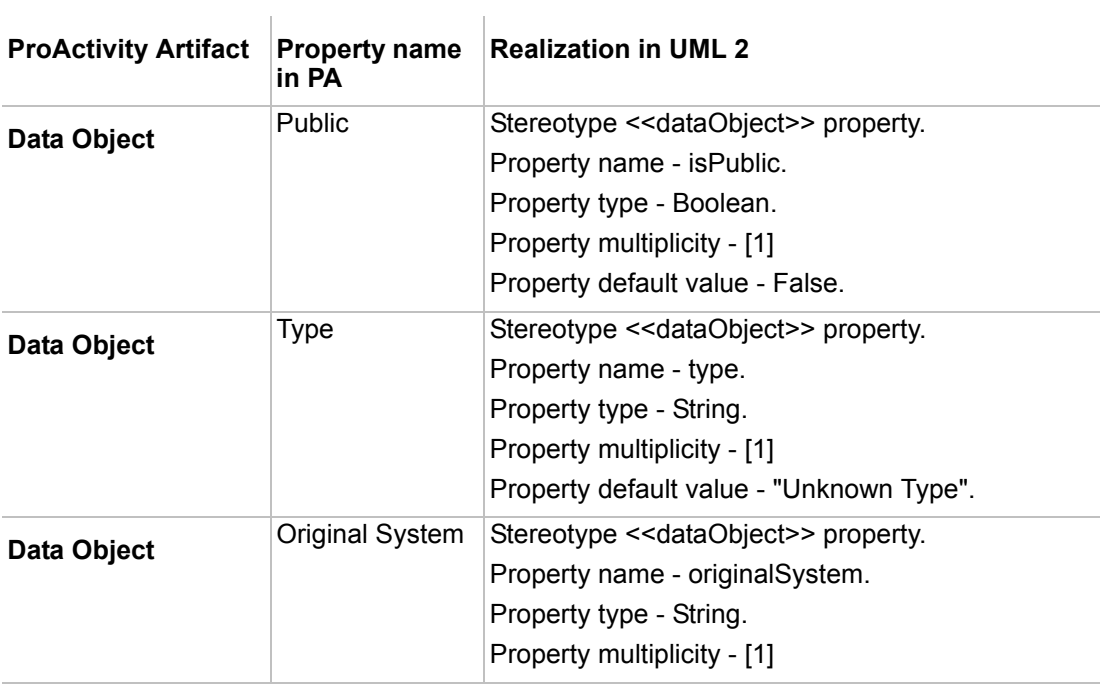

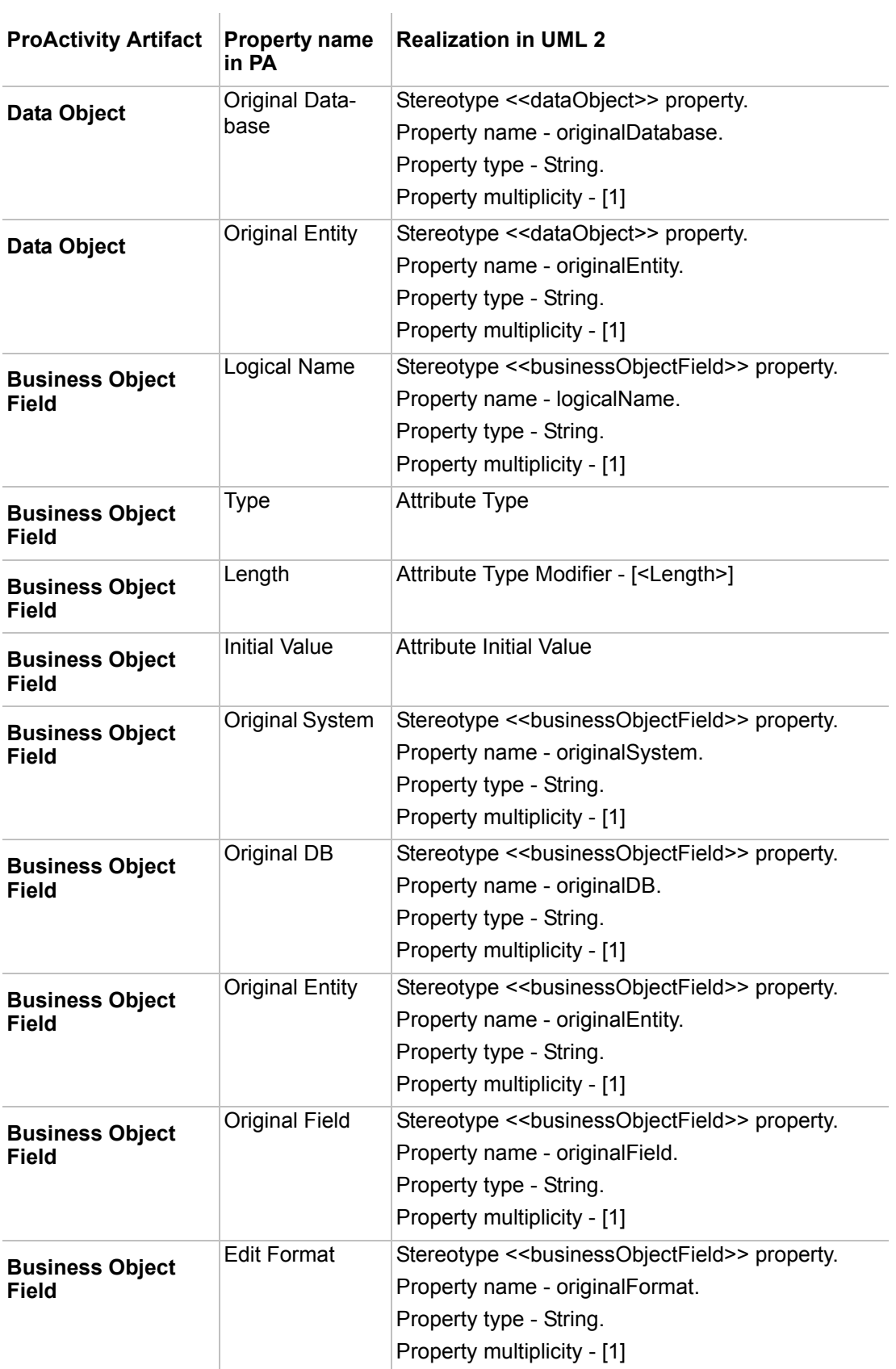

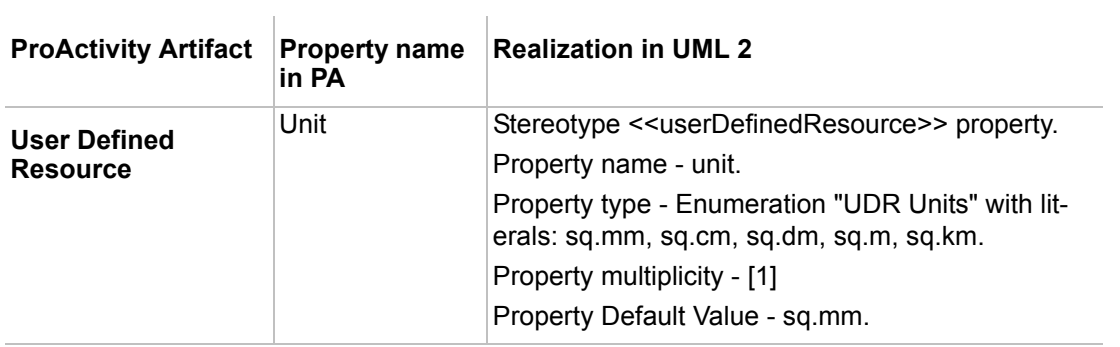

# **PA artifact to MD UML Use Case Diagram elements**

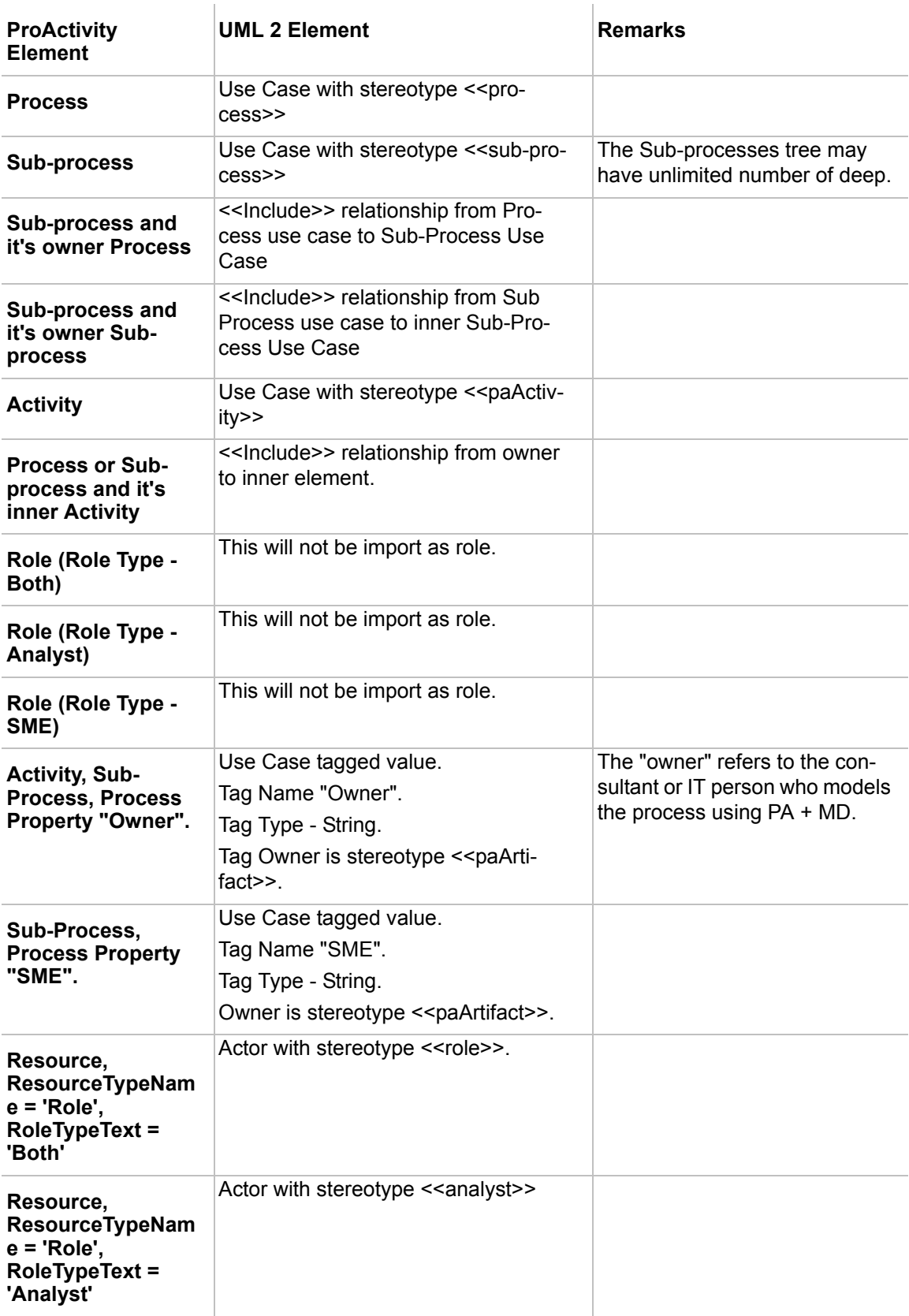

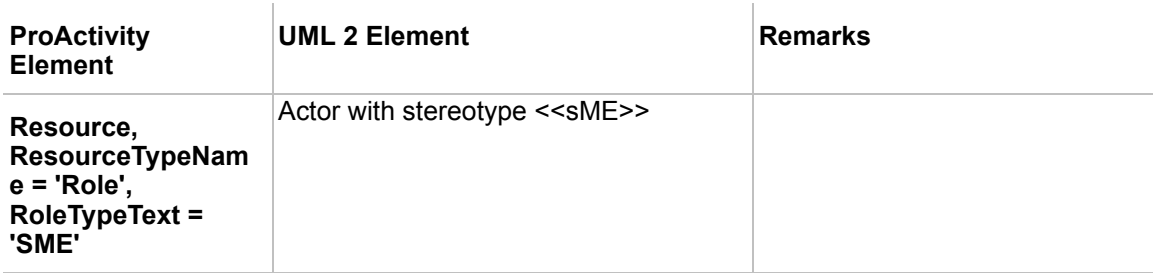

# **UDA fields to MD tags in Use Case Description Profile**

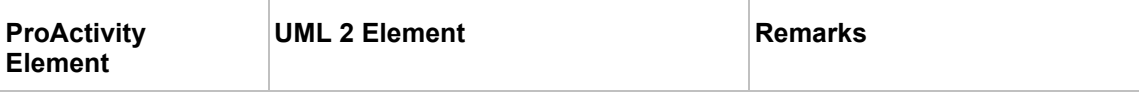

**(Sub-)Process, Activity) property "UDA" with name "Use Case Profile" may contain the listed fields, which will be mapped to use case tagged values.**

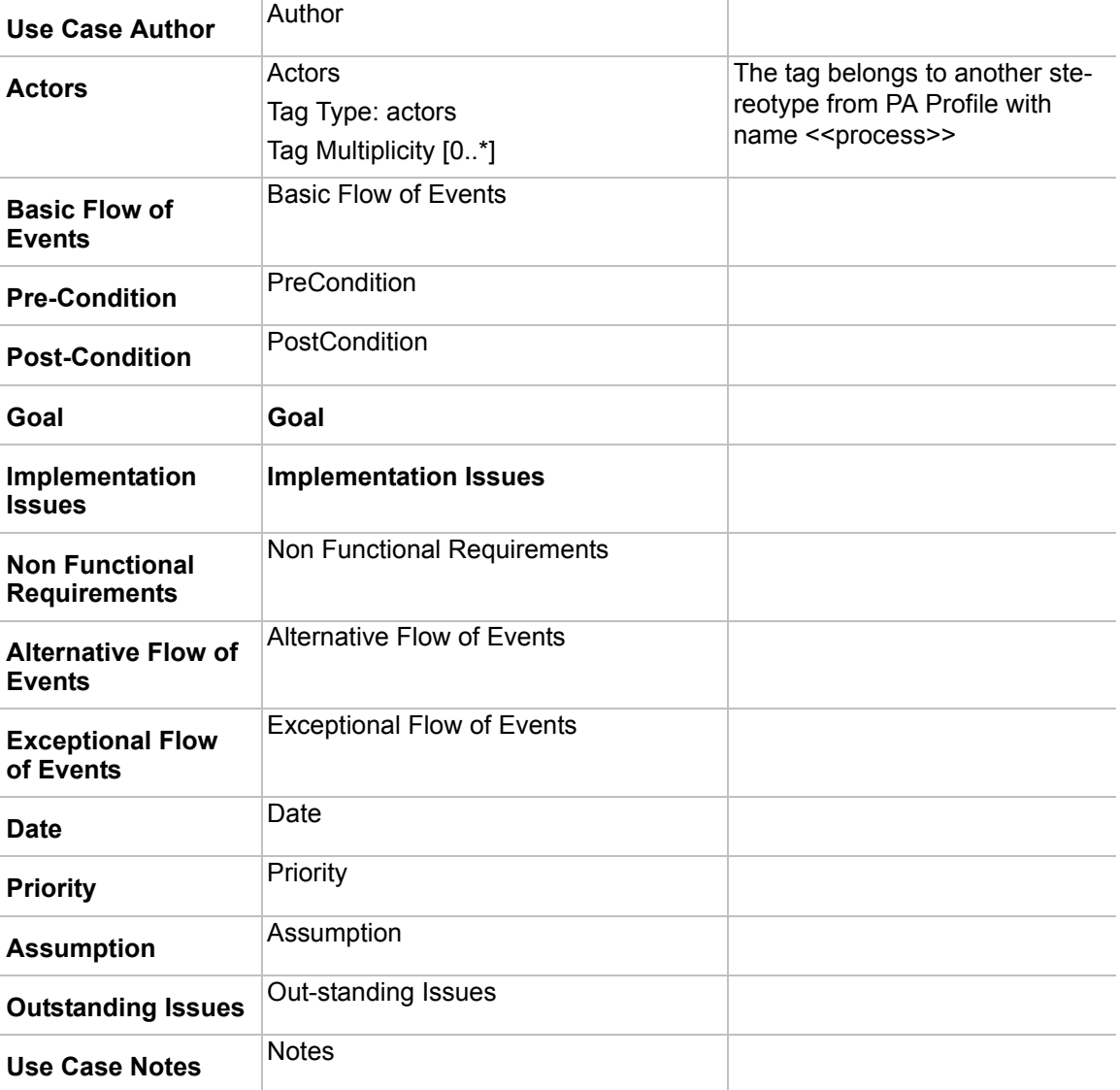

# INTEGRATION WITH ANDROMDA

**NOTE** This functionality is available in Standard, Professional, Architect, and Enterprise editions only.

The purpose of this document is to describe MagicDraw and AndroMDA integration features, specific usability improvements and usage scenarios.

[Please read h](http://galaxy.andromda.org/docs/)ttp://galaxy.andromda.org/docs/ for more details about usage of AndroMDA tool itself.

# **Integration instructions**

## **System Requirements**

AndroMDA 3.2, Maven.

### **Automatic MagicDraw installation into AndroMDA**

The **MagicDraw UML Integration Tool** is used to add MagicDraw module into AndroMDA. You can find this tool:

> 1. First time launching MagicDraw, click the **Integrate** button in the **MagicDraw Startup** dialog box or from the **Tools** main menu, choose the **Integrations** command. The **Integration** dialog box opens. Select **AndroMDA** and click the **Integrate/Unintegrate** button.

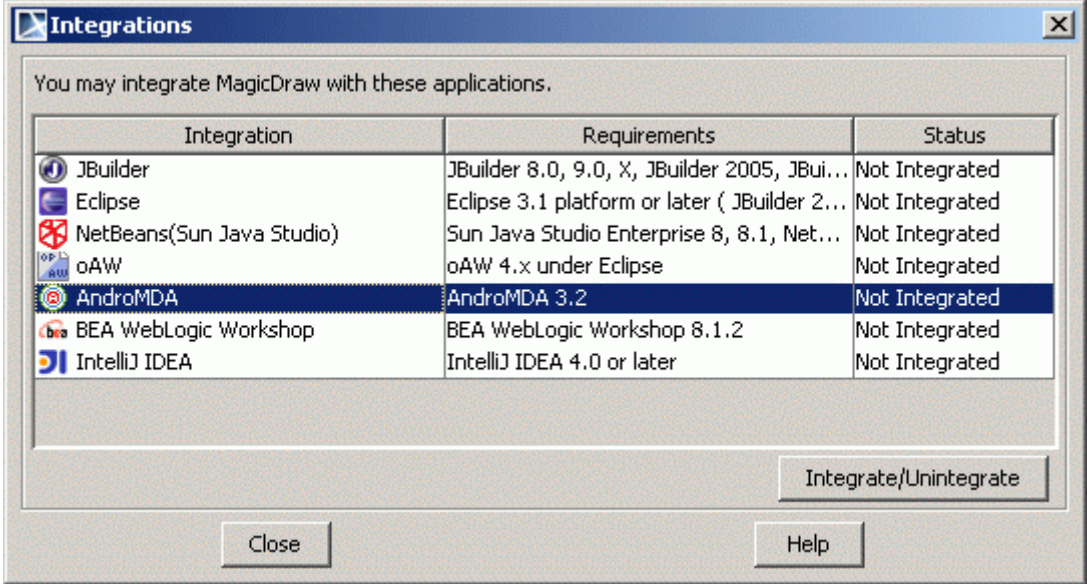

*Figure 1 -- Integrations dialog box*

#### 2. The **MagicDraw UML Integration Tool** dialog box appears.

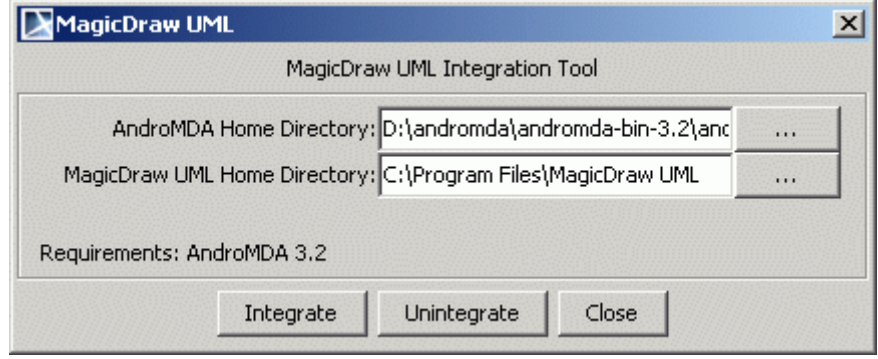

*Figure 2 -- MagicDraw UML Integration Tool*

In the **AndroMDA Home Directory** field, specify the directory where the AndroMDA home files are located. For example: D:\andromda\andromda-bin-3.2\andromda\org\andromda

If you do not wish to change directories, click the **Integrate** button in the **MagicDraw UML Integration Tool** dialog box.

To change the AndroMDA or MagicDraw home directories

- 1. In the **MagicDraw UML Integration Tool** dialog box, click the corresponding **Browse** "…" button.
- 2. The **Select Directory** dialog box appears.
- 3. Select the install directories and click **OK**. Then, click **Integrate** in the **MagicDraw UML Integration Tool** dialog box.
- 4. The Message box appears. If the integration process was successful, then only the **Exit** button is active. Click **Exit**.

Automatic integration process performs these steps:

- **•** Sets <andromda.home> variable to MagicDraw **Environment Options.**
- **•** Adds paths to all AndroMDA profiles as "Global Modules Paths" in the **Environment Options**  dialog box, so all customer projects will be able to find AndroMDA profiles.
- **•** Adds new custom AndroMDA Diagram.
- **•** Adds Maven 2 plugin for MagicDraw project conversion to EMF.
- **•** Adds predefined command lines to start AndroMDA maven tasks as "**External Tools**".

# **Working with profiles**

AndroMDA models uses a lot of profiles that are distributed together with AndroMDA, so customers need sophisticated path variables mechanism to handle multiple tool-related paths.

More about path variables, see *MagicDraw User Manual*, *Getting Started* section, *Setting Personal Preferences* subsection, *Environment Options* chapter, *Path Variables Pane*.

# **Global modules paths**

MagicDraw modules mechanism is improved to fulfill AndroMDA customer needs by adding ability to specify predefined paths for modules into **Environment Options**, not only **Project Options**.

Now paths to common modules/profiles can be specified once and they will be used in all projects automatically. Load process will look at project modules paths at first and if module/profile is not found, it will use global modules paths.

Path variables can be used to specify paths also.

Below are listed AndroMDA related paths to profiles added by automatic integration process:

*<andromda.home>\profiles*

*<andromda.home>\profiles\uml2\andromda-profile\3.2*

*<andromda.home>\profiles\uml2\andromda-profile-datatype\3.2*

*<andromda.home>\profiles\uml2\andromda-profile-meta\3.2*

*<andromda.home>\profiles\uml2\andromda-profile-persistence\3.2*

*<andromda.home>\profiles\uml2\andromda-profile-presentation\3.2*

*<andromda.home>\profiles\uml2\andromda-profile-process\3.2*

*<andromda.home>\profiles\uml2\andromda-profile-service\3.2*

*<andromda.home>\profiles\uml2\andromda-profile-webservice\3.2*

*<andromda.home>\profiles\uml2\andromda-profile-xml\3.2*

*<andromda.home>\profiles\uml2\andromda-profiles-uml2\3.2*

# **UML\_Standard\_Profile-3.2.xml**

Some AndroMDA profiles use *UML\_Standard\_Profile-3.2.xml*, but such profile does not exist. Copy *UML\_Standard\_Profile.xml* from MagicDraw profiles folder to AndroMDA profiles folder and rename it to *UML\_Standard\_Profile-3.2.xml* to solve this problem.

# **EMF export**

MagicDraw UML native file format is UML 2 XMI 2.1.

Eclipse UML 2 (v1.x) XMI, Eclipse UML 2 (v2.x) XMI, and Eclipse UML2 (v3.x) XMI file format support is added as plugins with import/export functions.

EMF export is available with free Community or Personal editions also.

Users are able to change EMF export options in the MagicDraw **Options** main menu, **Environment Options**, **Eclipse UML 2 (v1.x) XMI**, **Eclipse UML 2 (v2.x) XMI, or Eclipse UML 2 (v3.x) XMI** options groups.

### **How and when EMF export is used**

There are two major cases of AndroMDA usage:

#### 1. **Inside MagicDraw**

In this case command line exporter or maven plugin should not be used, because it starts new MD application to convert model to EMF.

MD save/export synchronization option should be used or EMF export should be performed before external tool is used (see External Tools chapter)

#### 2. **Outside MagicDraw**

In cases like nightly builds, when EMF conversion of model files is needed outside MagicDraw application, Maven plugin or command line EMF exporter should be used. For better performance new option for file date checking

### **Synchronization options**

Special options are added into EMF export options, to synchronize MagicDraw native save and EMF export actions:

The **Export Model to Eclipse UML2 XMI on project save** has following options:

- **•** *Do not export* synchronization is turned off.
- **•** *Ask Before export* asks to export into EMF on every "Save" action.
- **•** *Always export* uses silent mode and exports model to EMF on every Save.

The **Ask to overwrite exported files** - ability to turn on/off warning when existing files are overwriting.

**NOTE** EMF exporting on every saving increases time twice, so use this option only if you always need these files synchronized. If EMF is needed just on launching some build process, External Tools with included EMF export could be used (see ["External tools" on](#page-83-0)  [page 84\)](#page-83-0).

### **EMF Export Location**

Every project has predefined the **Eclipse UML2 XMI output location** property. It could be modified in MagicDraw **Options** main menu, the **Project Options** dialog box, **General project options** pane.

Path variables could be used to specify location, so <andromda.home> variable or other may be used and multiple users could work on the same project without changing export location.

This location is changed every time when user uses EMF export manually. Last used export location is saved.

### **Command line converter**

EMF plugin provides ability to use EMF export function using batch mode.

Special executables for Windows and Unix are available in plugin folder:

- \plugins\com.nomagic.magicdraw.emfuml2xmi\_v1\ (for Eclipse v1.x)
- \plugins\com.nomagic.magicdraw.emfuml2xmi\_v2\ (for Eclipse v2.x)

• \plugins\com.nomagic.magicdraw.emfuml2xmi\_v3\ (for Eclipse v3.x)

#### To start EMF XMI export from command line

Use exportEMFXMI project\_file=<path to project file> destination\_dir=<path to destination directory> *load\_all\_modules=<true | false>*

Parameters:

- **• "project\_file"** absolute file name. If relative file name is used, it should be in the same folder as converter launcher.
- **• "destination\_dir"** folder where converted EMF files should be saved. It can be multiple EMF files after conversion of one MD XMI file, because every Profile element is separate file in EMF.
- "**project descriptor**" special URI for project identification. It can be used for both local or teamwork projects. Teamwork project descriptor includes encrypted login information, so it is enough information to log into remote Teamwork Server and get newest version of some project. For more information, see Project Descriptor on page [-92](#page-91-0).

MagicDraw project descriptor is visible and selectable in the MagicDraw **Project Properties** dialog box, **General** tab (**File**->**Project Properties**).

Descriptor for the local file contains just absolute file name, so there is no difference which parameter is used - "project\_file" or "project\_descriptor".

Project descriptor OR project file name could be used, but not both at the same time.

- **• "load\_all\_modules=<true | false>"**  if this option is "*true*", converter loads all used modules even if they are in "*auto load*" or "*manual load*" mode.
- **• "check\_time=<true | false>"** if this option is "*true*", converter shall be started only if EMF file is older than native XMI file or EMF file doesn't exist. "*false*" by default - means that file is always converted if this property is not specified.

All parameters from environment options are reused during conversion, so, for example, leave "Preserve exported IDs" turned on in MagicDraw.

**NOTE** All used modules and profiles will be converted every time, so it could take a while to convert even a small project if all andromda profiles are used. It is recommended to use command line converter for nightly builds on server where time has not the highest priority.

### **Maven 2 plugin**

Batch mode EMF exporter is presented in form of Maven2 plugin.

AndroMDA users are able to include MagicDraw project file to EMF conversion task into other Maven scripts.

Integration process set **"md\_home"** variable and moves Maven plugin to Maven repository, but only if it is in user home directory.

In other case user should move this plugin manually from AndroMDA integrator plugin folder (\plugins\com.nomagic.magicdraw.andromdaintegrator\maven\_plugin) to Maven repository.

There is one sample in this folder that illustrates how converter should be used and what parameters it requires. Look to sample *pom.xml* file for details.

Maven plugin uses the same parameters as command line EMF exporter and few additional:

- *md home* MagicDraw install folder. Normally integration process should set this variable and customer does not need to specify it manually and should use it only when path is changed or not found.
- *properties file path* path to EMF exporter property file. Ability to use different EMF exporters.
	- com.nomagic.magicdraw.emfuml2xmi\_v1\exportEMFXMI.properties (used by default)
	- **•** com.nomagic.magicdraw.emfuml2xmi\_v2\exportEMFXMI.properties
	- **•** com.nomagic.magicdraw.emfuml2xmi\_v3\exportEMFXMI.properties

**NOTE** <*md\_home*> parameter should contain absolute path to MagicDraw install folder if this sample is running from Maven related folder.

> \$MD\_HOME\$ and \$ANDRO\_MDA\_HOME\$ path variables could be used everywhere in paths.

"project file" or "destination dir" are relative to MD home if relative file names are used.

# <span id="page-83-0"></span>**External tools**

Any command line could be started directly from MagicDraw.

In the MagicDraw **Options** main menu, go to **Environment Options,** select **External tools** group and set any command lines (e.g. to open external XML viewer, commit to CVS, compile generated Java source code or any other).

Path variables could be used in these commands (syntax the same as in modules paths), also new additional variable - "\$f" to indicate absolute file name of current project file.

There is ability to use automatic Save/Export function before command line is launched, so AndroMDA users can use EMF export only before Maven is started.

Multiple command lines to start, build, install or deploy project (commands to launch Maven with different parameters) could be added and used directly from MagicDraw main toolbar as in all major IDE interfaces.

External Tools toolbar is not visible by default, so user should right click on main toolbar and select **External Tools** to be visible (Switch to other Perspective if such toolbar doesn't exist).

More about external tools, see *MagicDraw User Manual*, *Getting Started* section, *Setting Personal Preferences* subsection, *Environment Options* chapter, *External Tools Pane*.

### **Command line examples:**

cmd /c start <install.root>/readme.html

Starts default Windows browser and displays readme.html from MagicDraw install folder.

In order to successfully build your project using Maven, you will need to know how to invoke the build process for the existing modules. Here is a list of examples:

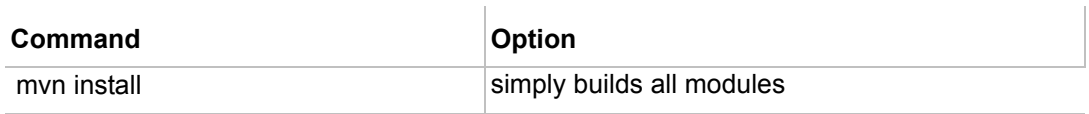

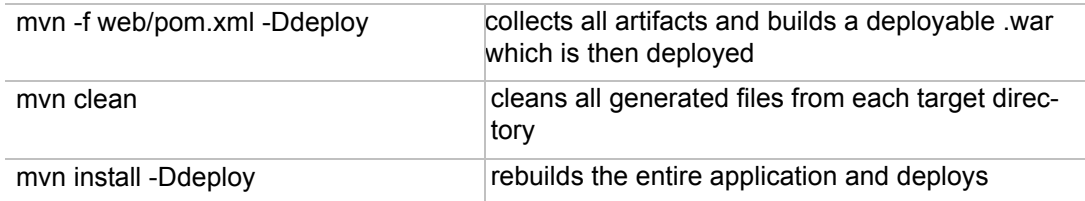

# **Customization of AndroMDA profiles/cartridges**

MagicDraw provides special set of customizations that helps to use AndroMDA cartridges more comfortable and saves a lot of time on modeling.

See more information about usage of concrete cartridges:

http://team.andromda.org/docs/andromda-cartridges/index.html

Customizations include:

- **•** Custom AndroMDA Diagram with predefined stereotypes in toolbar;
- **•** Predefined style of most often used stereotypes;
- **•** Customized specification dialogs all tags appear as regular properties;
- **•** Predefined basic semantics.

### **AndroMDA Diagram**

AndroMDA Diagram uses all AndroMDA profiles and suggests most often used stereotypes to create from toolbar.

Diagram Toolbar includes:

- **•** Entity
- **•** Service
- **•** Web Service
- **•** Enumeration
- **•** Embedded Value
- **•** Value Object
- **•** Exception
- **•** Application Exception
- **•** Unexpected Exception

### **Predefined semantics**

- **•** <<*FrontEndUseCase*>> could be applied to any UseCase and is available in shortcut menu for regular UseCases.
- **•** <<*FrontEndView*>> could be applied to any State and is available in shortcut menu for regular States as checkbox.
- **•** "Unique" checkbox will be available in shortcut menu of regular Property.
- **•** Identifier, FinderMethod and CreateMethod are suggested as "New Elements" for Entity.

**•** ServiceElement is suggested to create for Service.

Some stereotypes are used only as "holders" of tags, so user will be able to specify these tags even if stereotype is not applied. Stereotype will be applied automatically.

Such behavior is added for these stereotypes:

- **•** <<*PersistentAssociation*>>
- **•** <<*PersistentAssociationEnd*>>
- **•** <<*PersistentAttribute*>>
- **•** <<*PersistentClass*>>
- **•** <<*PersistentElement*>>
- **•** <<*PersistenceProperty*>>

## **Converting Class Diagrams to AndroMDA Diagrams**

Legacy projects may contain multiple Class diagrams that would be nice to migrate to AndroMDA diagrams.

Follow the steps below:

- 1. Open project and make sure you are using all required andromda profiles (if not, simply create new empty AndroMDA diagram).
- 2. Save project into plain XML format.
- 3. Open it in XML Editor.
- 4. Replace all occurrences of "<type>Class Diagram</type>" into "<type>AndroMDA Diagram</ type>".
- 5. Save XML.
- 6. Open project in MagicDraw all Class Diagrams become AndroMDA diagrams.

# INTEGRATION WITH OAW

# **Introduction**

- **NOTES •** This functionality is available in Standard, Professional, Architect, and Enterprise editions only.
	- **•** In oAW 5, the uml2ecore features is deprecated. If you want to create model in MagicDraw and generate ecore file. Please use Export to EMF Ecore File feature or oAW 4.x instead.

OpenArchitectureWare (henceforth oAW) is a popular model driven development & architecture framework based on Eclipse. This framework consists of various components which allow user to manipulate models in various ways.

oAW supports model checking against a defined set of validation rules:

- model-to-model transformations (e.g. deriving new models from existing models, enriching existing model with additional derived information)
- **•** model-to-text/text-to-model (e.g. code generation from models or parsing of structured texts into the model form), and more.

In general, oAW is modeling-tool agnostic. Modeling tools serve as initial source of the models to be manipulated. Native model format, used by oAW, is EMF but other formats (MagicDraw native format among others) are also accessible using **org.openarchitectureware.classic.\*** plugins (read [Use of oAW Classic with](http://www.eclipse.org/gmt/oaw/doc/4.1/55_umlClassicExample.pdf)  [MagicDraw](http://www.eclipse.org/gmt/oaw/doc/4.1/55_umlClassicExample.pdf) documentation chapter on oAW documentation page).

Due to this modeling tool agnosticism, big swaths of oAW functionality can be used without any integration or additional support from MagicDraw side. Hence this MagicDraw integration for oAW only adds two features in the model handling domain. The two added features are:

- **•** ["oAW Metamodeling Diagram", on page 90](#page-89-0) to be used together with oAW's uml2ecore transformer - simplifying metamodel preparation.
- **•** ["Workflow Component for MagicDraw EMF Export", on page 90](#page-89-1) allowing triggering of MagicDraw's Eclipse UML2 XMI export feature directly from oAW workflow scripts.

# **Installation**

Integration with oAW is installed in a similar manner as all other integrations.

oAW has two specific features:

- **•** The custom oAW metamodeling diagram, which operates under MagicDraw.
- **•** The oAW workflow component task, which has to be packaged as Eclipse plugin.

There are several cases of installing the integration: you can install either only one feature or both of them.

# **System Requirements**

oAW version 4.1 or higner installed on Eclipse version 3.7 or higher.

Required Eclipse version may depend on the oAW version used. Read the installation instructions of your oAW version. MagicDraw does not place additional constraints on Eclipse version beyond v3.6 or higher constraint.

Recommended configuration (which received most of the testing) is oAW v4.1.2 on Eclipse v3.7.

To install oAW into Eclipse, follow oAW's documentation:

<http://www.openarchitectureware.org/staticpages/index.php/documentation>

<http://www.eclipse.org/gmt/oaw/doc/>

oAW is installed into Eclipse as a set of plugins. This plugin set can be installed as a whole or some selective subset of plugins can be installed (obeying interdependence between plugins - Eclipse plugin install mechanism automatically tracks these dependencies).

For MagicDraw's workflow component plugin **org.openarchitectureware.workflow** plugin is required (plus all the plugins it depends on).

For metamodeling diagram, **org.openarchitectureware.util.uml2ecore** plugin is relevant (plus all the plugins it depends on).

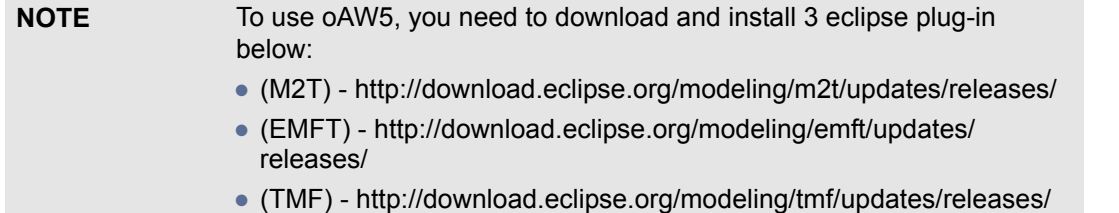

### **Installation Process**

Workflow component Eclipse plugin is always installed into Eclipse when MagicDraw is integrated with Eclipse (using Eclipse integrator). A special oAW integrator installs only the metamodeling diagram part and then invokes the Eclipse installer to install the workflow component part.

#### To install oAW

1. From the open the MagicDraw **Tools** main menu, choose **Integrations**). The **Integrations** dialog box opens.

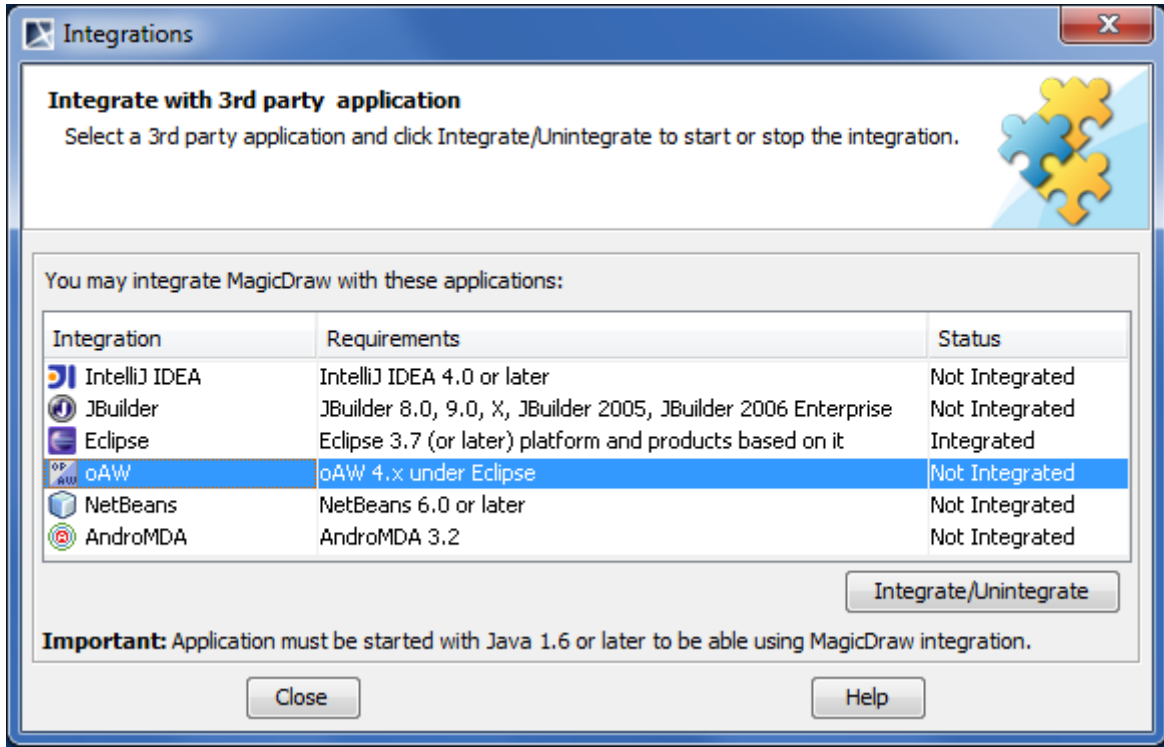

*Figure 1 -- Integrations dialog box*

2. Select the **oAW** item and click the **Integrate/Unintegrate** button. If oAW feature is not integrated (**Status** column shows **Not Integrated**), it will be integrated; otherwise if oAW feature is integrated it will be unintegrated.

After oAW integrator finishes integration (that is - brings in the custom metamodeling diagram), it checks if MagicDraw is already integrated with Eclipse and if not, you will be prompted if you want to continue and integrate MagicDraw with Eclipse (to install the workflow component part).

After successful install or uninstall you will need to restart MagicDraw for changes to be applied (for custom diagram to appear/disappear).

To install oAW using command line

- 1. From MagicDraw installation directory, go to **integrations**, and then **oaw** directory.
- 2. Run the supplied **install** script (depending on your system this will be **install.exe** for Windows, **install.sh** for Unix systems, **install.bat**/**install.sh** for no-install MagicDraw distribution).

### **Uninstall**

Uninstall is triggered in the same way as install (from **Integrations** dialog or from command line installer). oAW uninstall only removes the oAW metamodeling diagram. It does not uninstall MagicDraw integration with Eclipse - if you need this, you can trigger Eclipse uninstaller separately.

# **Features**

### <span id="page-89-0"></span>**oAW Metamodeling Diagram**

oAW uses metamodels extensively. They are used for defining model transformation and check rules. But building metamodels with EMF's internal tools is tedious. Using the tree view based editors does not scale. Once you are at more than, say, 30 metaclasses, things become hard to work with.

One way to solve this problem is to use UML modeling tools (e.g. MagicDraw) to draw the metamodel as a simple UML model and then transform the UML model into an Ecore instance. For this purpose, oAW has a special transformation -uml2ecore. The oAW uml2ecore utility transforms a suitably structured Eclipse UML2 model into an Ecore file. Read more about this transformation in the [Transforming UML2 models into Ecore](http://www.eclipse.org/gmt/oaw/doc/4.1/u10_uml2ecore.pdf) part of oAW documentation.

When integrated with oAW, MagicDraw has a custom **oAW Metamodeling Diagram** for preparation of metamodels. This diagram is a simplified class diagram. All the concepts, irrelevant and not present in Ecore metamodels. This leaves only packages, classes, enumerations, associations and generalizations - hence greatly simplifying the diagram.

To prepare a metamodel, you should:

- 1. Create a blank MagicDraw project. You can do this in usual MagicDraw IDE or when working in Eclipse IDE with MagicDraw integrated into Eclipse.
- 2. Create one or more oAW metamodeling diagrams in this model and create your metamodel using these diagrams.
- 3. Export created metamodel to Eclipse UML2 format. MagicDraw has an utility to save the MagicDraw model files into this format. You can use any of the several ways to trigger this. You can trigger export manually, from the MagicDraw menu (**File**->**Export**, **Eclipse UML 2 (v1/2/ 3.x) XMI File** menu item in standalone MagicDraw IDE or **MagicDraw**->**Tools**-> >**EMF UML 2 (v2.x) XMI** menu item in Eclipse IDE with MagicDraw integrated). You can add invocation of EMF export into the oAW workflow (combine this step with the next step) and run the workflow.
- 4. Create and run the oAW workflow with the properly defined uml2ecore transformation, which takes the export result (Eclipse UML2 file) and transforms it into the real metamodel (EMF Ecore file)
- **NOTE:** A special note about interface support. A current (v4.1.2) uml2ecore transformation does not transform UML interfaces into Ecore constructs (there is no "interface" concept in Ecore, but UML interfaces could theoretically be transformed into Ecore classes with isInterface() set to true). Because of this, interface element is removed from MagicDraw's oAW Metamodeling Diagram. This could change in future versions of **uml2ecore** transformer.

Ths feature is obsoleted from oAW5.

### <span id="page-89-1"></span>**Workflow Component for MagicDraw EMF Export**

### **Introduction**

Native model format, used by oAW, is EMF XMI (EMF of UML2 models, EMF of custom metamodels etc.). Models, created with non EMF-based UML tools, are generally accessible through the **org.openarchitectureware.classic.\*** adapter plugins but for full functionality, EMF format should be used (e.g. uml2ecore transformation needs EMF based models).

MagicDraw has functionality to export its models into Eclipse UML2 XMI format (v1.x, v2.x, and v3.x implementation of Eclipse UML2) for some time now (for more information, see *MagicDraw User Manual, Working With Projects* section, *Exporting project as an Eclipse UML2 (v1.x, v2.x) XMI file*).

There is an an oAW workflow component for MagicDraw's EMF export directly from the oAW workflow.

oAW workflow is a concept similar to the Ant script - it is an XML-based script, where each item in a script describes some task. Each task can have parameters, configuring task behavior. Tasks can be composite. Users can use tasks, defined in oAW distribution, or create and use their own tasks.

Here is a sample workflow definition, consisting of one task call - MagicDraw's EMF exporter task:

```
<workflow>
<component
class="com.nomagic.magicdraw.oaw.eclipse.plugins.oaw.ExportWorkflowComponent"
          projectFile="source projects/Metamodeling example.mdzip"
          exportDirectory="converted to EMF"
          skipUpToDate="true"
          requiredVersion="2.x"/>
```
</workflow>

Tasks in workflow can be chained into a complex multistep operation, to achieve the necessary goal.

### **Component Definition**

To call EMF exporter you should simply use <*component*> tag with parameter class="com.nomagic.magicdraw.oaw.eclipse.plugins.oaw.ExportWorkflowComponent" in the workflow. Since this is not a composite task, this tag should not have any internal XML tags. It is a simple tag with these attributes, describing task parameters:

> **•** class. This tag tells oAW what task to call. For MagicDraw EMF exporter task, this tag should be set to com.nomagic.magicdraw.oaw.eclipse.plugins.oaw.ExportWorkflowComponent.

For oAW5, the tag should be set to:

com.nomagic.magicdraw.oaw.eclipse.plugins.mwe.ExportWorkflowComponent.

**•** projectFile. This is a mandatory parameter, it specifies a project file for EMF exporter to export - transformation source. Here, a simple path to file (relative or absolute) or an URL (file:// type URLs) can be used. Also, MagicDraw project on Teamwork server can be specified here (using teamwork:// URLs). Teamworked project URL can be determined this way: open the necessary project in MagicDraw, then open **Project Properties** dialog (menu **File**, **Project Properties**).

<span id="page-91-0"></span>There is a **Project Descriptor** field in this dialog. Copy contents of this field verbatim into the **projectFile** parameter.

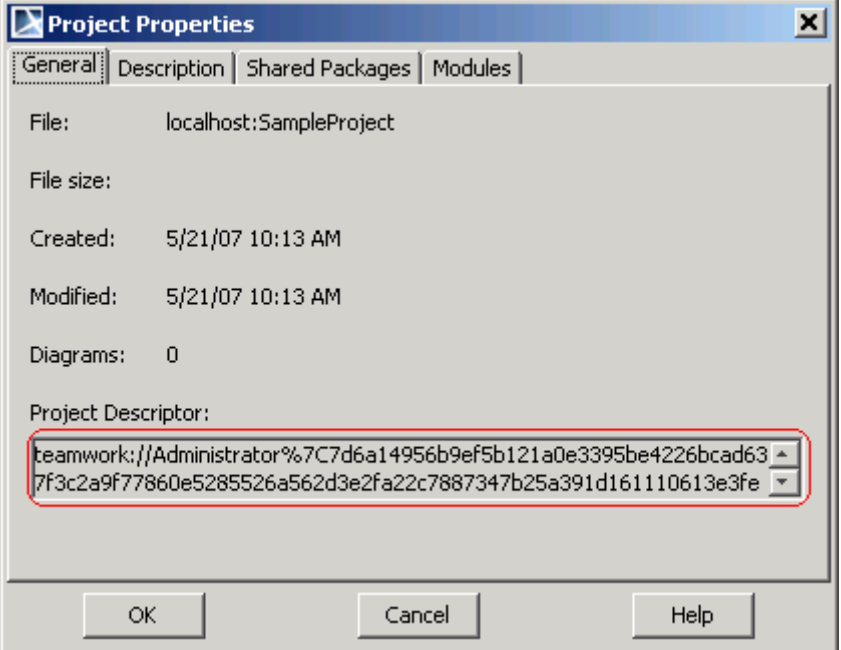

*Figure 2 -- Project Descriptor URL*

- **•** exportDirectory. This is a mandatory parameter, specifying destination directory, where the export results will be written.
- **•** skipUpToDate. This is an optional boolean parameter (defaults to **false**), which specifies wherever exporter should check file modification dates on the export target and source. If set to **true**, exporting will be skipped if export target is newer than the source.
- **•** requiredVersion. This is an optional field, specifying the necessary Eclipse UML2 XMI implementation version (defaults to **2.x**). Possible values are **1**, **1.x**(synonims), **2**, **2.x**(synonims). Note that this is not UML1 vs. UML2 export formats; both options give UML2 formats - just different implementation versions. 1.x implementation is based on UML2 (even a bit earlier, pre final UML2 version). 2.x is based on UML2.1 (where several issues of the standard were fixed).
- **•** magicdrawHome. This is a text field, specifying directory on disk where MagicDraw is installed. This field is never needed in normal usage. Only when export component is used in nonstandard ways (see the section below about running from command line), this field might be necessary.

### **Running**

oAW workflow is normally run from Eclipse IDE.

- 1. You have to create oAW project (choose **File**, then **New**, **Project**, **openArchitectureWare**, **openArchitectureWare Project**) if you haven't already done so.
- 2. Then create the workflow file (**File**->**New**->**Other**->**openArchitectureWare**->**Workflow File**).
- 3. Fill in the workflow file add the calls to the tasks you want to perform.
- 4. Run the workflow (**rightclick**, **Run As**, **oAW Workflow**).

Depending on what tasks you use in your workflow you will have to add the necessary jars where classes, implementing the tasks, reside to the classpath. This is done leveraging Eclipse plugin mechanism (since oAW project is a kind of plugin project). Open manifest of the plugin project and add the necessary plugins in the dependencies tab. Depending on the called tasks, different plugins need to be added. For workflows, calling

MagicDraw EMF export task, **com.nomagic.magicdraw.oaw** and **com.nomagic.magicdraw.eclipse.rcp** plugins need to be added (see the screenshot below). For workflows, calling e.g. uml2ecore transformation, **org.openarchitectureware.util.stdlib** and **org.openarchitectureware.util.uml2ecore** plugins should be added etc.

# **NOTE** In order to run workflow with oAW5, com.nomagic.magicdraw.mwe and

com.nomagic.magicdraw.eclipse.rcp are required.

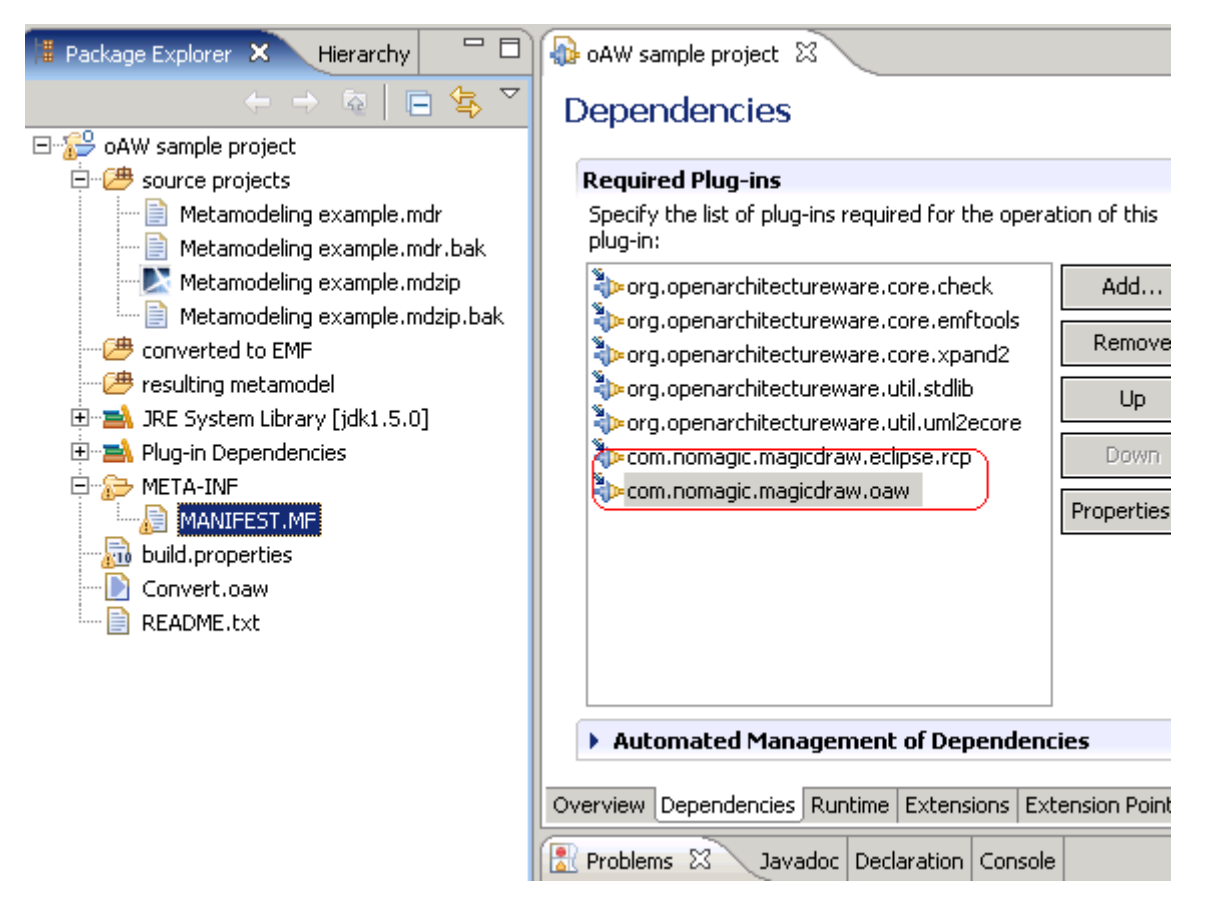

*Figure 3 -- Adding necessary plugins for workflow, calling MagicDraw EMF export*

oAW workflow can also be started from command line, using **WorkflowRunner** class (see [oAW documentation](http://www.eclipse.org/gmt/oaw/doc/4.1/r05_workflowReference.pdf)  [on workflows\)](http://www.eclipse.org/gmt/oaw/doc/4.1/r05_workflowReference.pdf). **Note** that in this case you are on your own - you have to build the necessary classpath for the workflow yourself. You will need oAW core jars and jars for all the components, invoked by the workflow.

MagicDraw EMF export component needs the following jars to run correctly:

- **•** <install.root>/lib/launcher.jar
- **•** <install.root>/plugins/eclipse/plugins/com.nomagic.magicdraw.oaw/oawplugin.jar

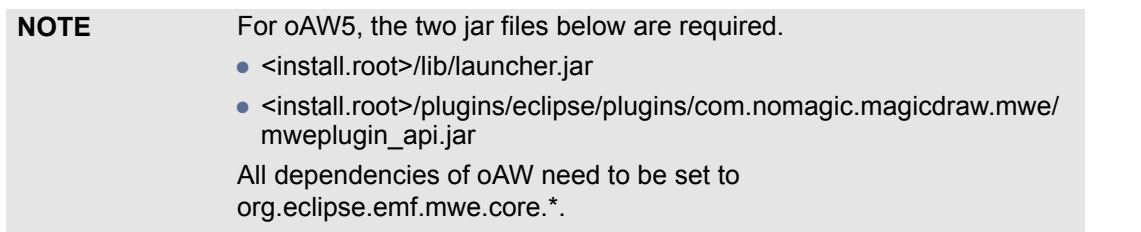

The best way to create the classpath is first to properly configure the workflow in Eclipse and then glance at **Plug-in Dependencies** of Eclipse project to see what jars are needed.

Be advised, that MagicDraw EMF exporter workflow task determines MagicDraw installation directory (necessary for export) on runtime, from the location of launcher.jar. Hence the two above-mentioned jars should normally be used directly from the MagicDraw installation directory. If you copy them into another place and use them from there, you will have to specify an additional parameter for the workflow task  *magicdrawHome="path\_to\_the\_magicdraw\_installation\_directory"*.

**NOTE:** EMF export task is rather slow, since it always starts a separate GUI-less MagicDraw instance, which performs all the work - even if MagicDraw is already started (inside Eclipse or as standalone IDE). This process may take a minute. Since it is slow, in some usage scenarios it is more convenient to trigger the EMF export by hand, than to integrate it into the workflow.